### An Introduction to WEKA

Contributed by Yizhou Sun 2008

## **Content**

- What is WEKA?
- The Explorer:
	- Preprocess data
	- Classification
	- Clustering
	- Association Rules
	- Attribute Selection
	- Data Visualization
- References and Resources

# What is WEKA?

- **W**aikato **E**nvironment for **K**nowledge **A**nalysis
	- It's a data mining/machine learning tool developed by Department of Computer Science, University of Waikato, New Zealand.
	- Weka is also a bird found only on the islands of New Zealand.

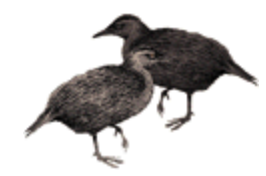

# Download and Install WEKA

• Website:

http://www.cs.waikato.ac.nz/~ml/weka/index.html

- Support multiple platforms (written in java):
	- Windows, Mac OS X and Linux

# Main Features

- 49 data preprocessing tools
- 76 classification/regression algorithms
- 8 clustering algorithms
- 3 algorithms for finding association rules
- 15 attribute/subset evaluators + 10 search algorithms for feature selection

# Main GUI

- Three graphical user interfaces
	- "The Explorer" (exploratory data analysis)
	- "The Experimenter" (experimental environment)
	- "The KnowledgeFlow" (new process model inspired interface)

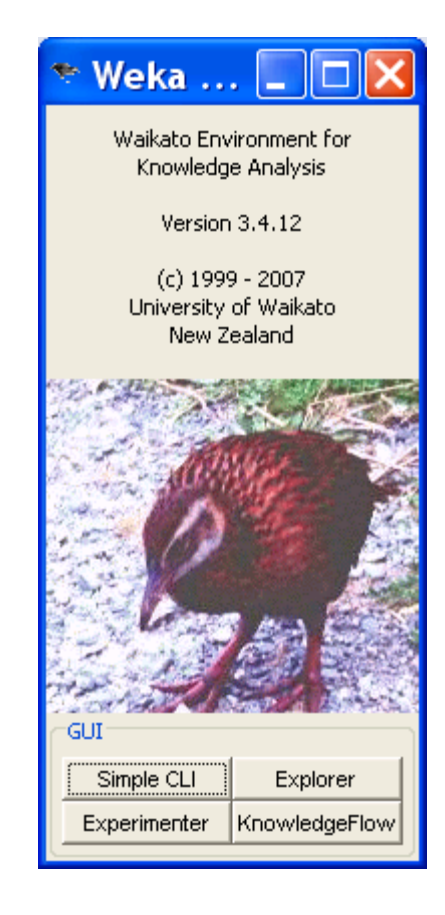

## **Content**

- What is WEKA?
- The Explorer:
	- Preprocess data
	- Classification
	- Clustering
	- Association Rules
	- Attribute Selection
	- Data Visualization
- References and Resources

# Explorer: pre-processing the data

- Data can be imported from a file in various formats: ARFF, CSV, C4.5, binary
- Data can also be read from a URL or from an SQL database (using JDBC)
- Pre-processing tools in WEKA are called "filters"
- WEKA contains filters for:
	- Discretization, normalization, resampling, attribute selection, transforming and combining attributes, …

# WEKA only deals with "flat" files

@relation heart-disease-simplified

@attribute age numeric  $@$ attribute sex { female, male} @attribute chest\_pain\_type { typ\_angina, asympt, non\_anginal, atyp\_angina} @attribute cholesterol numeric (*a*) attribute exercise\_induced\_angina  $\{ \text{no}, \text{yes} \}$ @attribute class { present, not\_present}

@data 63,male,typ\_angina,233,no,not\_present 67,male,asympt,286,yes,present 67,male,asympt,229,yes,present 38,female,non\_anginal,?,no,not\_present

9 10/01/18

Flat file in

**ARFF** format

...

# WEKA only deals with "flat" files

numeric attribute

nominal attribute

@relation heart-disease-simplified

@attribute age numeric

(*a*) attribute sex { female, male }

@attribute chest\_pain\_type { typ\_angina, asympt, non\_anginal, atyp\_angina} @attribute cholesterol numeric (*a*) attribute exercise\_induced\_angina  $\{ \text{no}, \text{yes} \}$  $@attribute class \{ present, not\_present\}$ 

#### $(a)$ data

63,male,typ\_angina,233,no,not\_present 67,male,asympt,286,yes,present 67,male,asympt,229,yes,present 38,female,non\_anginal,?,no,not\_present

...

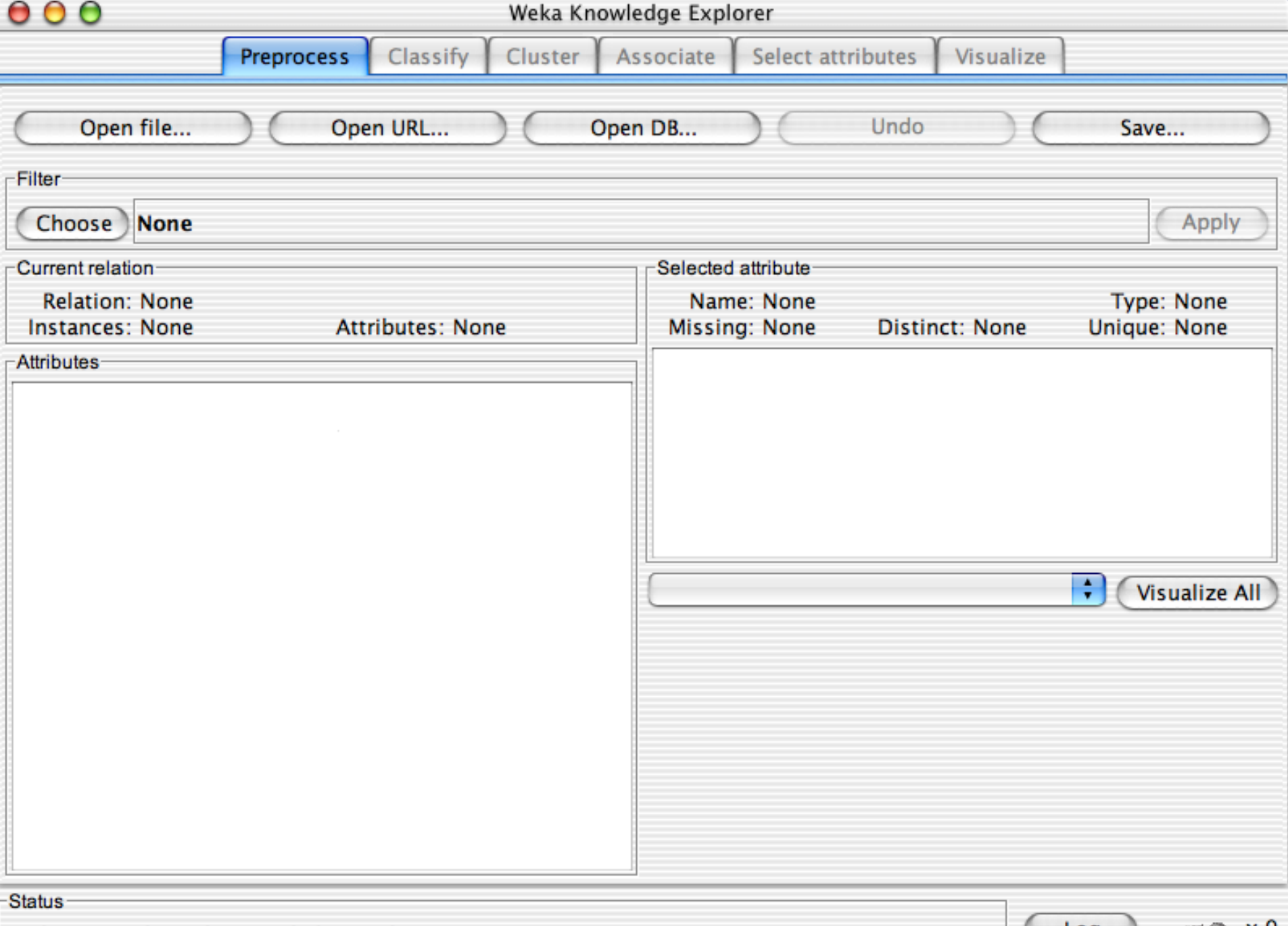

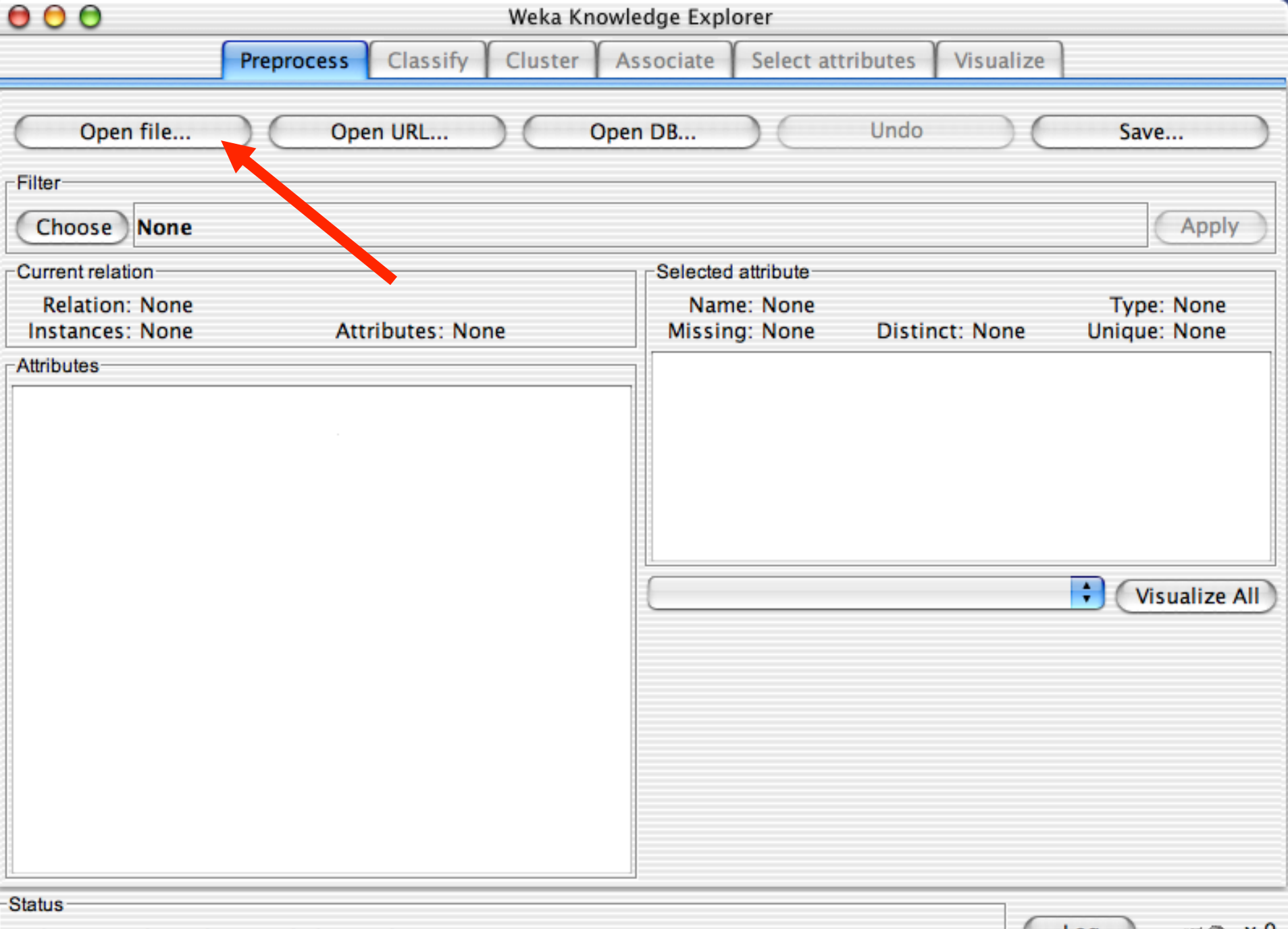

 $\times 0$ 

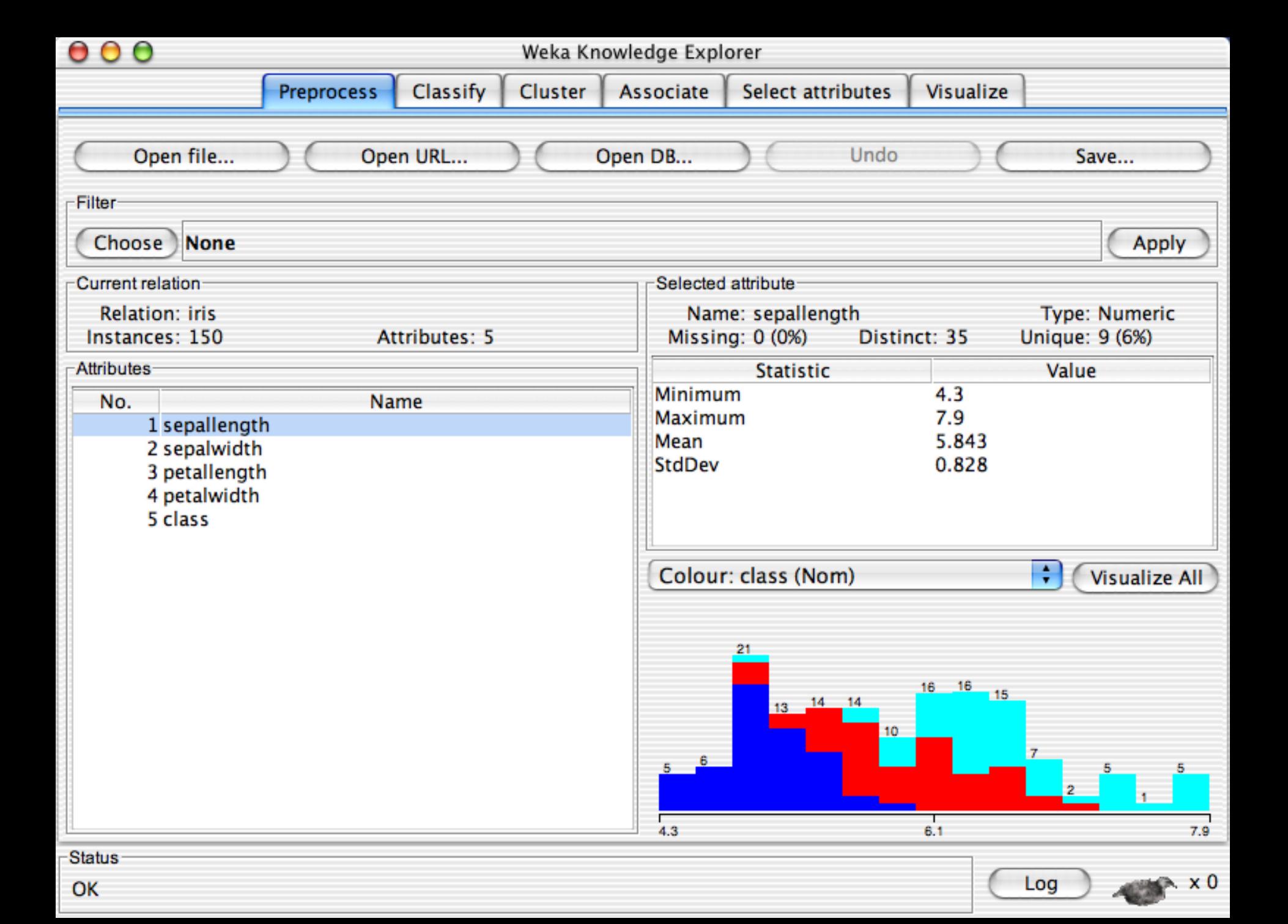

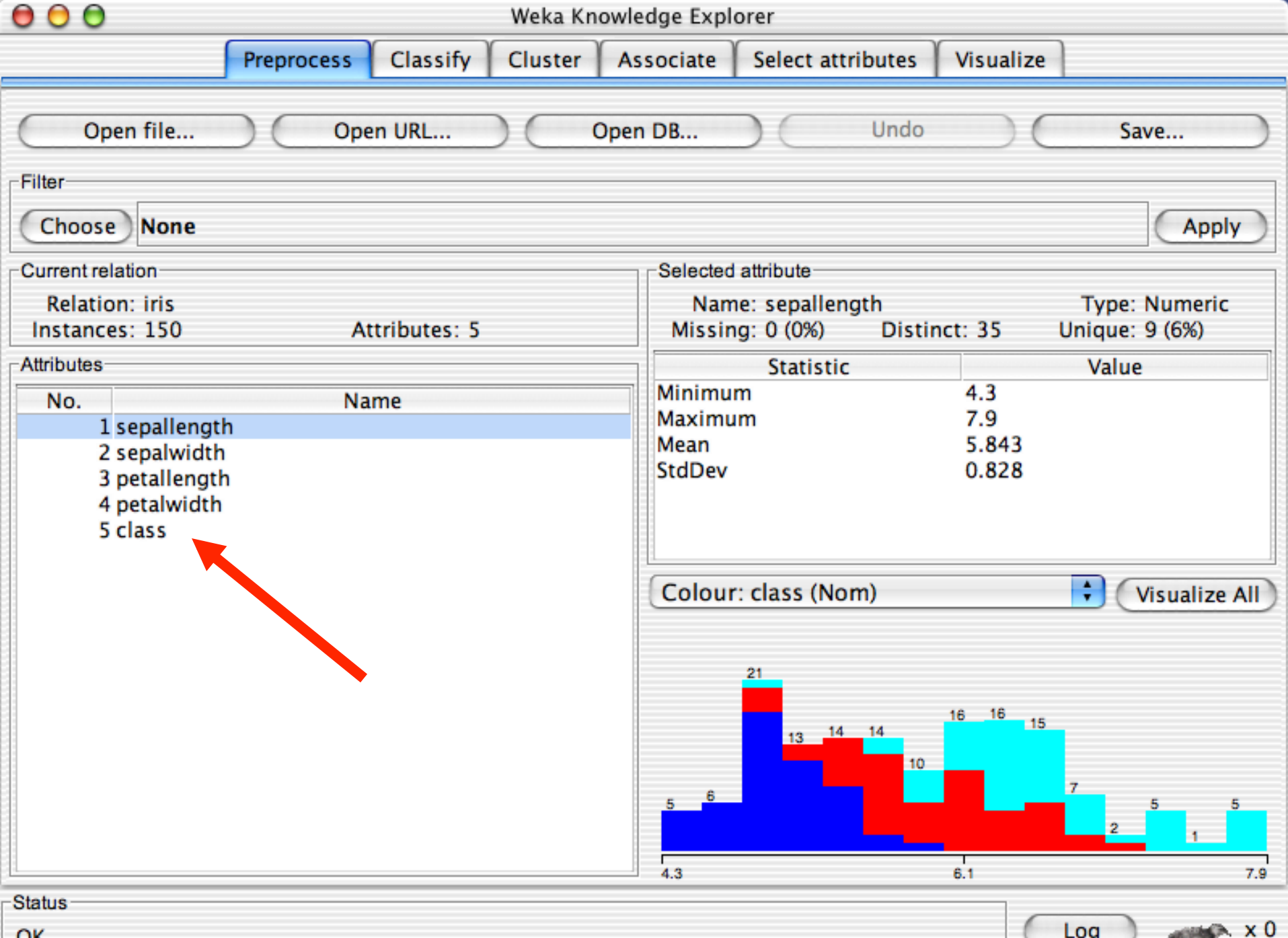

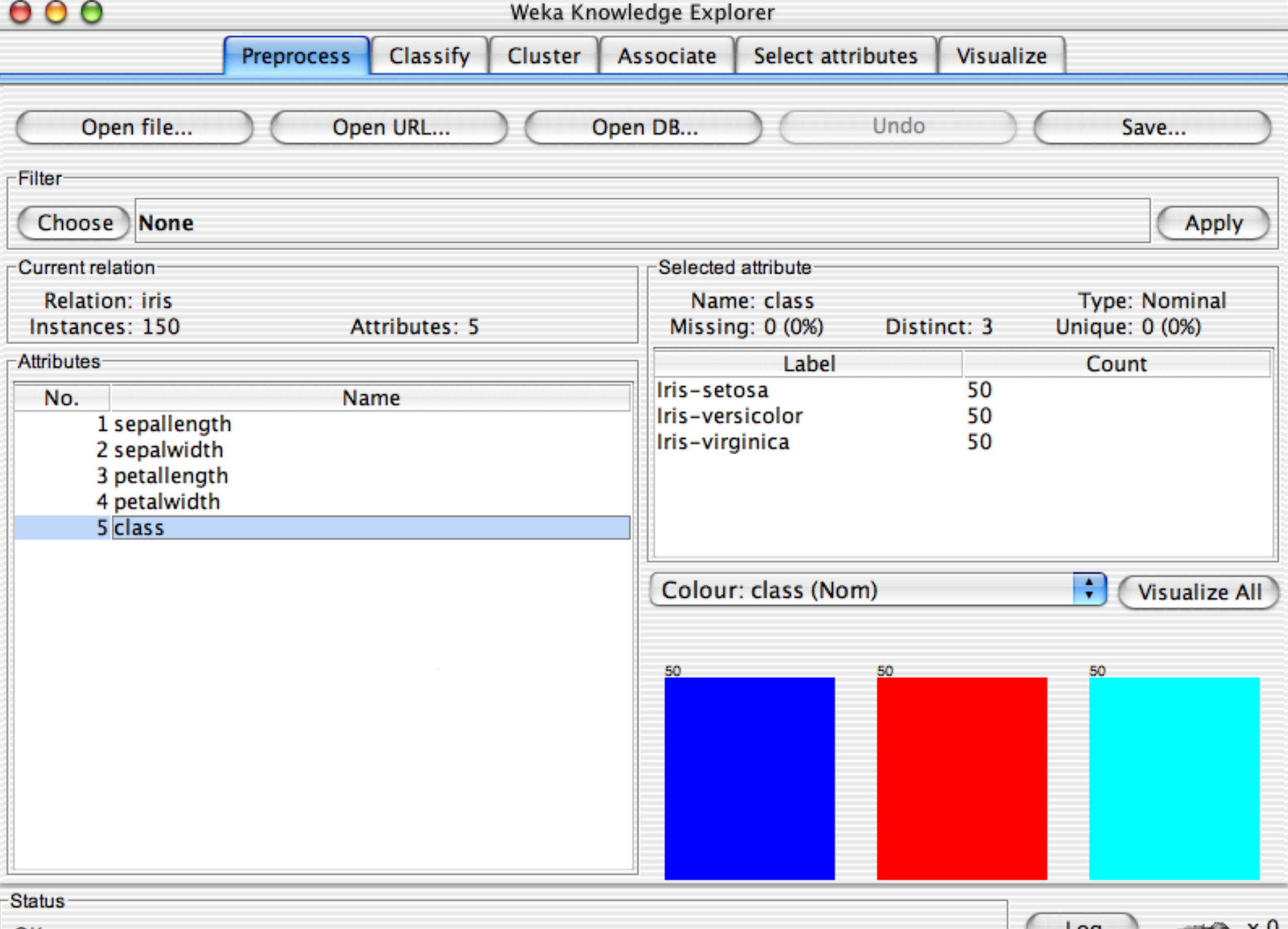

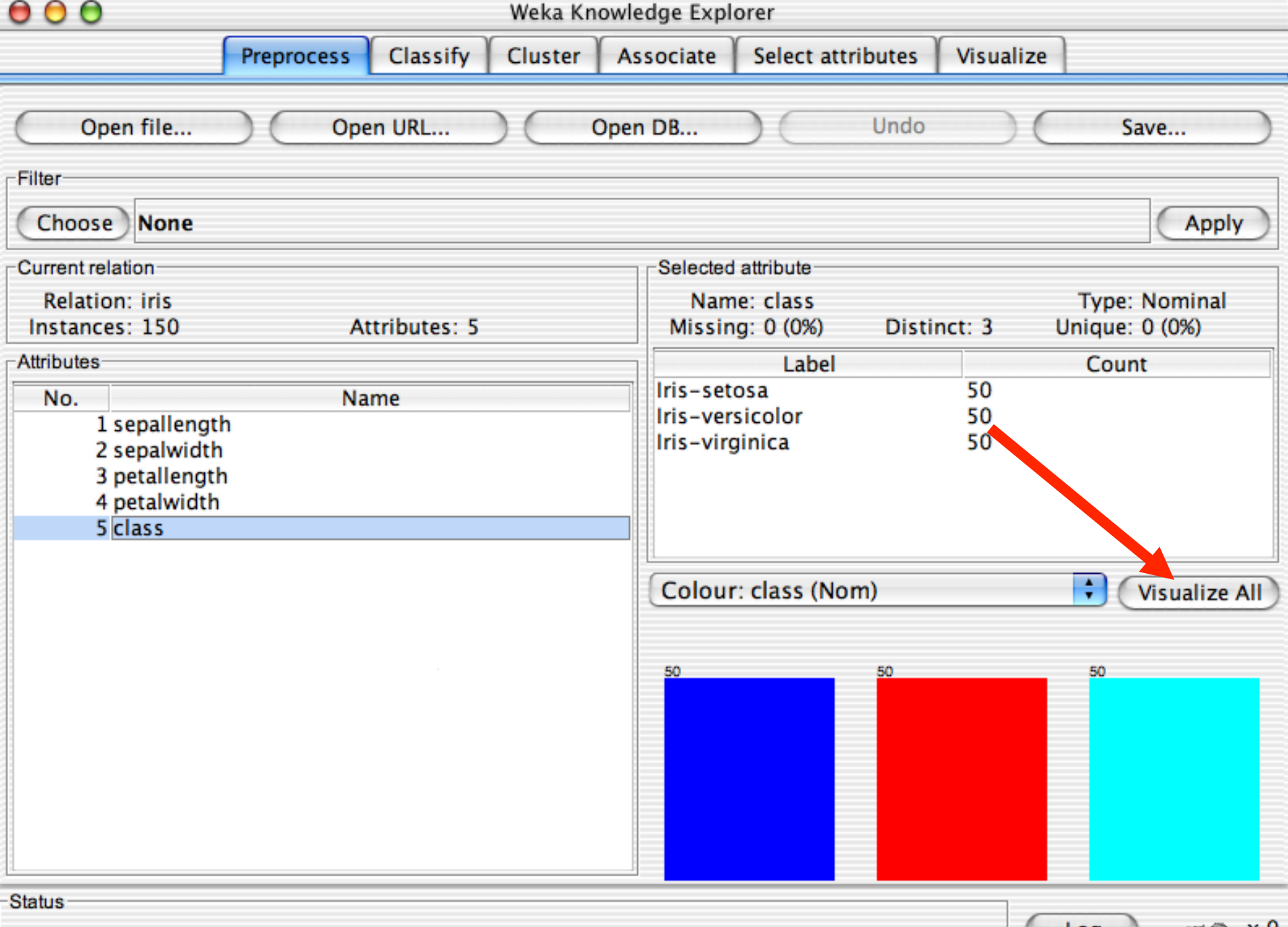

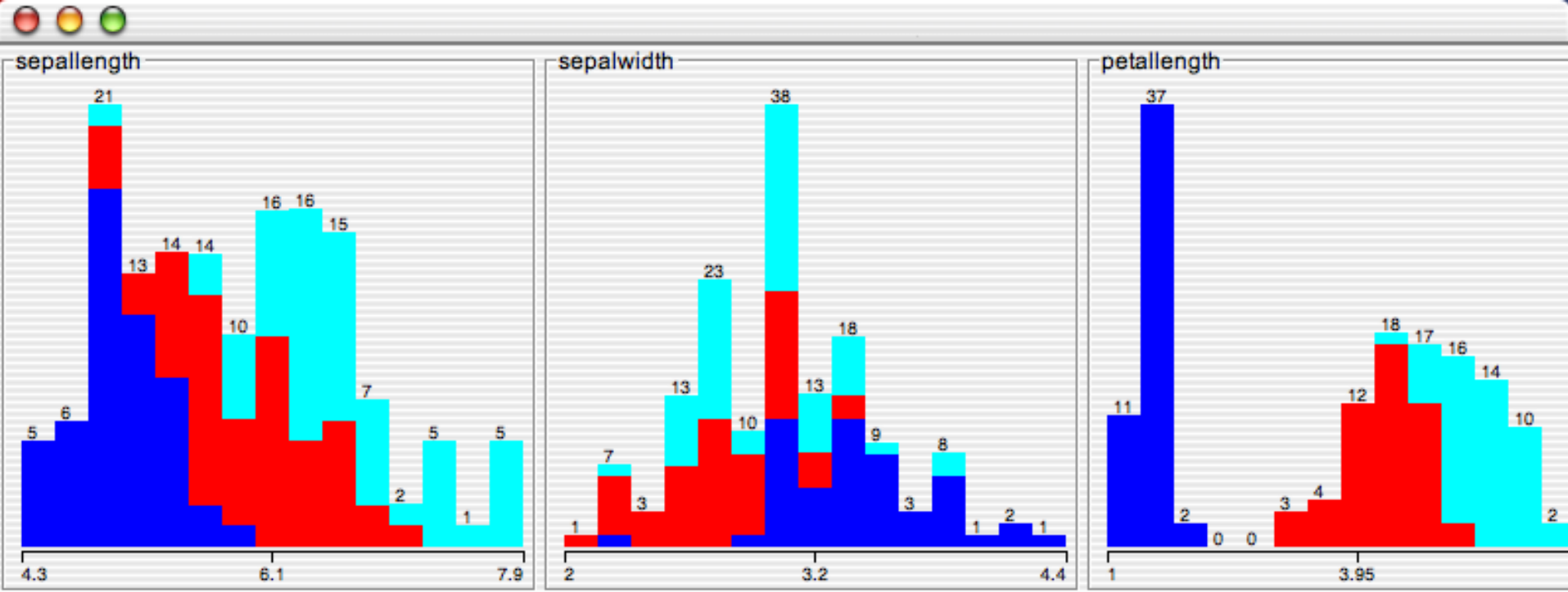

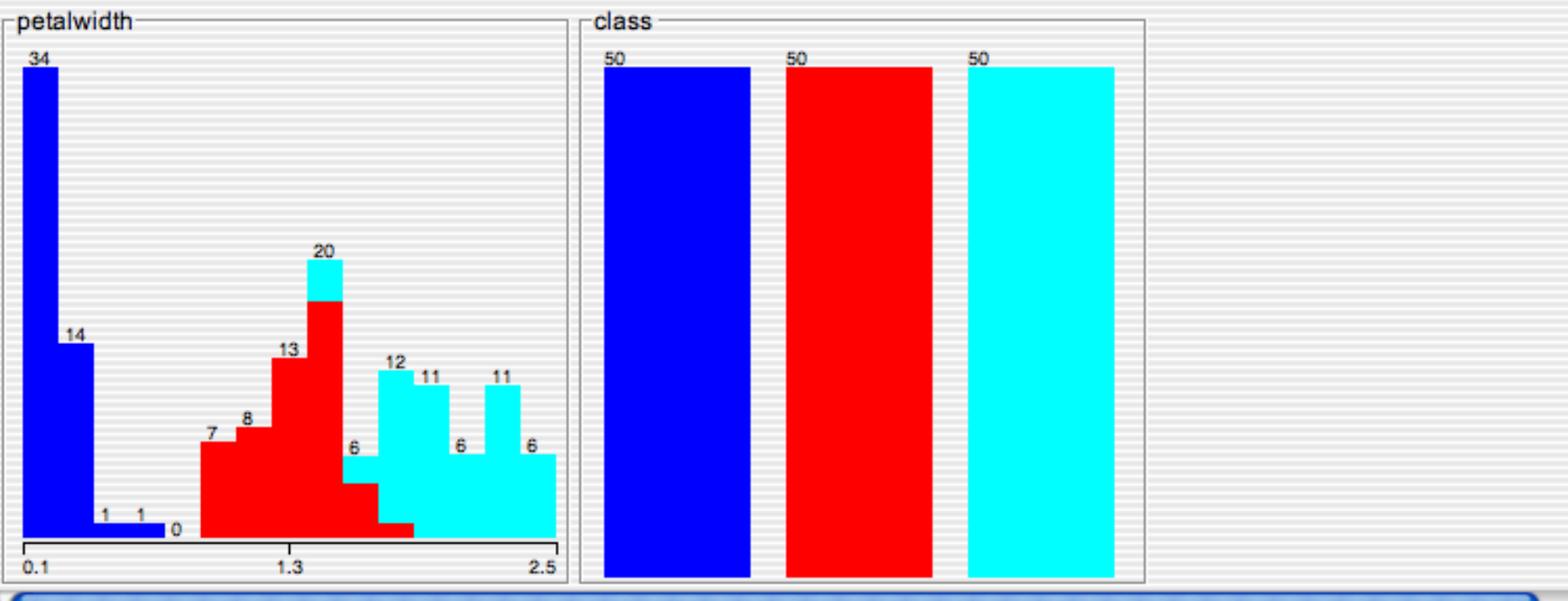

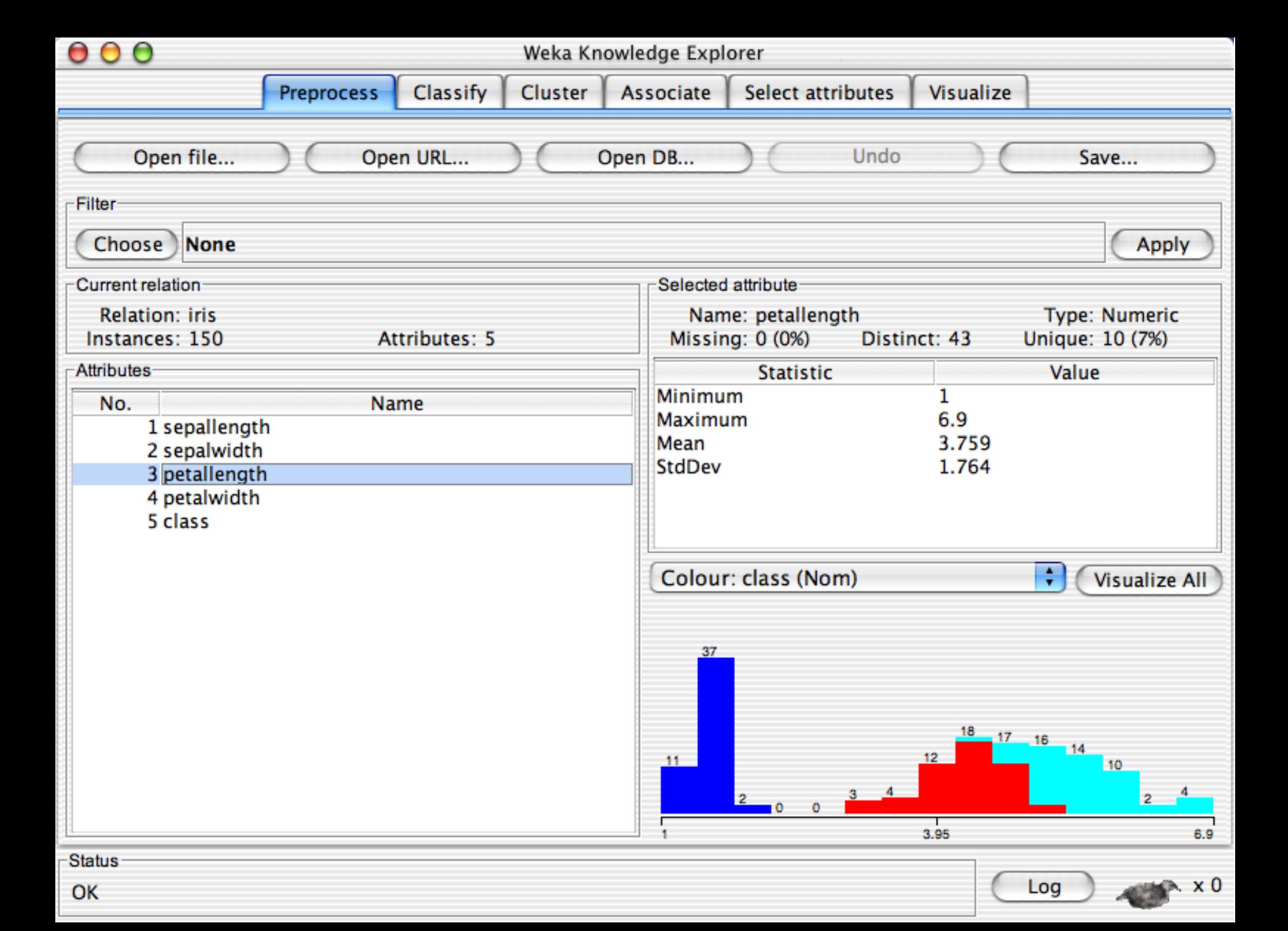

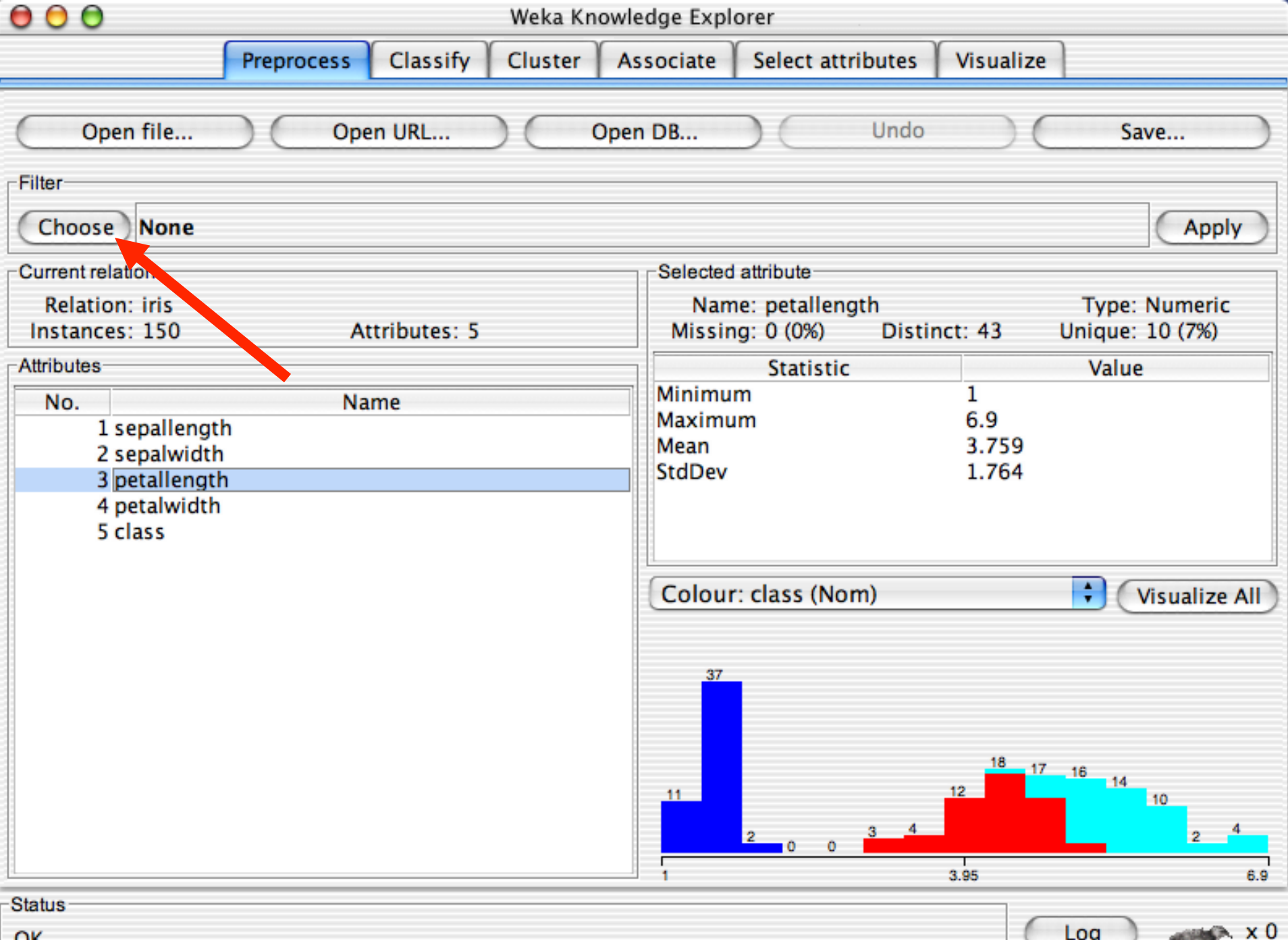

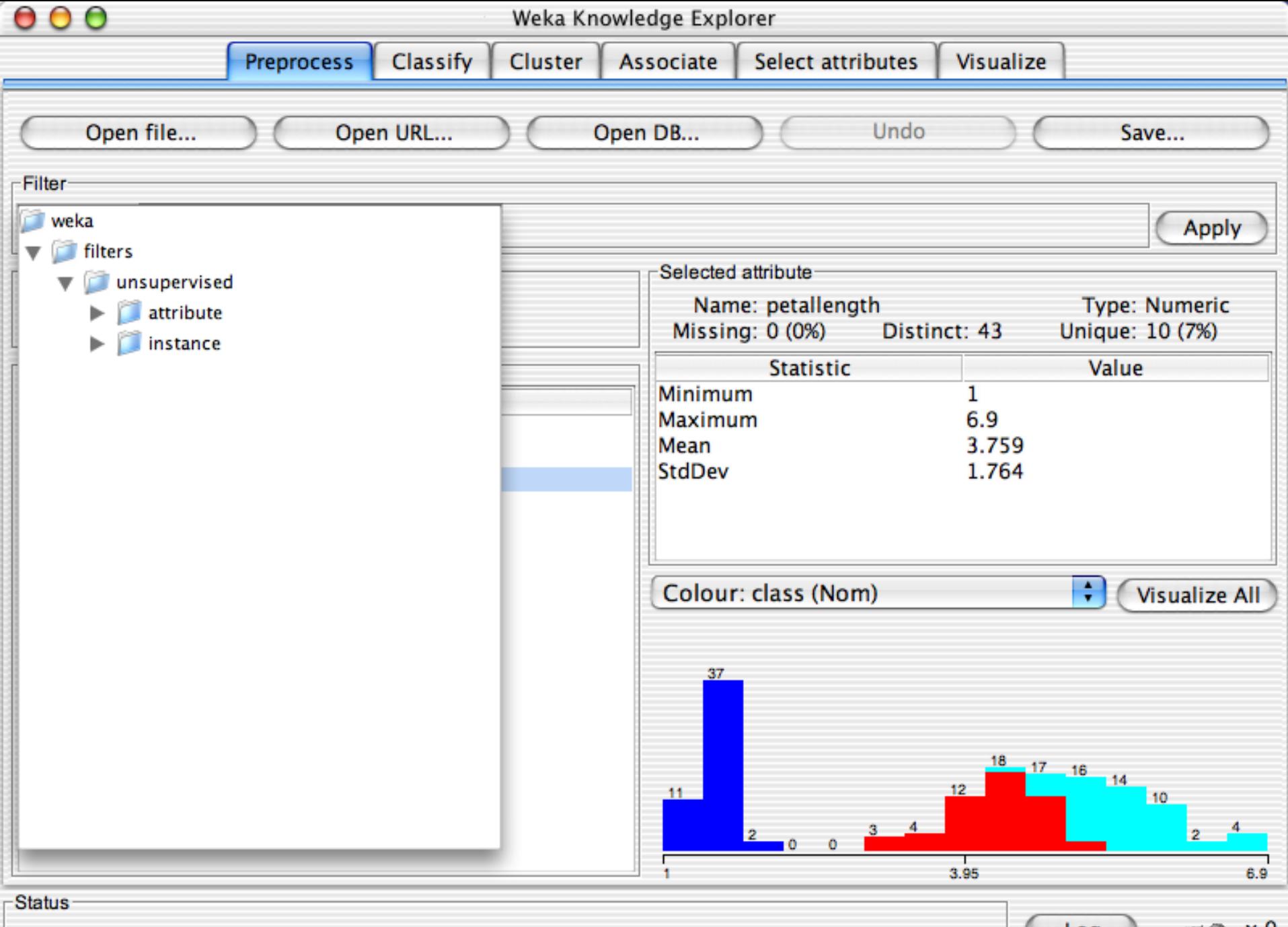

 $\times 0$ 

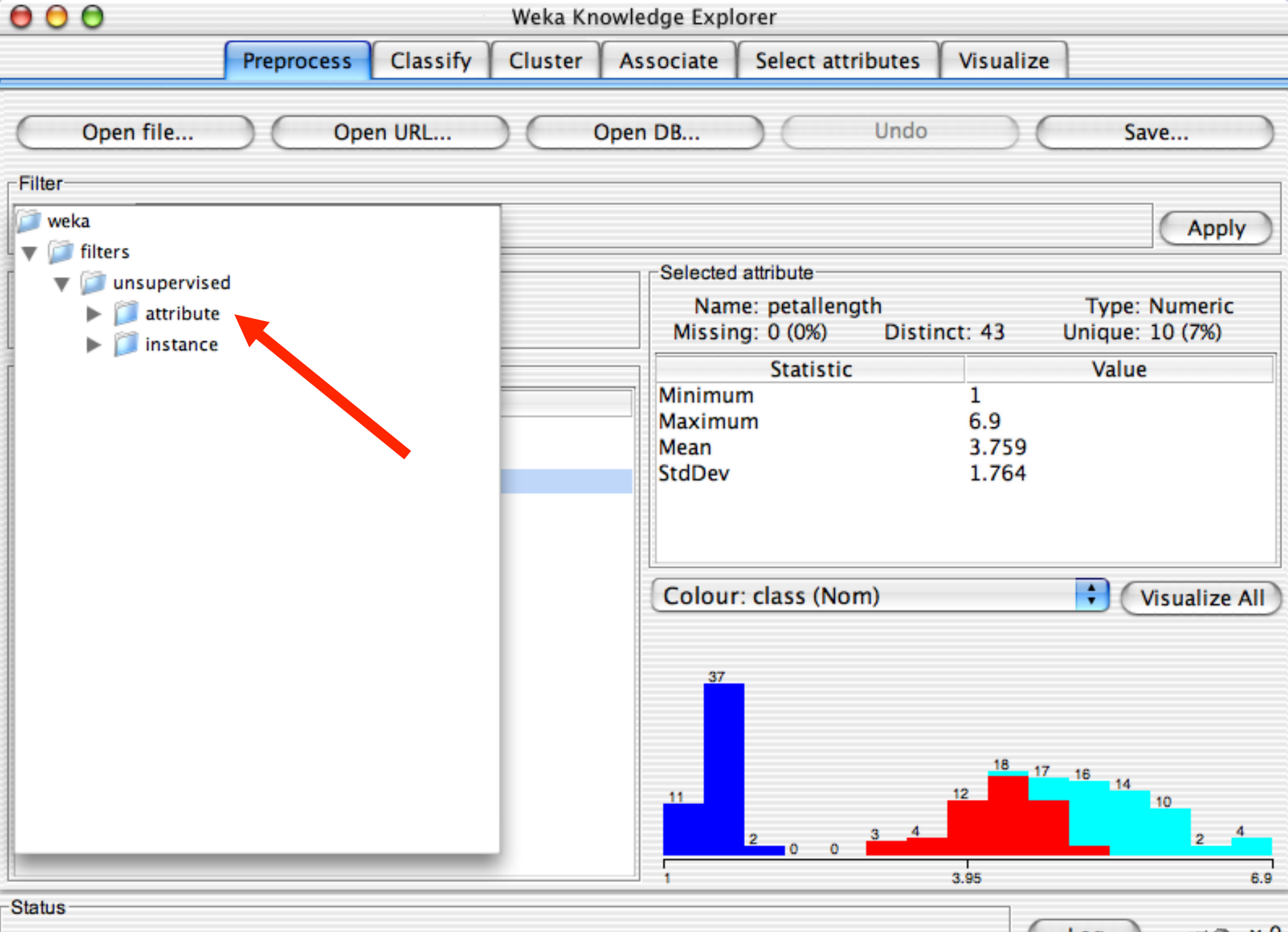

 $\times 0$ 

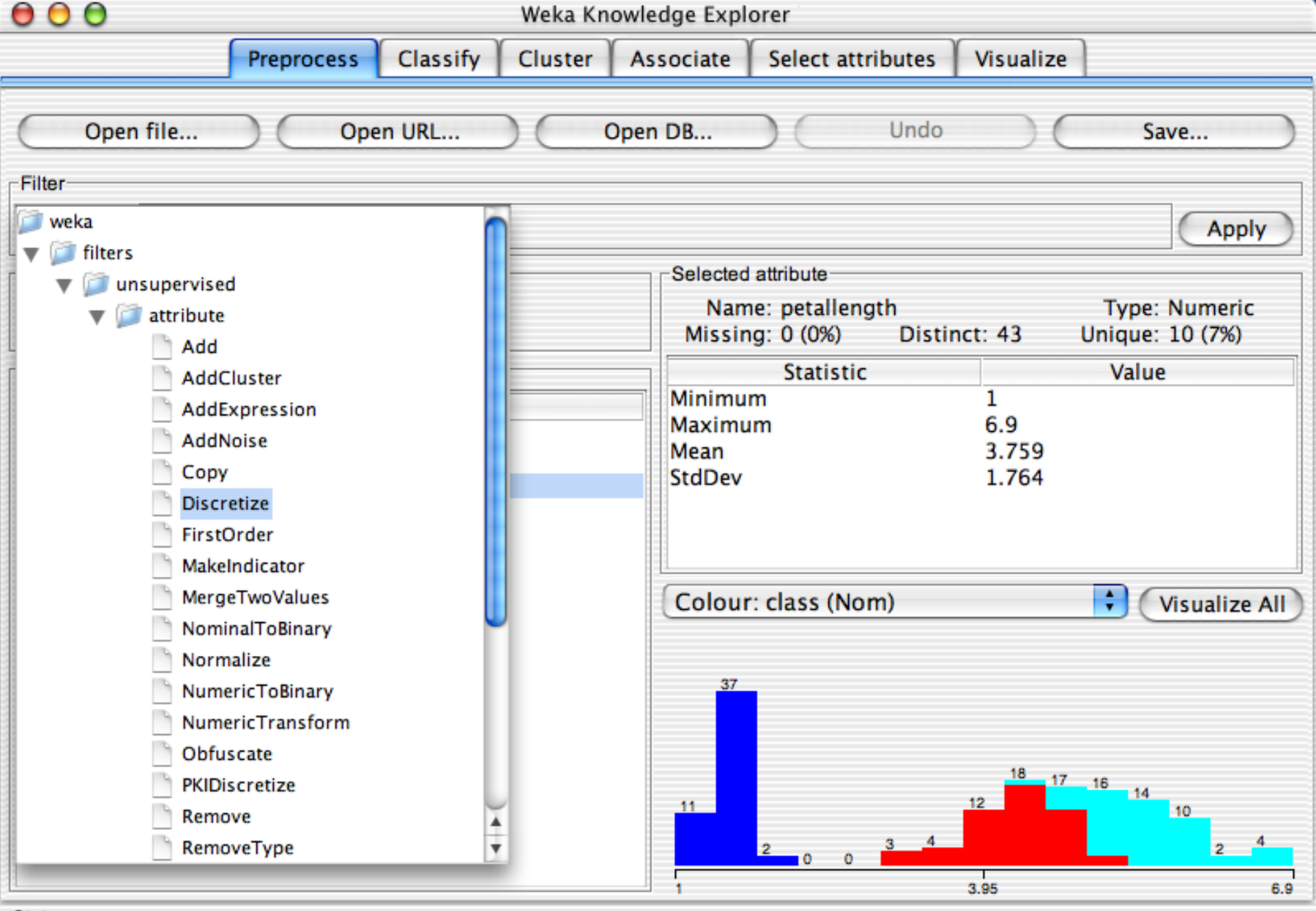

22 University of Waikato 10/01/18

x 0

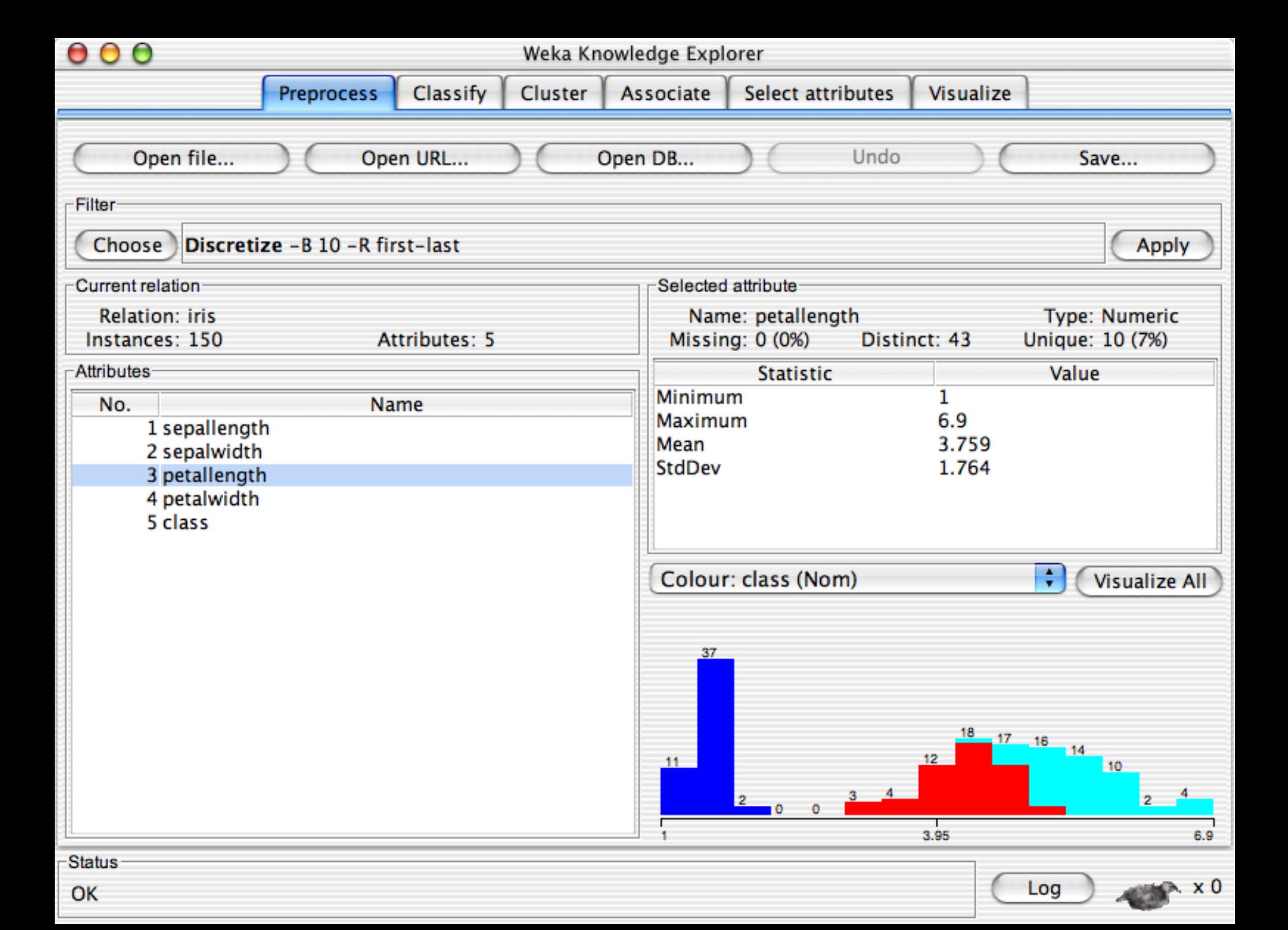

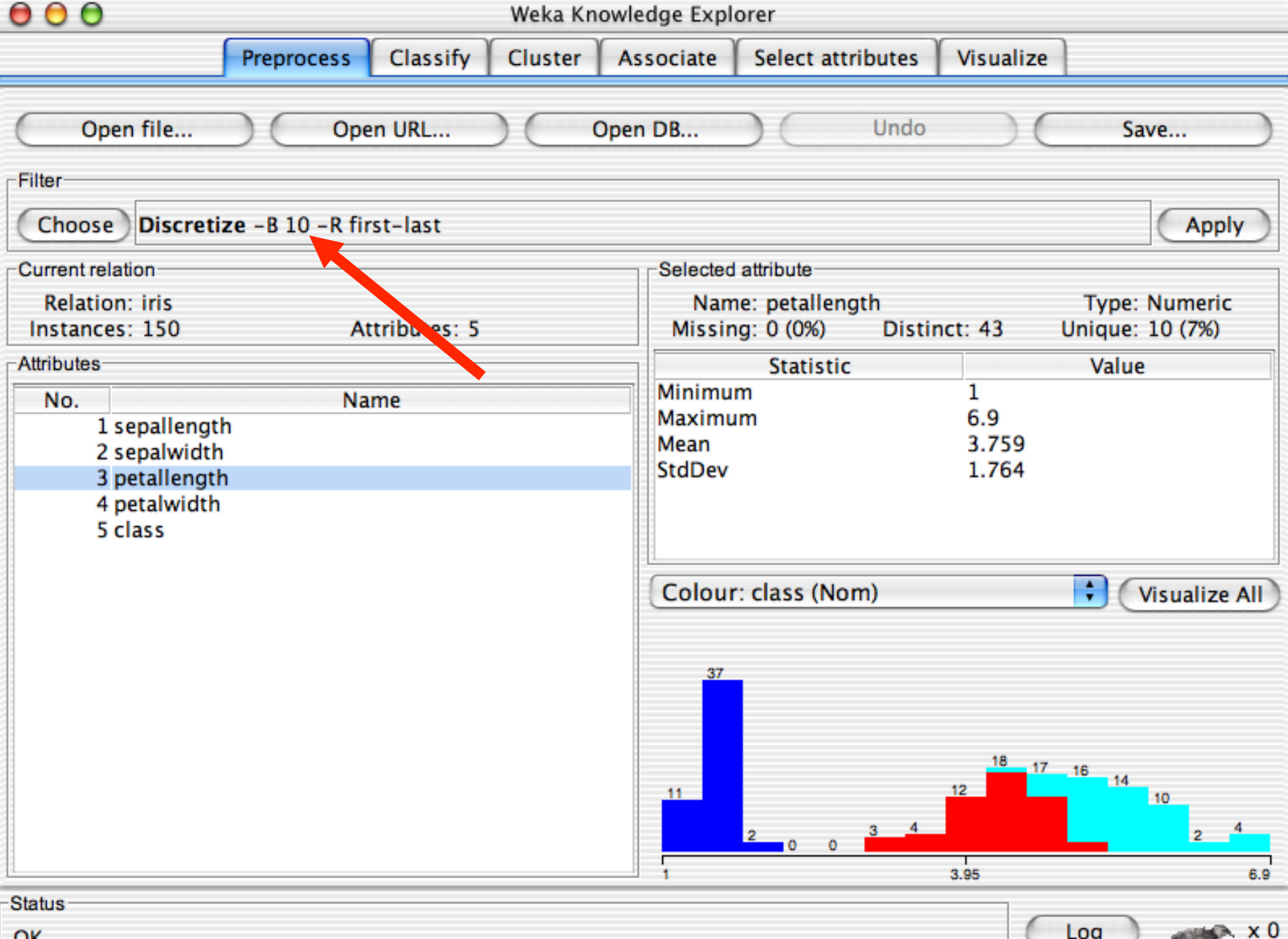

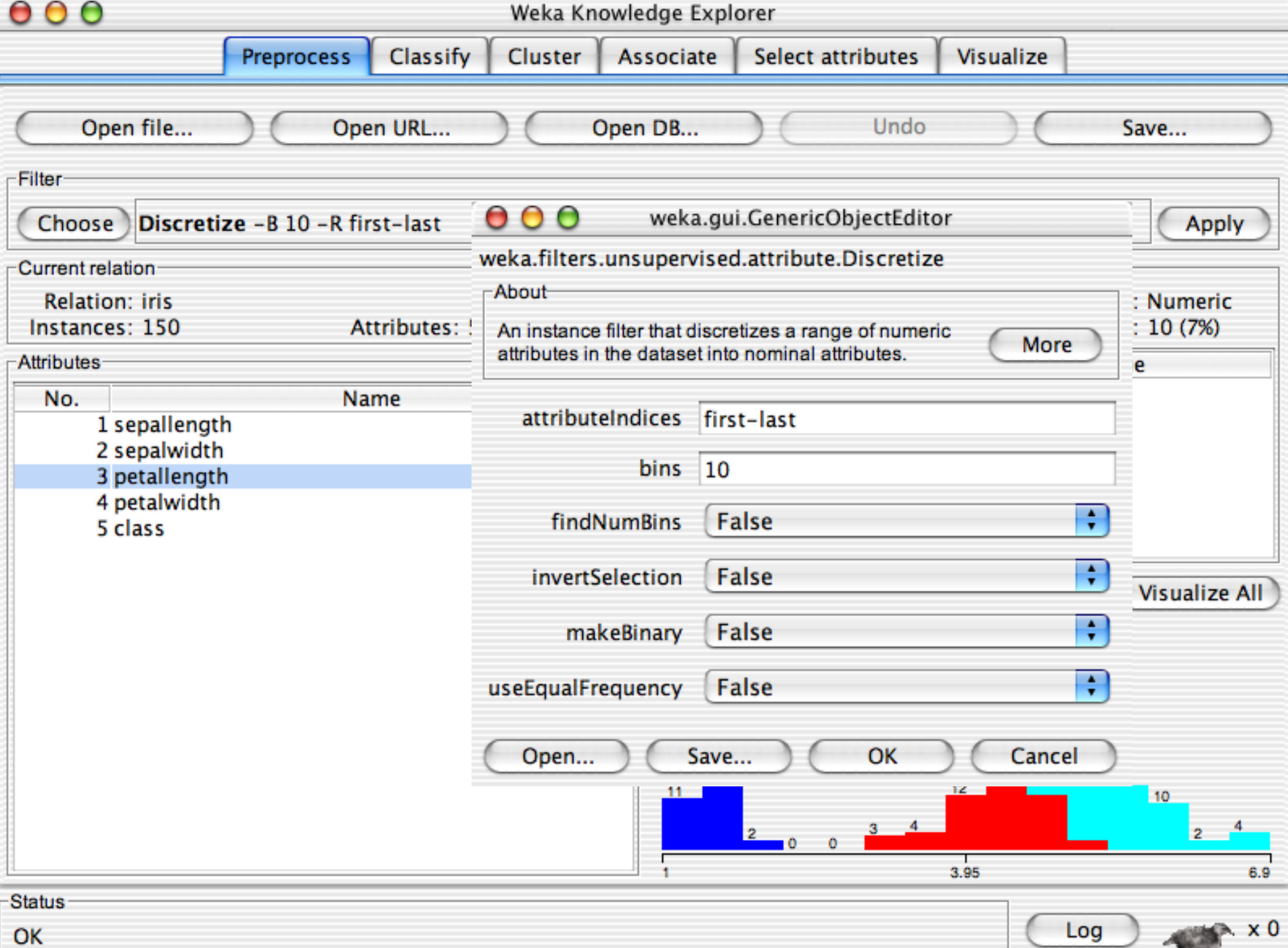

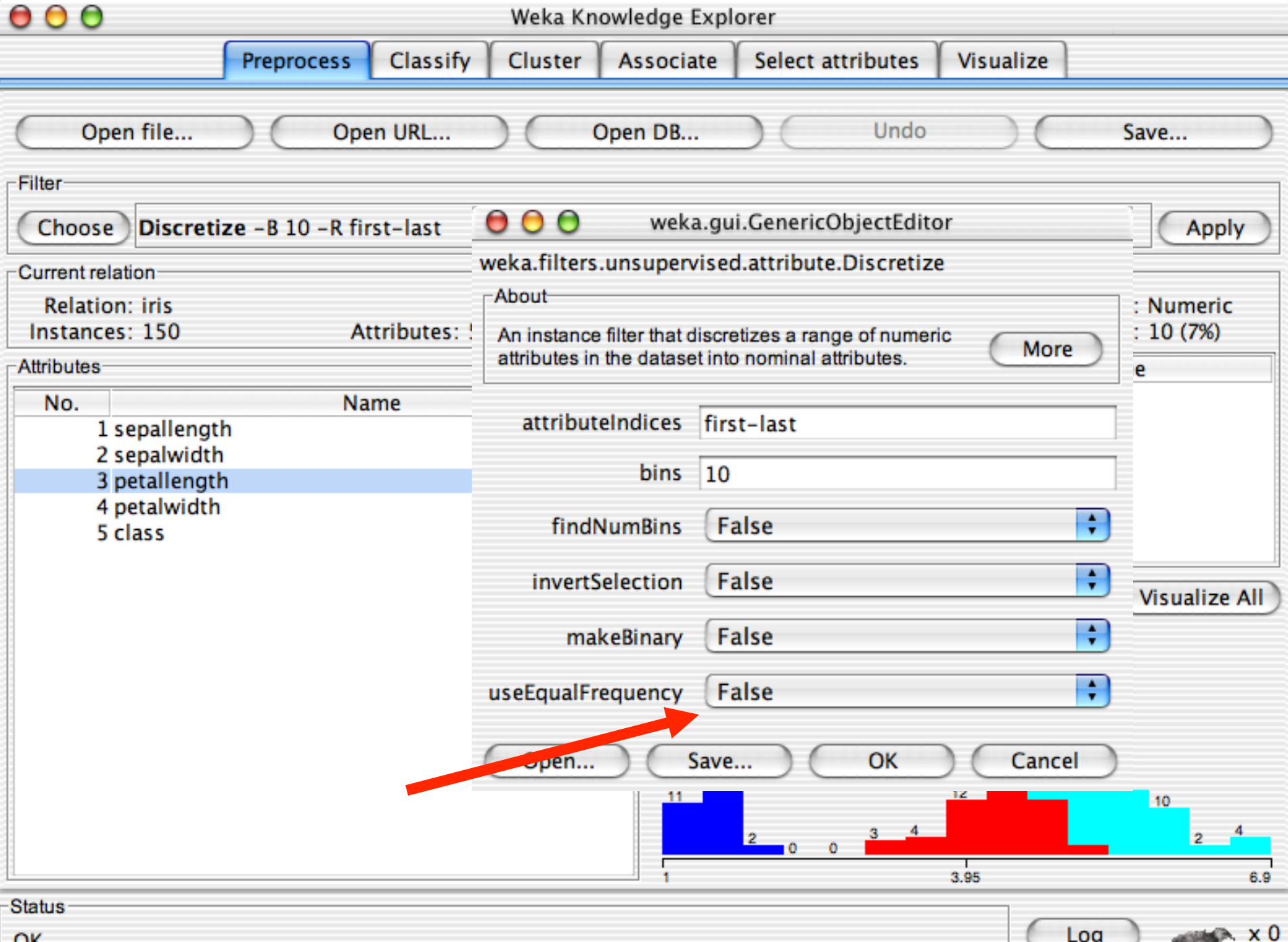

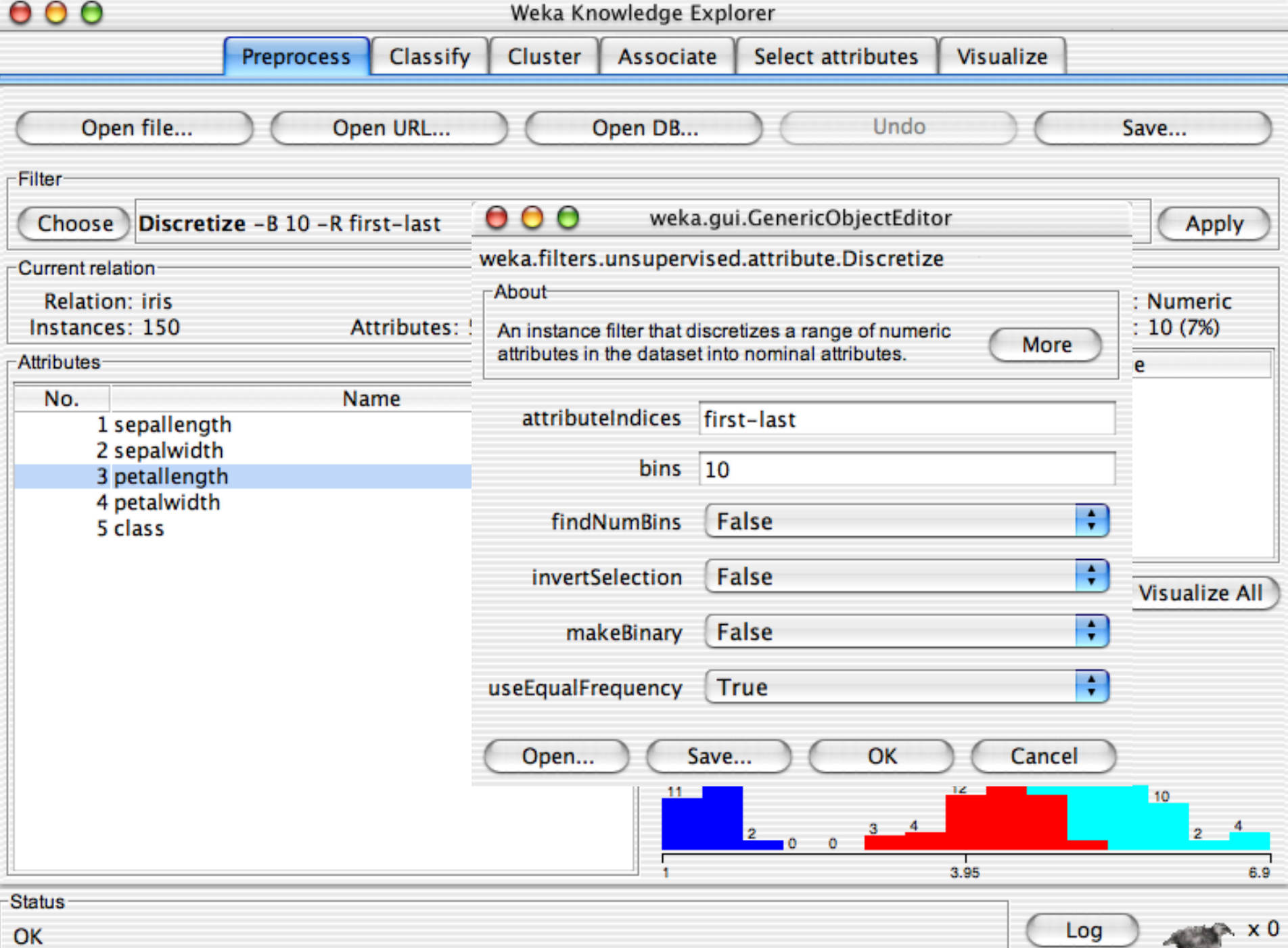

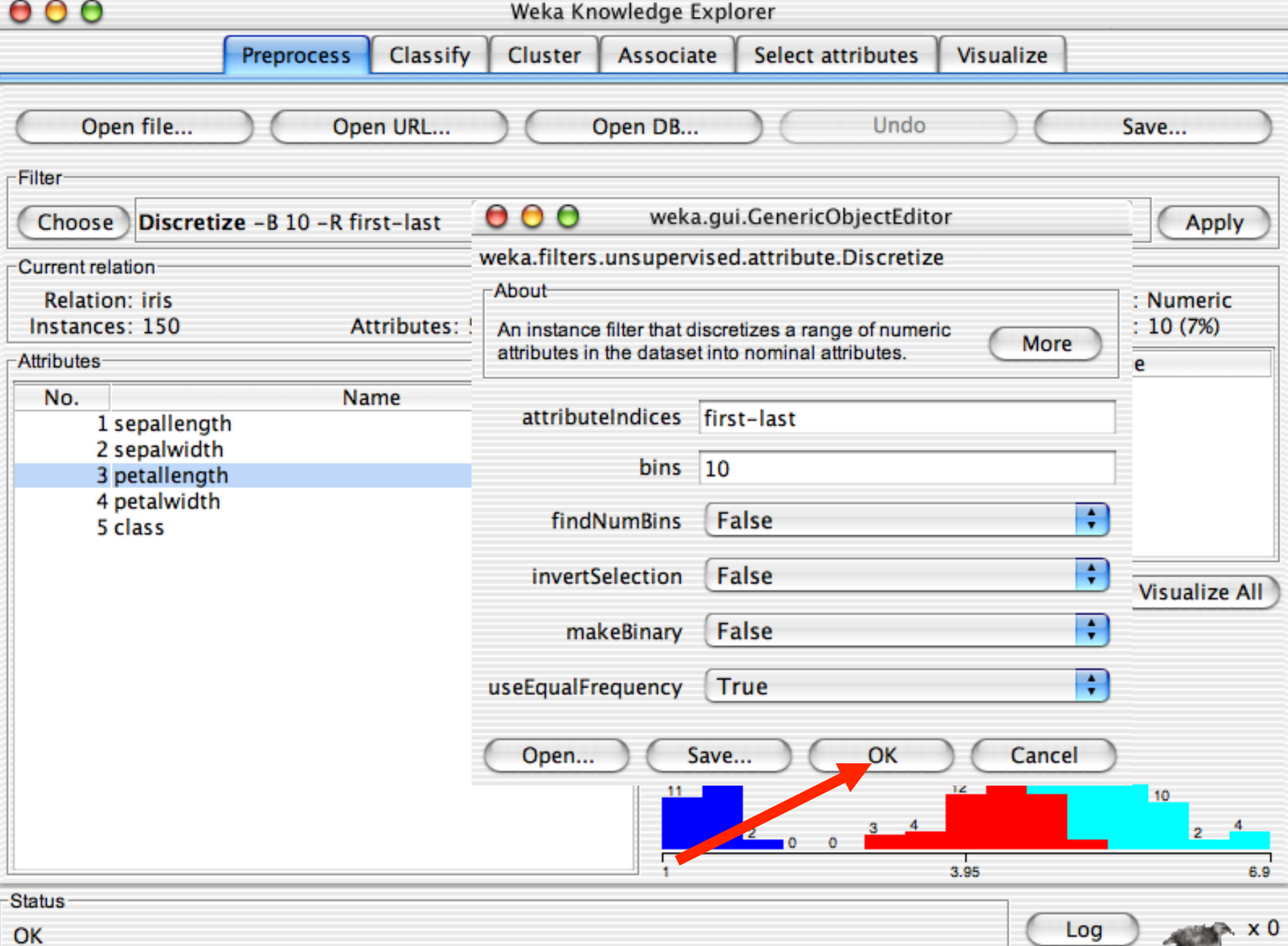

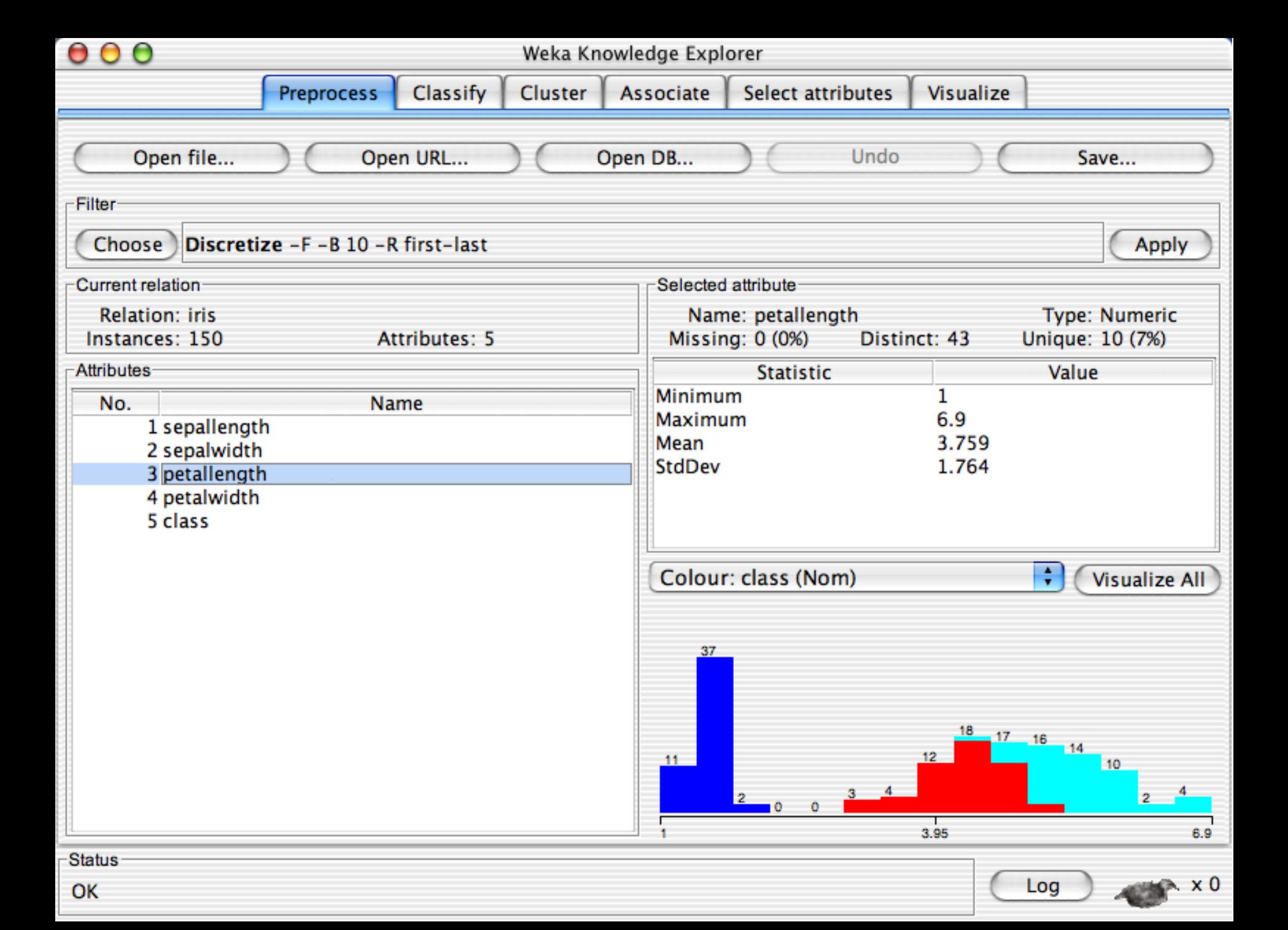

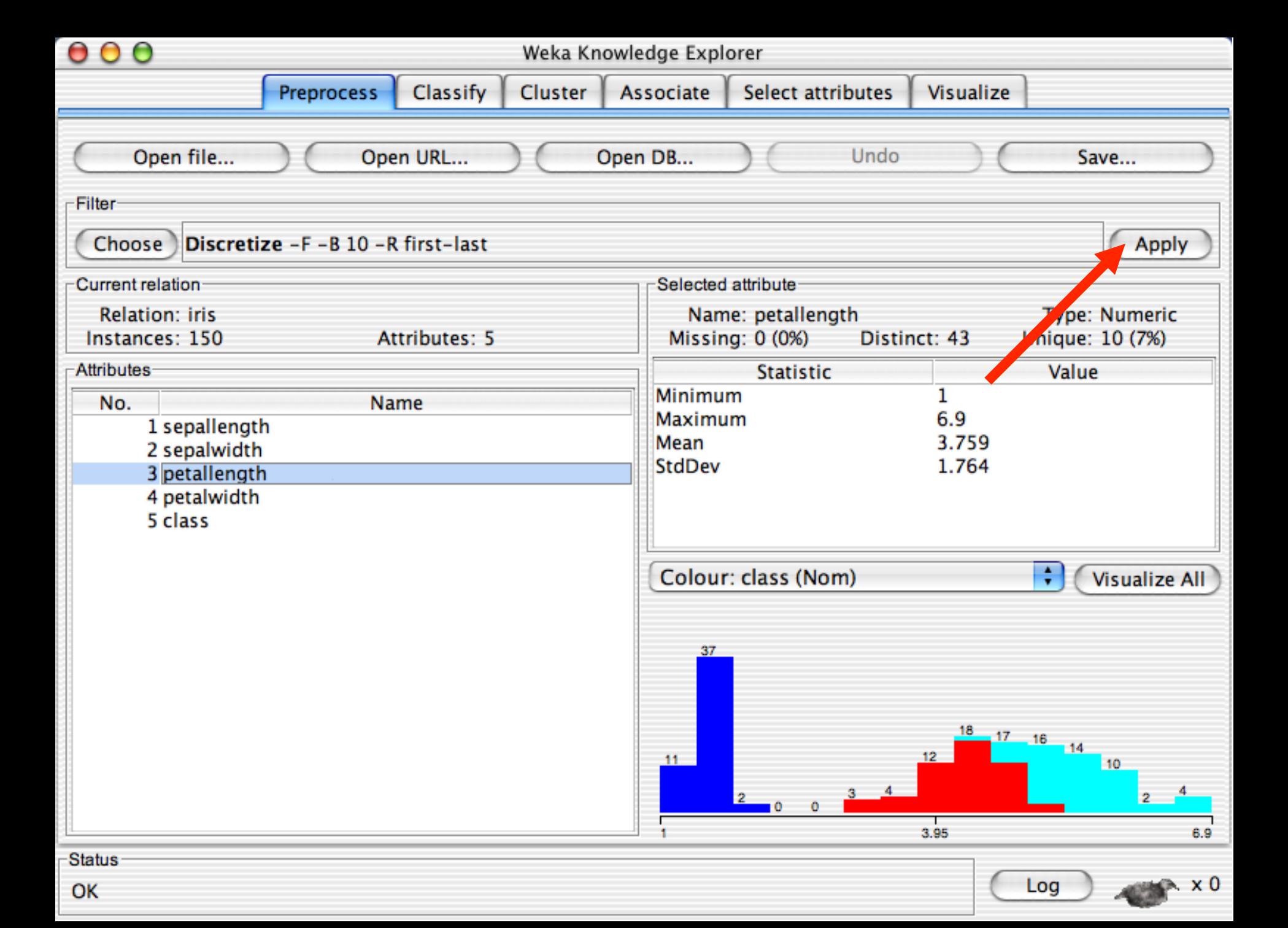

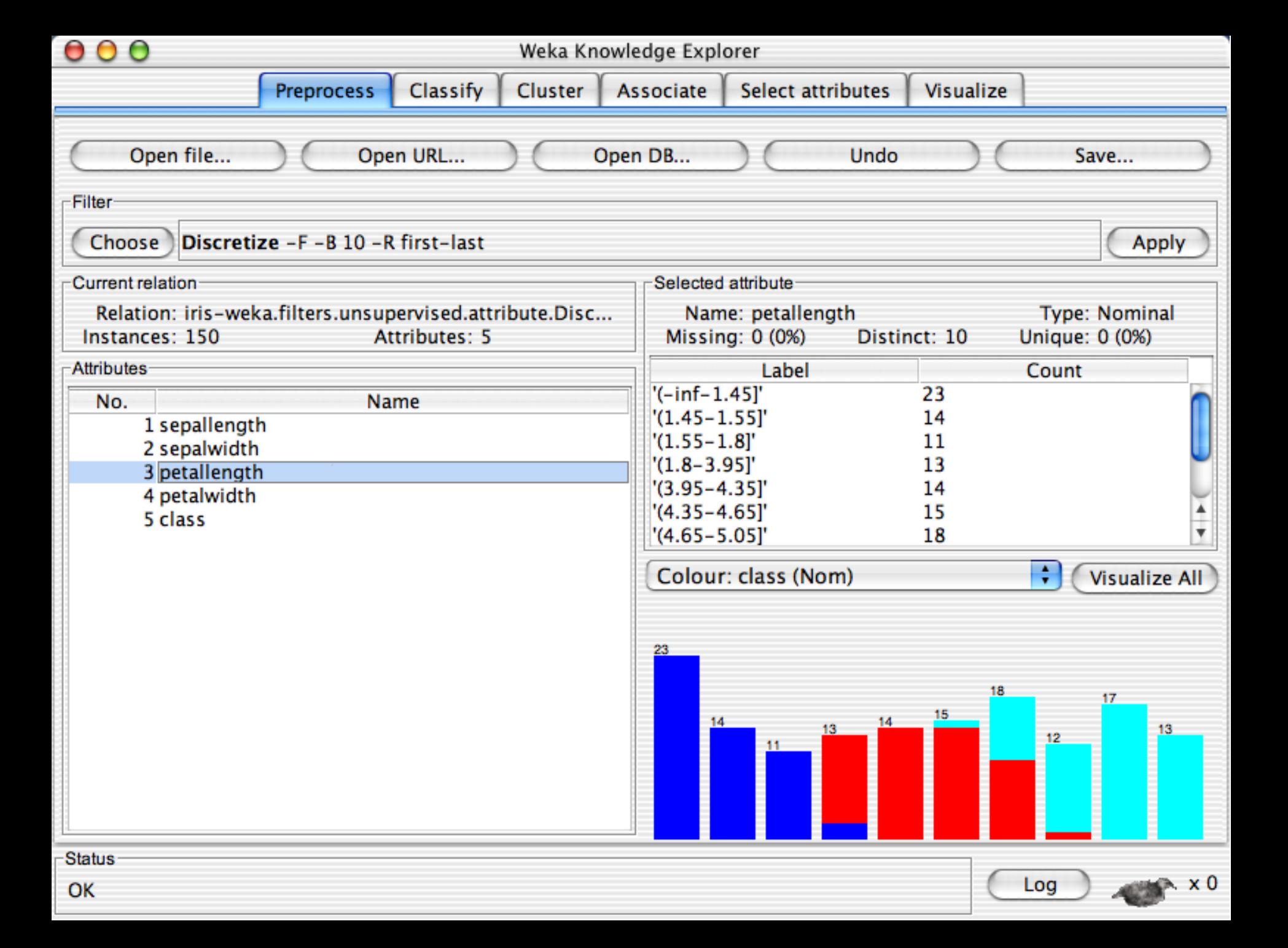

# Explorer: building "classifiers"

- Classifiers in WEKA are models for predicting nominal or numeric quantities
- Implemented learning schemes include:
	- Decision trees and lists, instance-based classifiers, support vector machines, multi-layer perceptrons, logistic regression, Bayes' nets, …

#### Decision Tree Induction: Training Dataset

This follows an example of Quinlan' s ID3 (Playing Tennis)

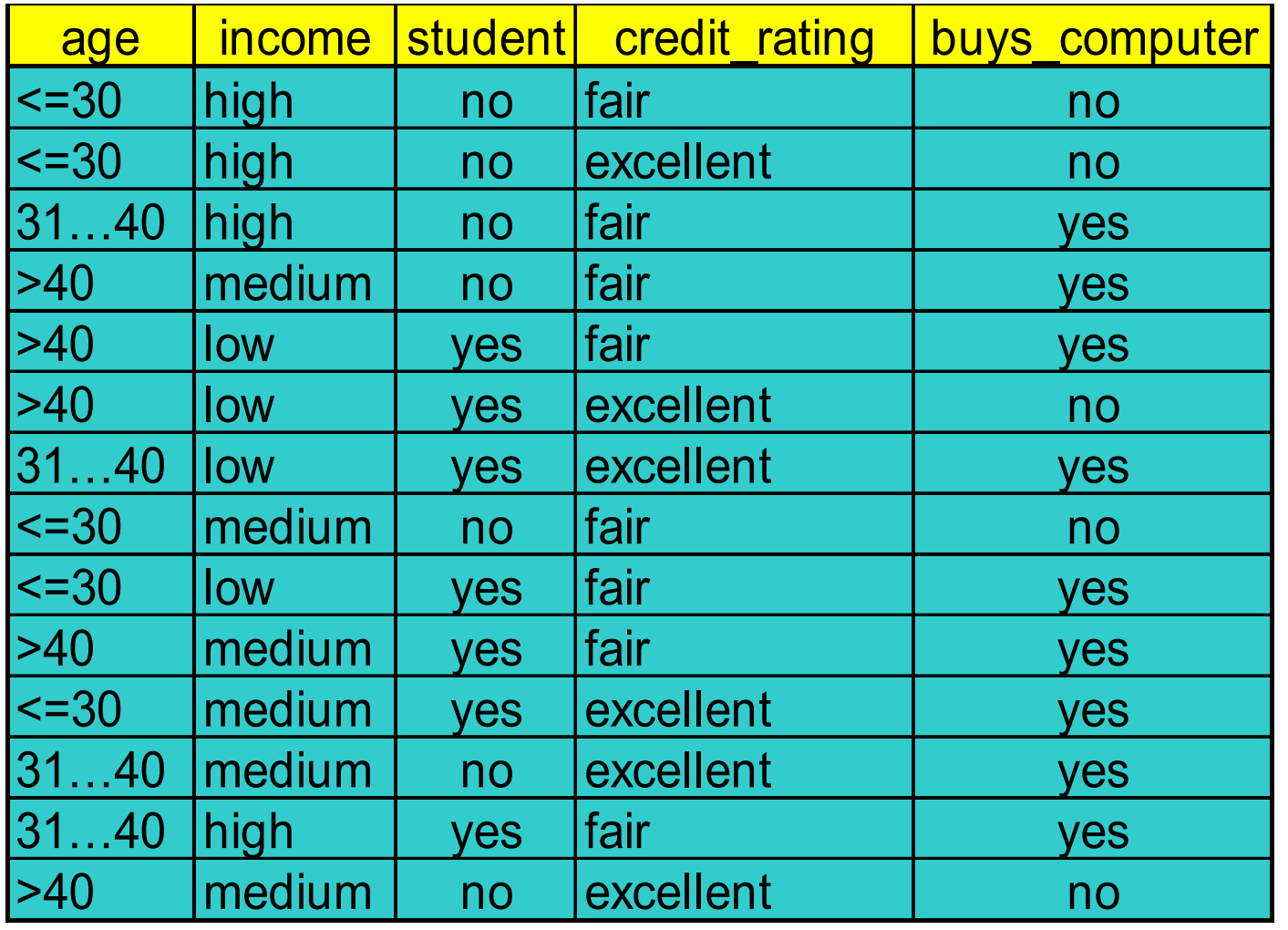

33 janvier 10, 2018

#### Output: A Decision Tree for "buys\_computer"

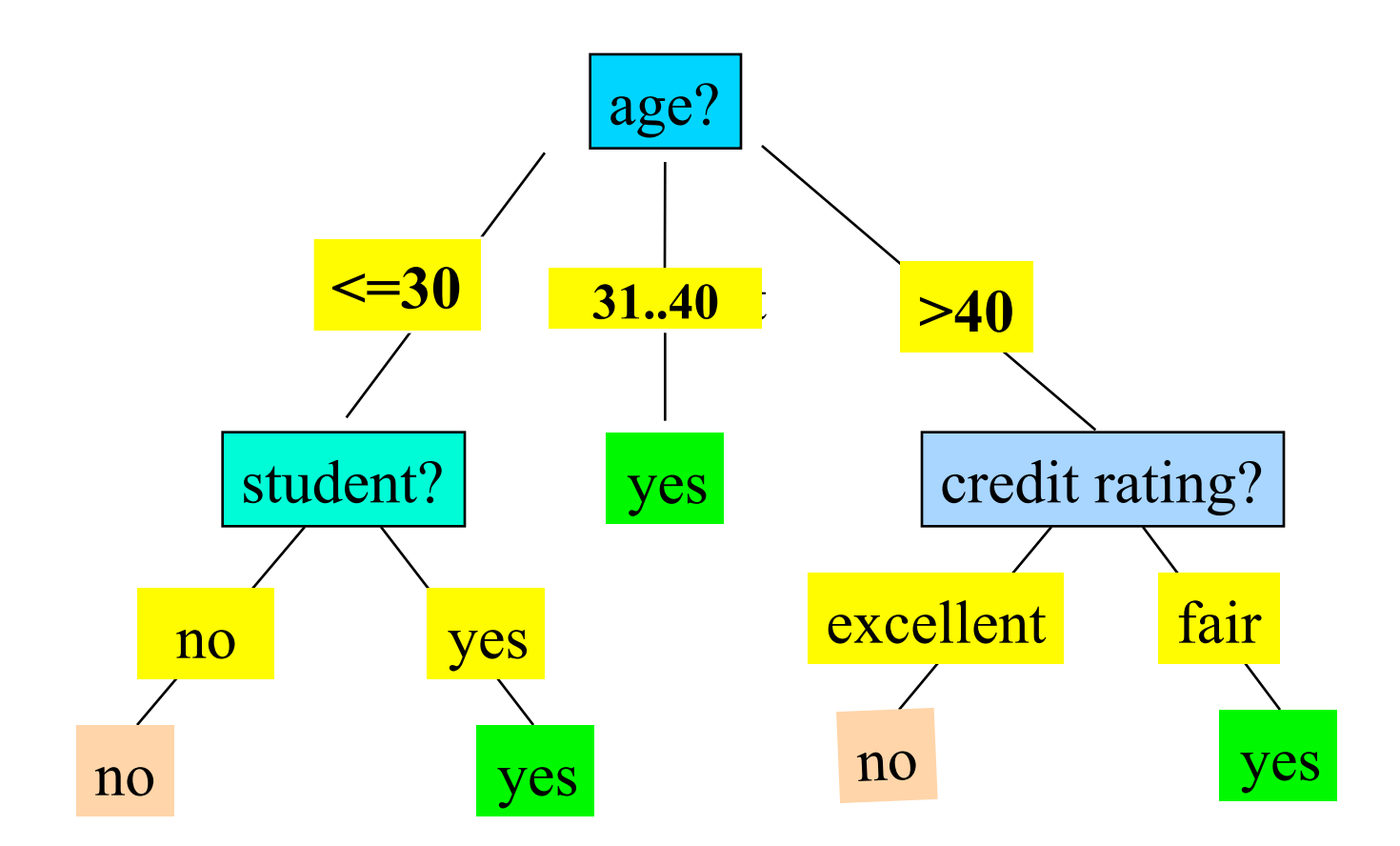

34 janvier 10, 2018

#### Algorithm for Decision Tree Induction

- Basic algorithm (a greedy algorithm)
	- Tree is constructed in a top-down recursive divide-and-conquer manner
	- At start, all the training examples are at the root
	- Attributes are categorical (if continuous-valued, they are discretized in advance)
	- Examples are partitioned recursively based on selected attributes
	- Test attributes are selected on the basis of a heuristic or statistical measure (e.g., information gain)

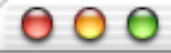

#### Weka Knowledge Explorer

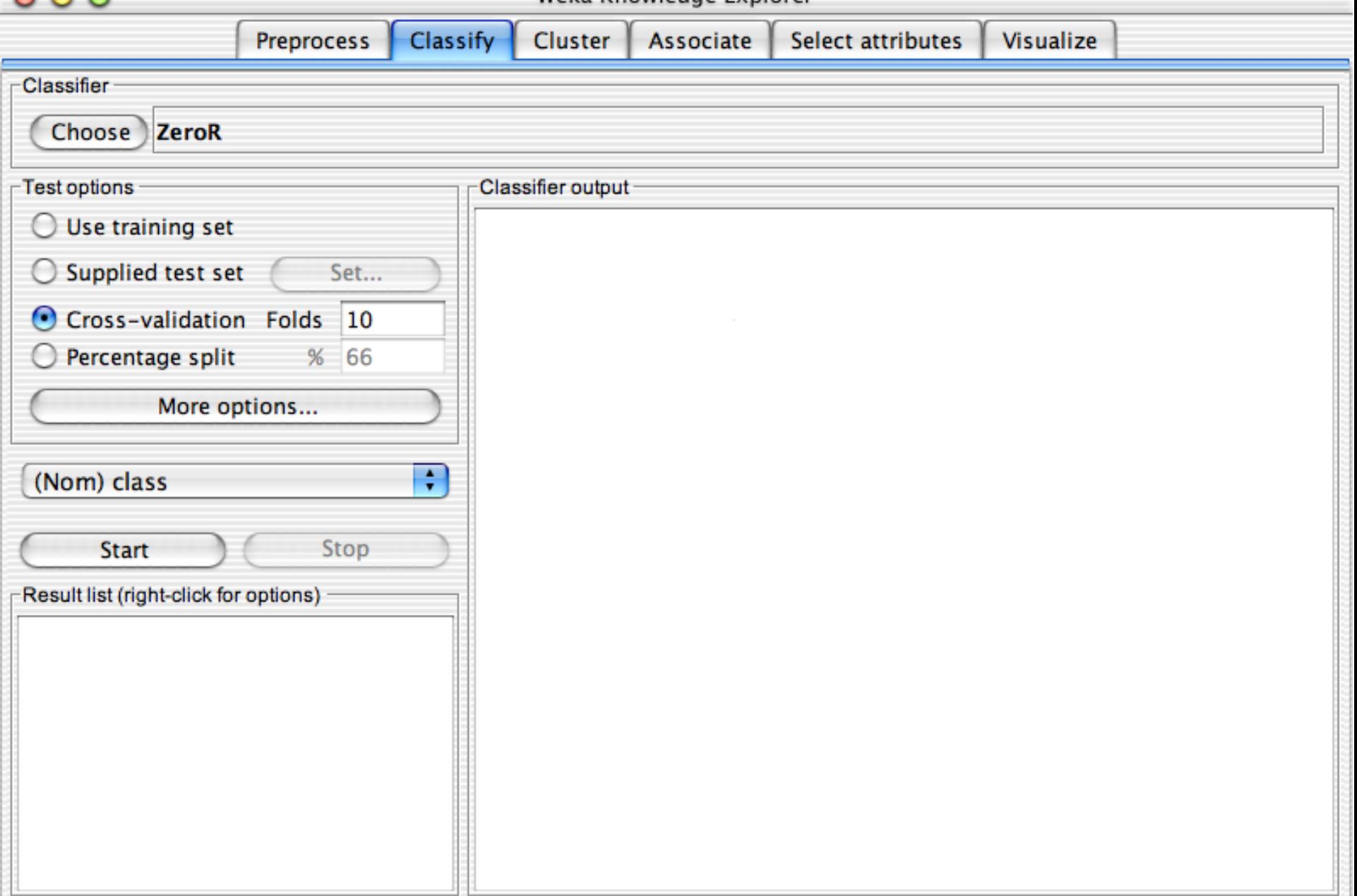

atus et university of Waikato 10/01/18 University of Waikato 10/01/18 University of Waikato 10/01/18 University<br>The Waikato 10/01/18 University of Waikato 10/01/18 University of Waikato 10/01/18 University of Waikato 10/01

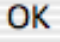
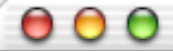

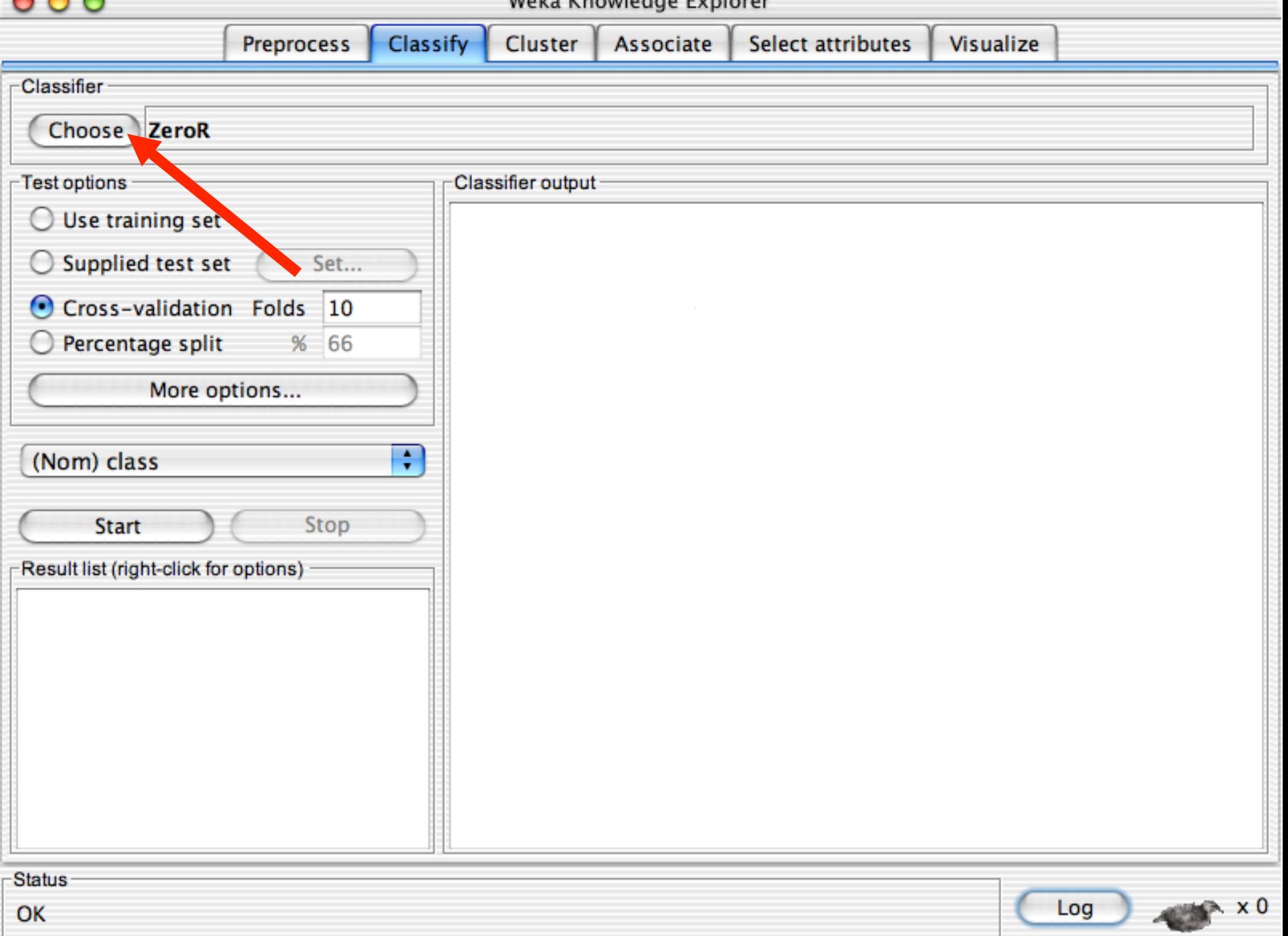

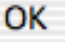

 $000$ 

### Weka Knowledge Explorer

 $-60$ 

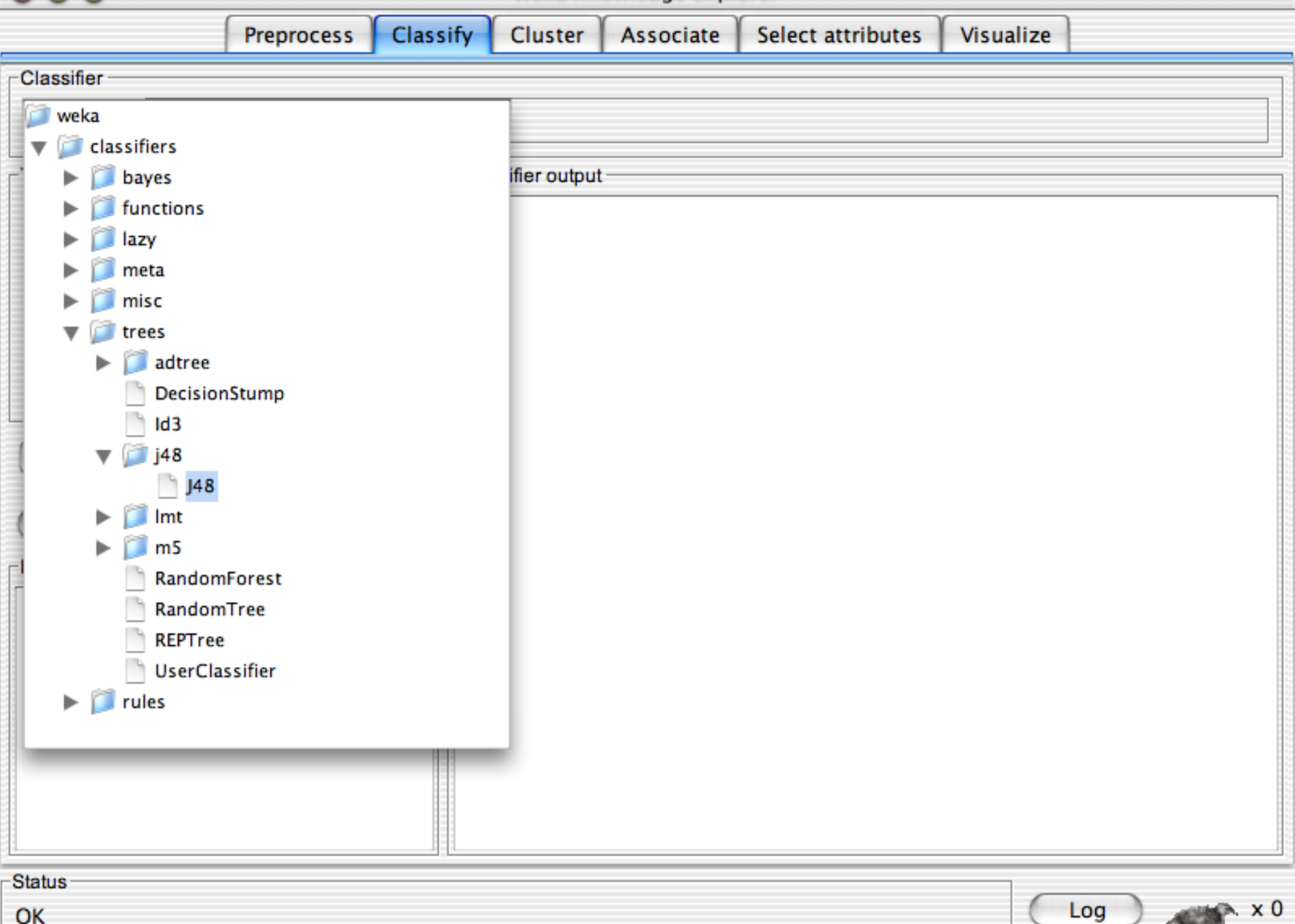

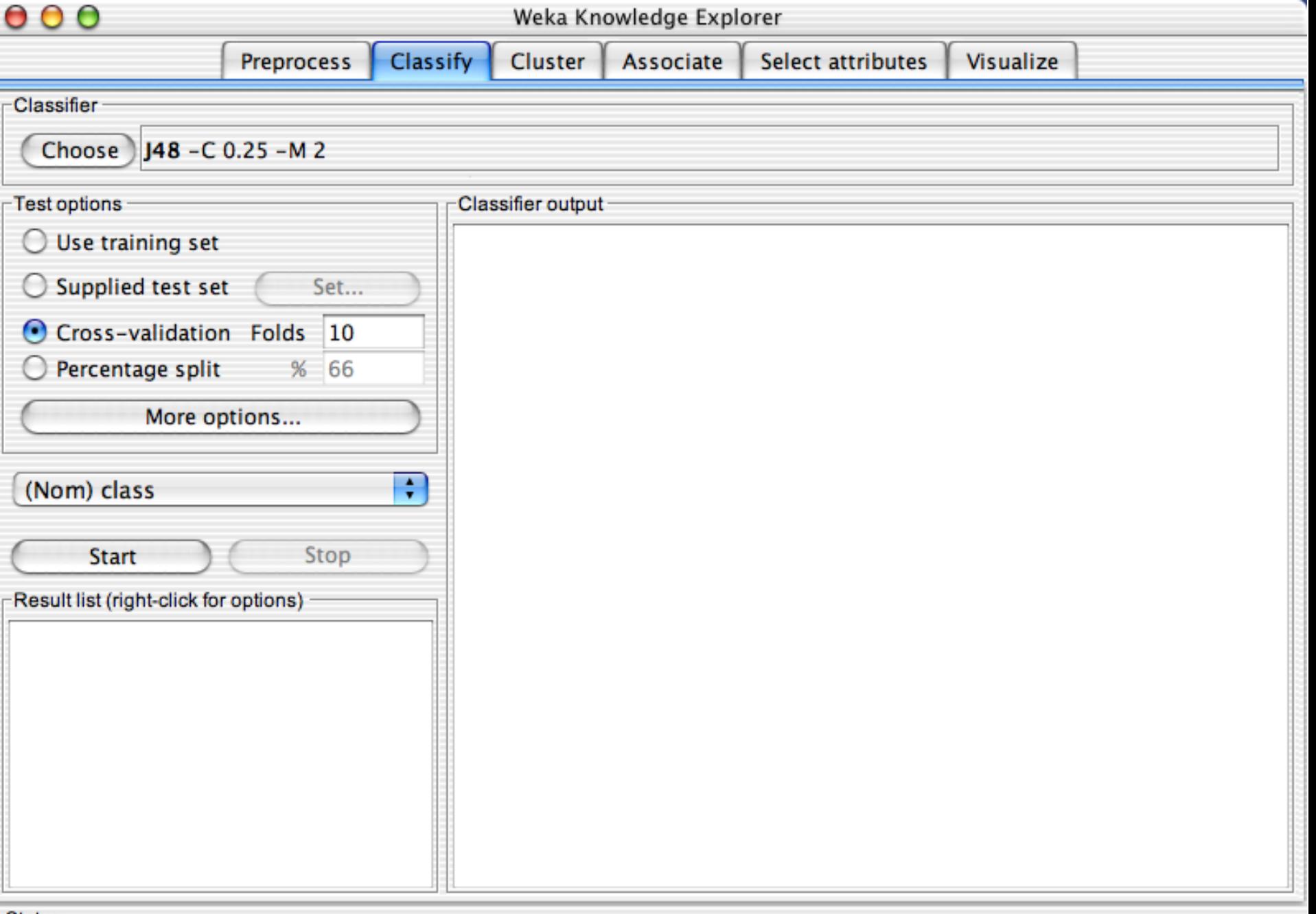

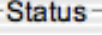

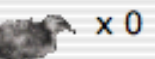

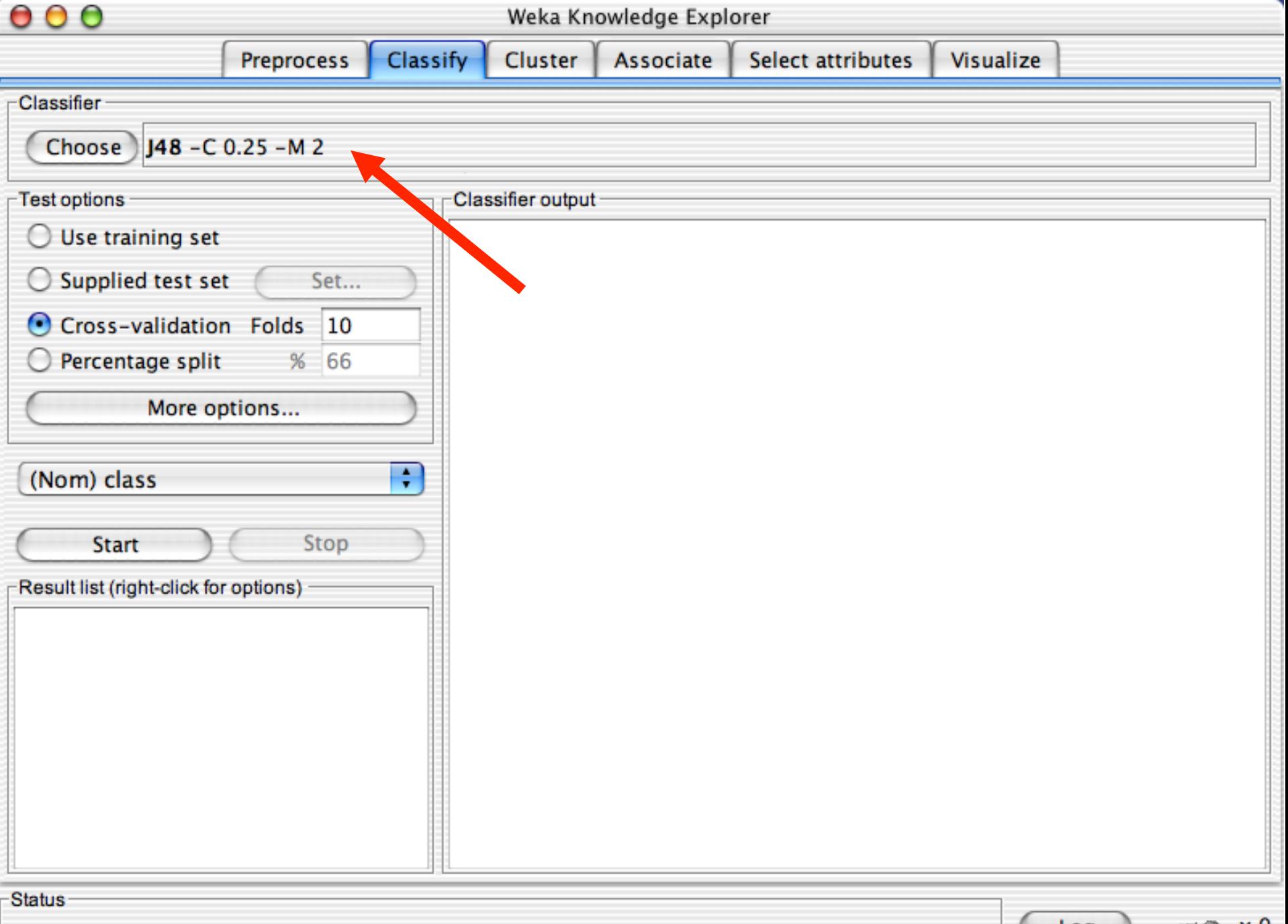

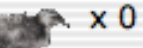

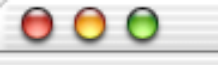

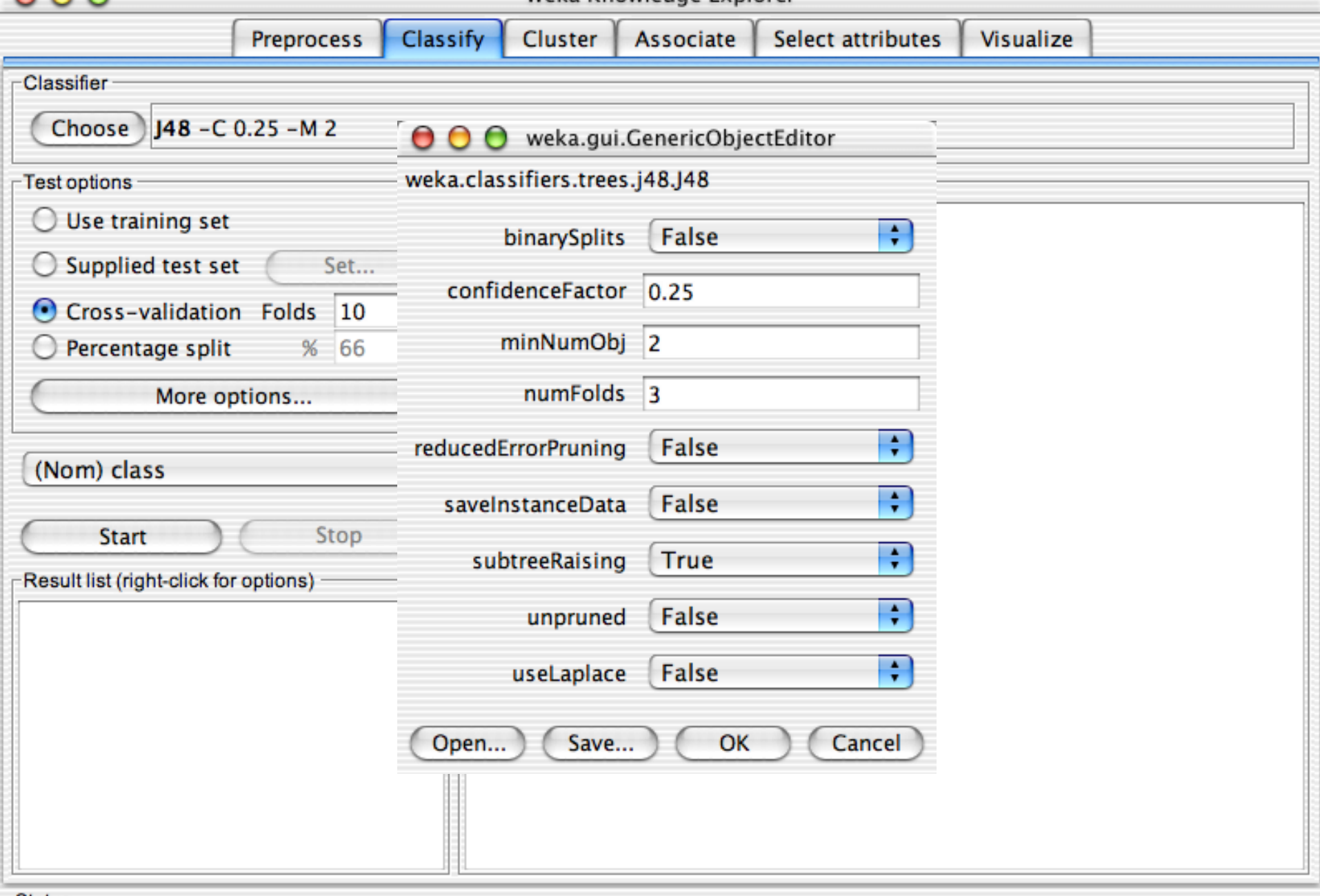

 $\overline{1}$ 

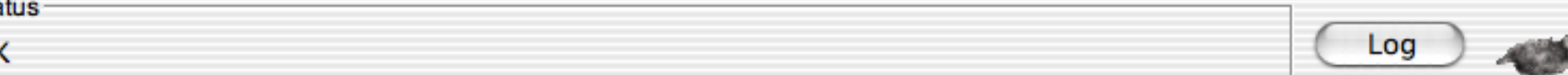

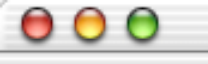

۰

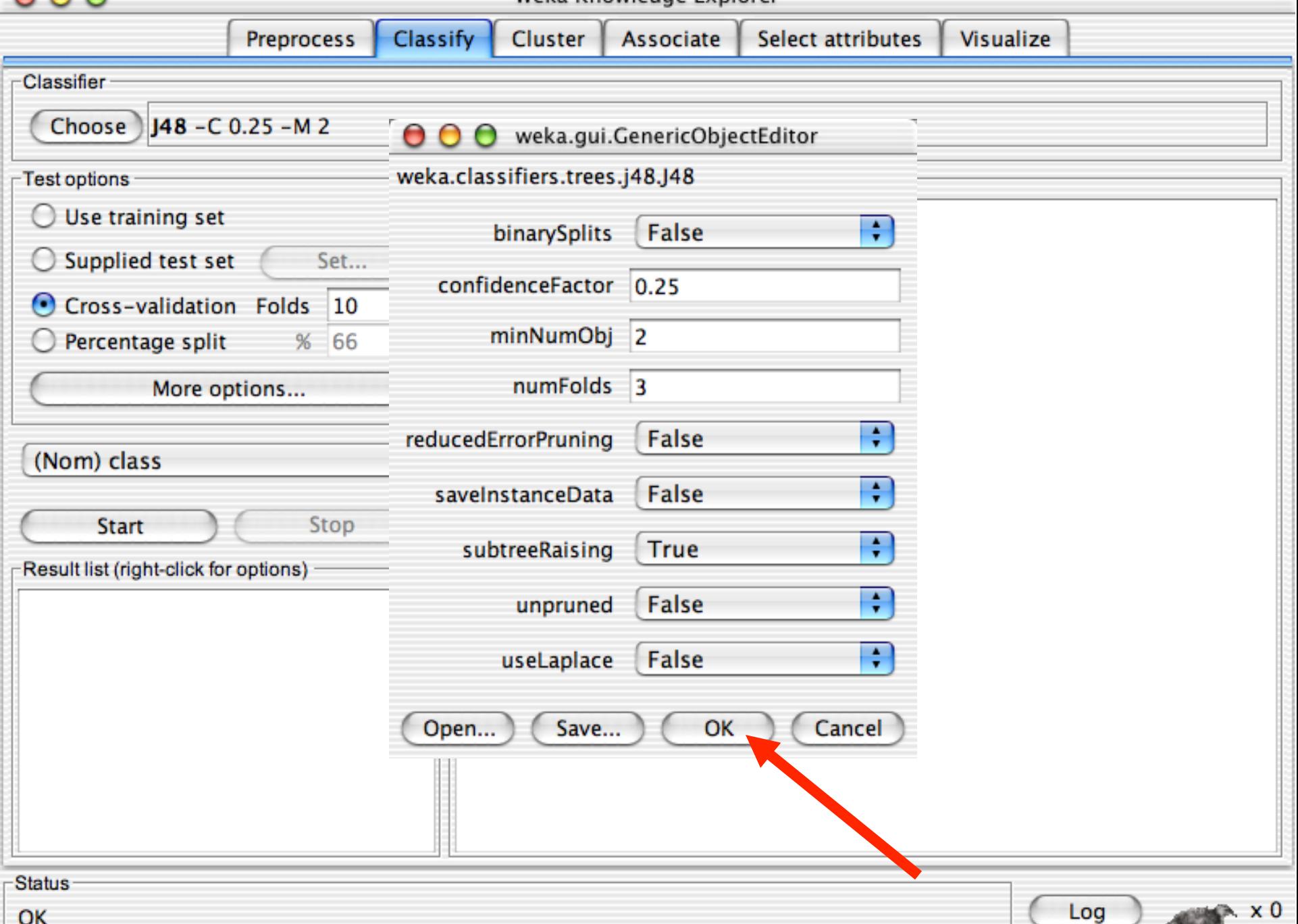

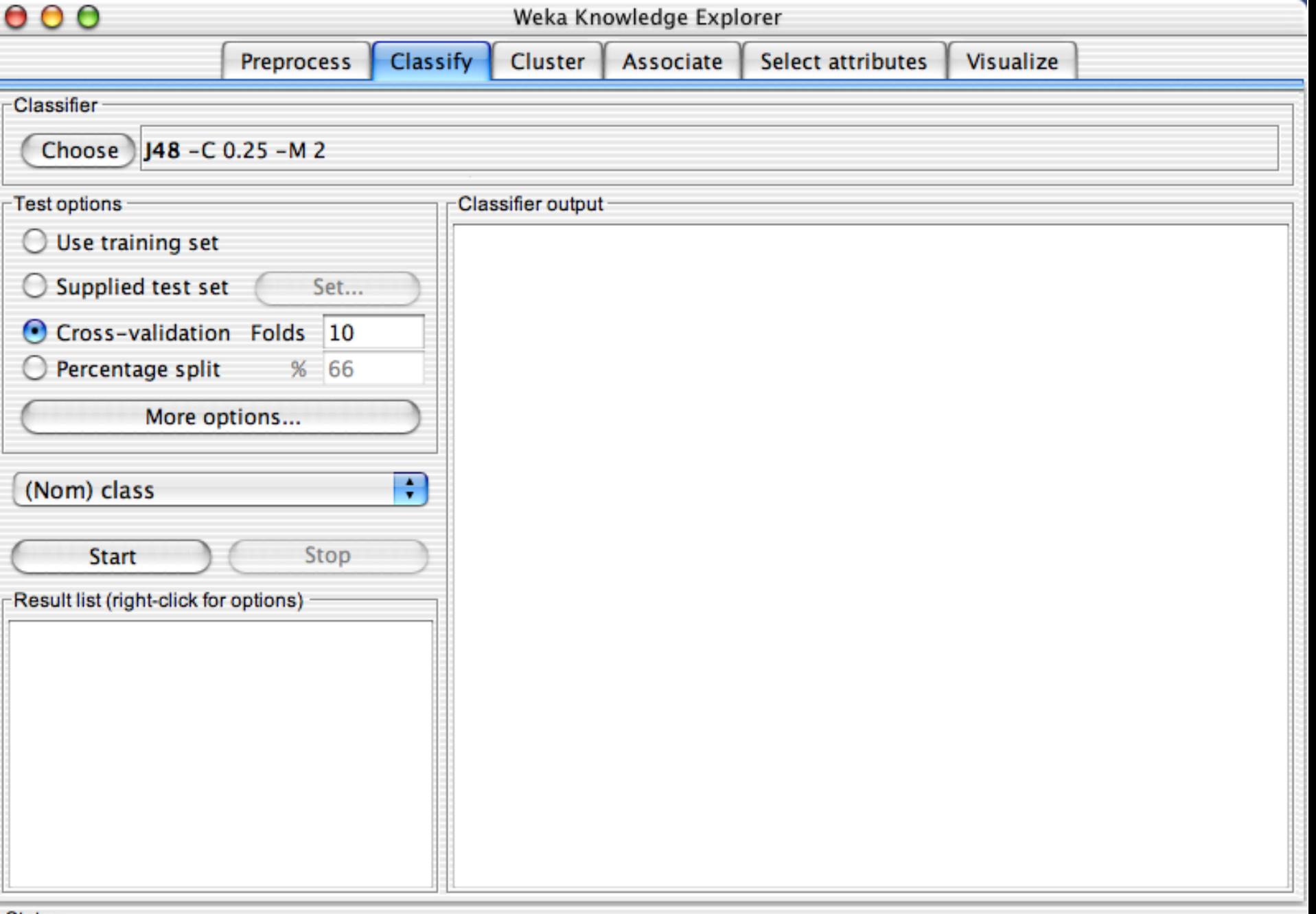

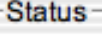

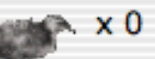

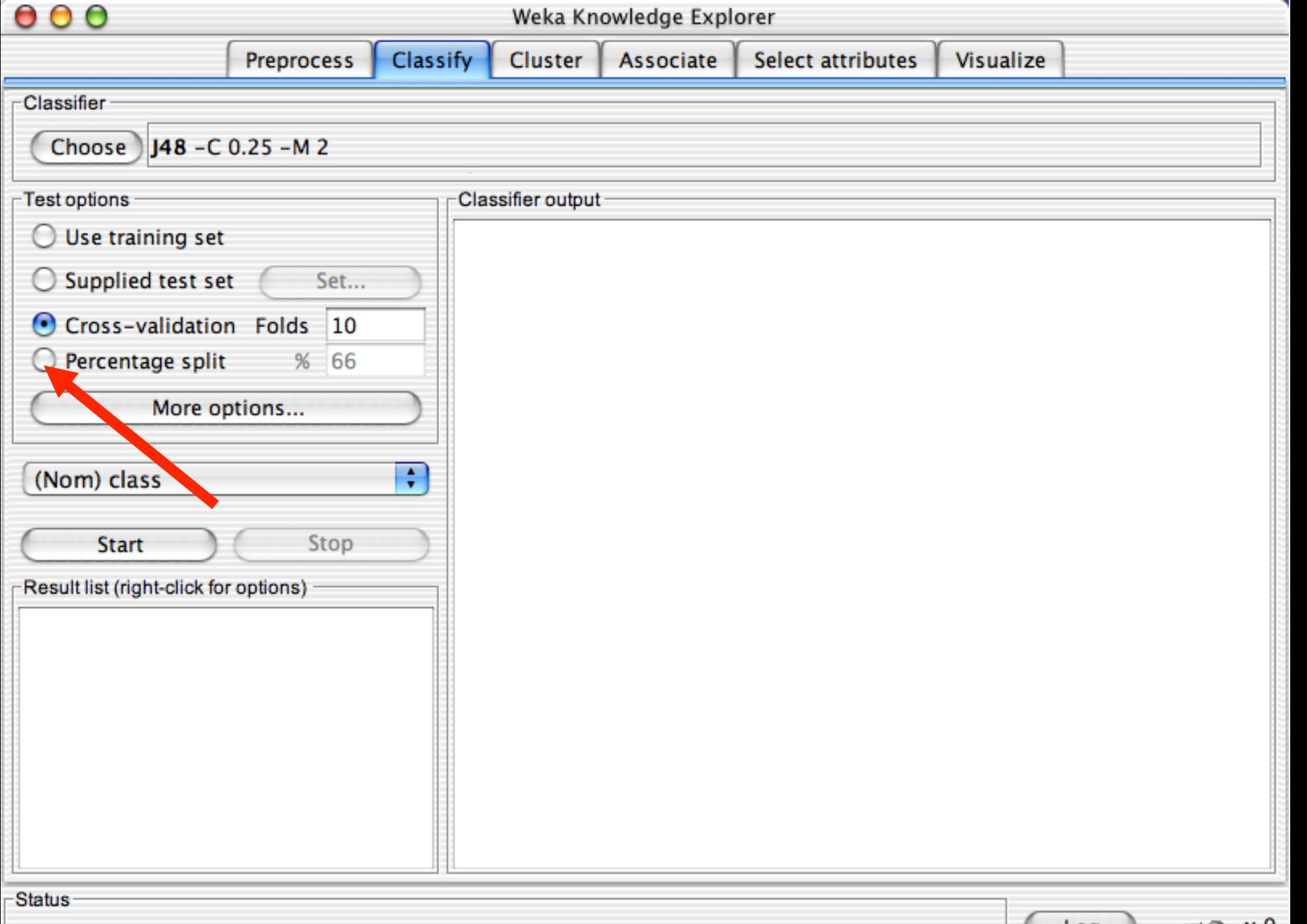

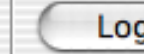

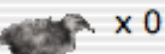

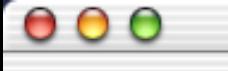

Classifier

Choose)

(Nom) class

**Start** 

Test options

O

 $\bigcirc$ 

Θ

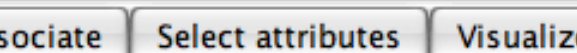

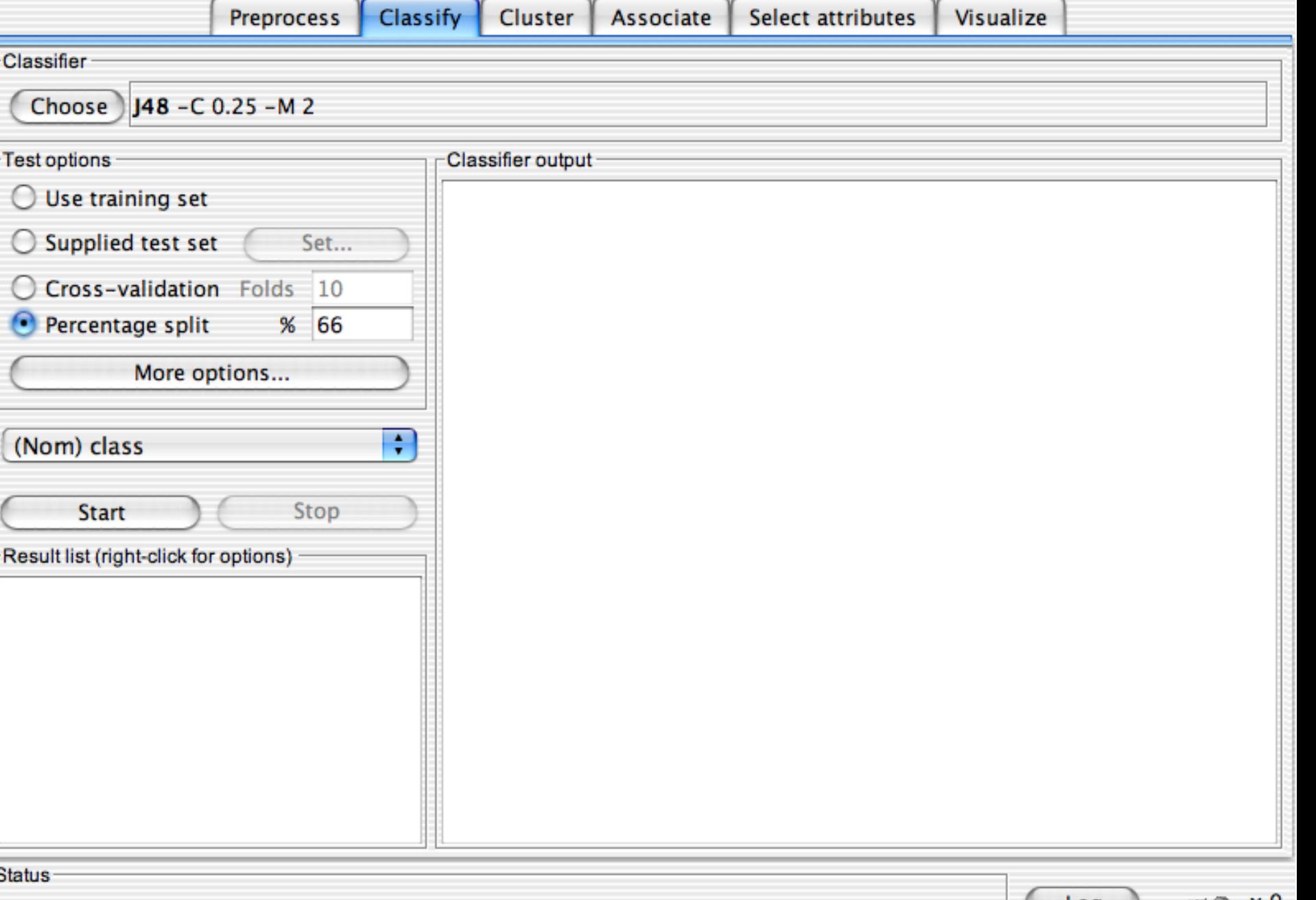

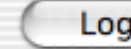

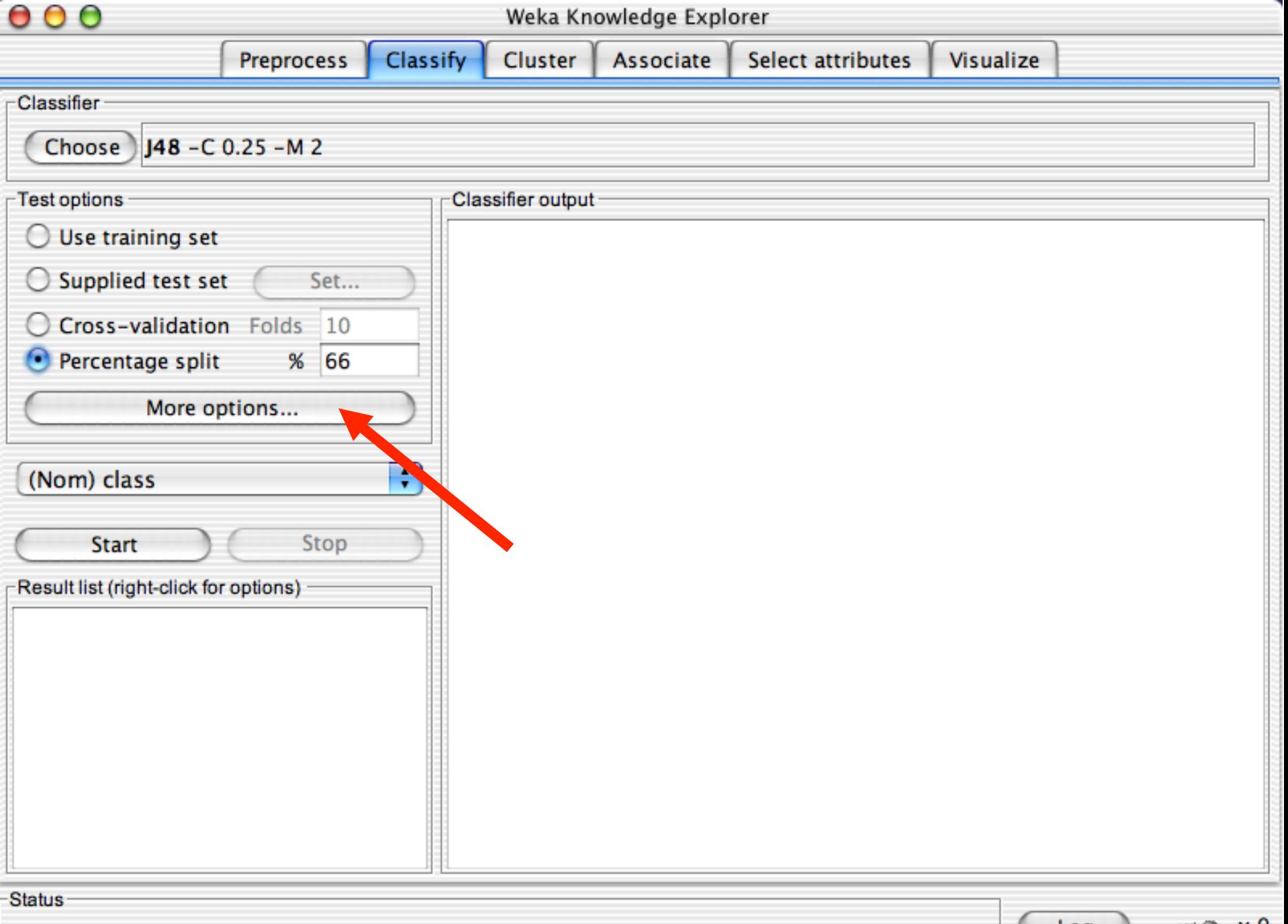

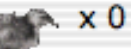

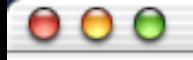

r

# Weka Knowledge Explorer

v . .

 $\overline{\mathbf{r}}$ 

#### v  $\mathbb{Y}$  ...

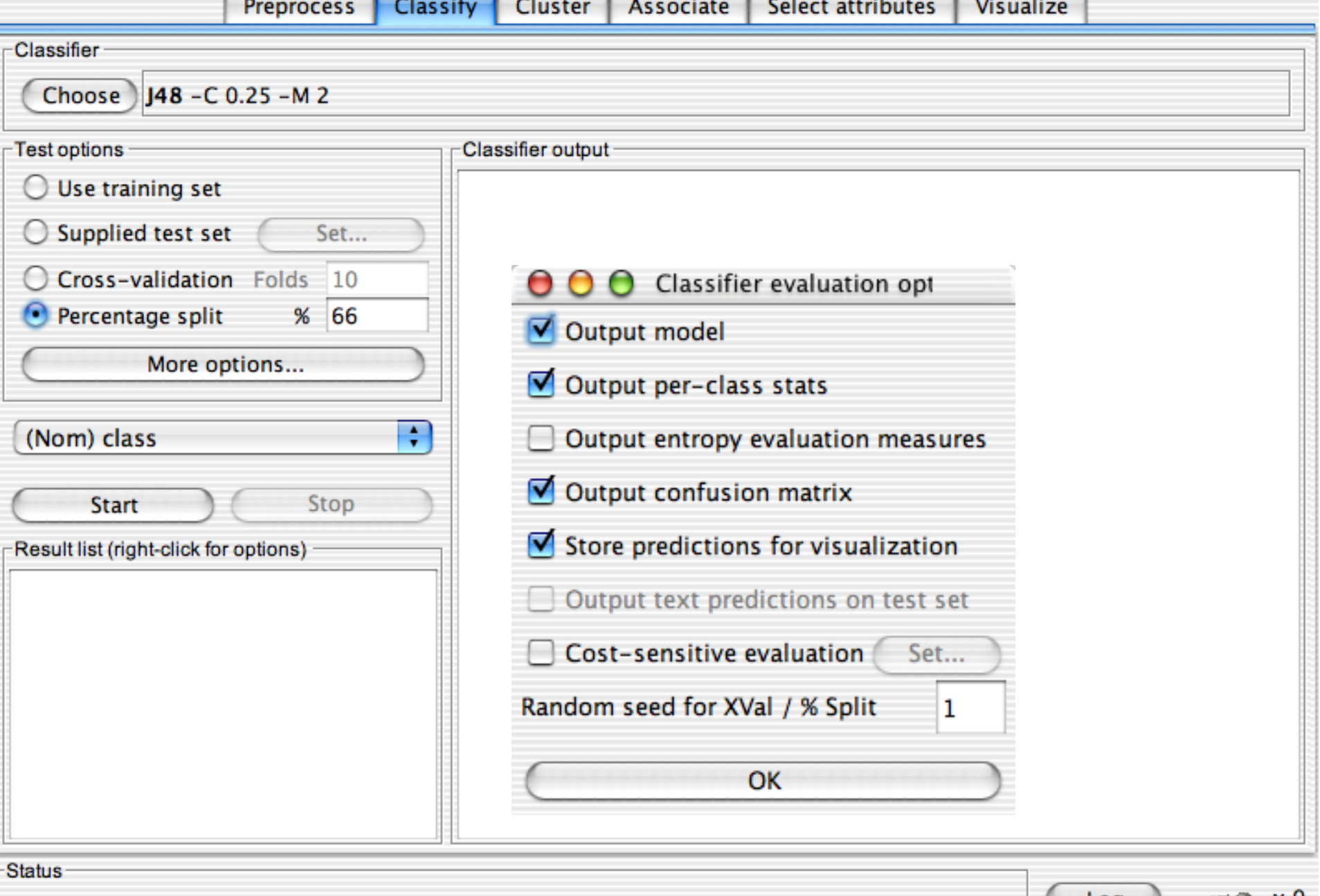

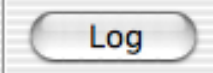

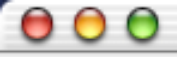

 $\overline{\phantom{a}}$ 

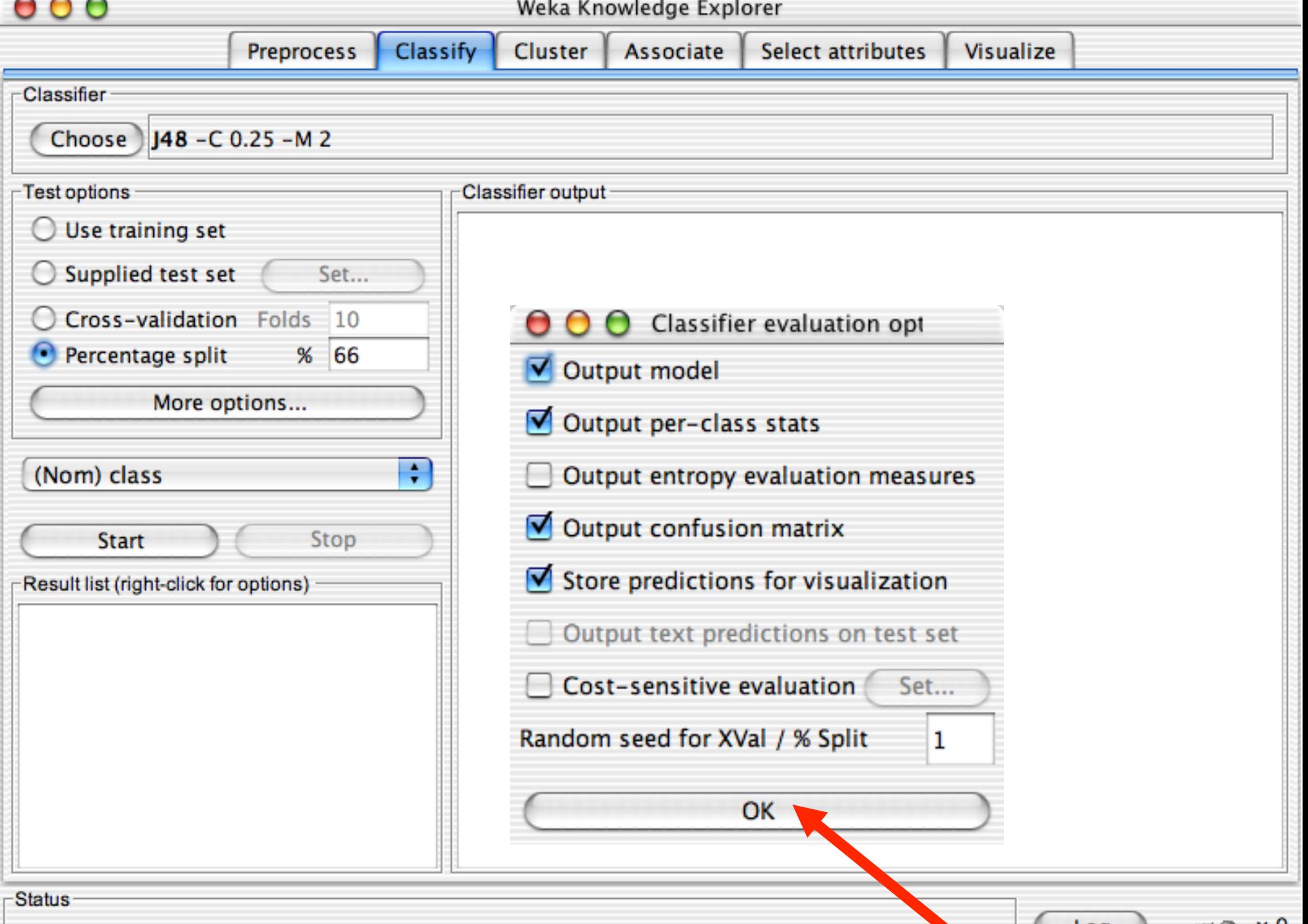

世

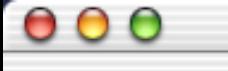

Classifier

Choose)

(Nom) class

**Start** 

Test options

O

 $\bigcirc$ 

Θ

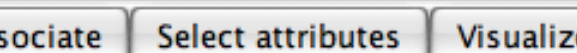

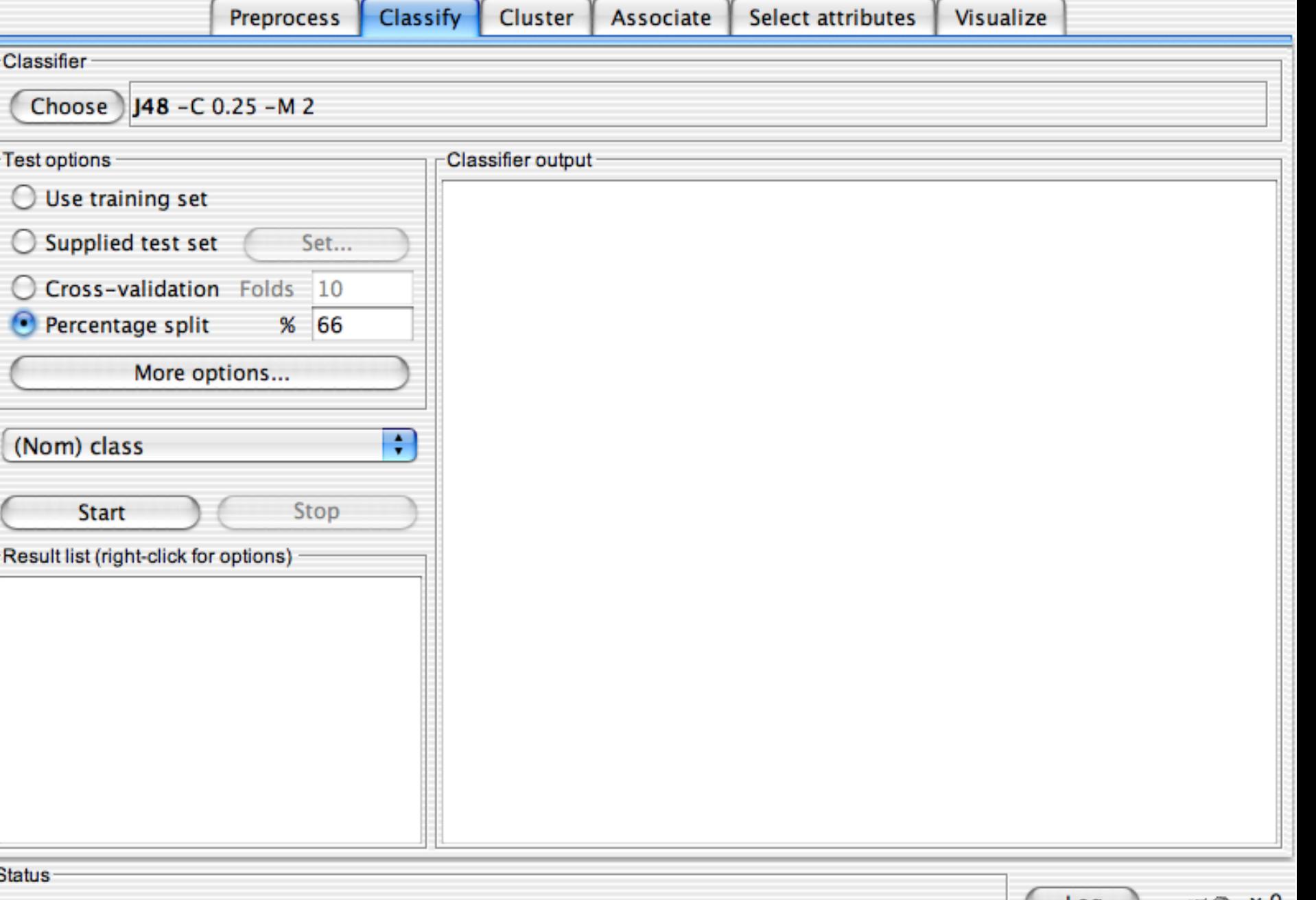

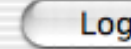

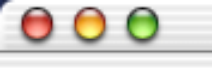

Classifier

### Weka Knowledge Explorer

Cluster

Classify

Preprocess

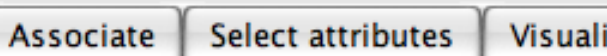

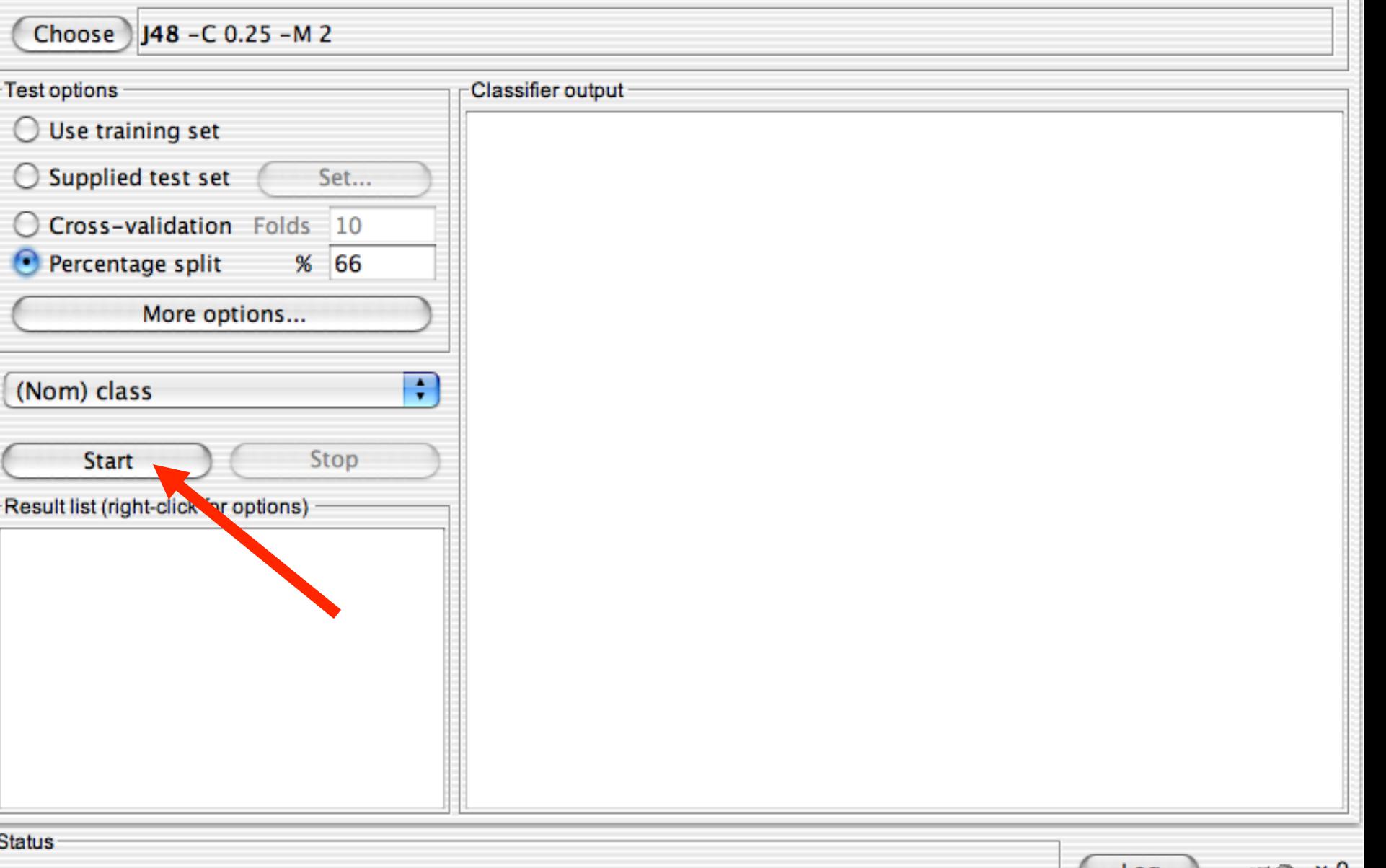

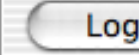

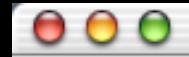

#### Select attributes Visualize

Cluster **Preprocess Classify** Associate Classifier  $148 - C$  0.25 - M 2 Choose<sup>)</sup> Test options Classifier output -Use training set  $\rightarrow$  $==$  Run information  $==$  $\bigcirc$  Supplied test set Set... weka.classifiers.trees.j48.J48 -C 0.25 -M 2 Scheme: Relation: iris C Cross-validation Folds 10 Instances: 150 Attributes: 5 Percentage split  $%$ 66  $\left( \bullet \right)$ sepallength sepalwidth More options... petallength petalwidth class ÷ (Nom) class split 66% train, remainder test Test mode: === Classifier model (full training set) === Stop **Start** J48 pruned tree Result list (right-click for options)  $11:49:05$  - trees.j48.J48 petalwidth  $\leq 0.6$ : Iris-setosa (50.0)  $petalwidth > 0.6$  $petalwidth \leq 1.7$ petallength <= 4.9: Iris-versicolor (48.0/1.0)  $petallength > 4.9$ petalwidth  $\leq 1.5$ : Iris-virginica (3.0) petalwidth >  $1.5$ : Iris-versicolor (3.0/1.0) petalwidth > 1.7: Iris-virginica  $(46.0/1.0)$  $\frac{4}{7}$ Number of Leaves : 5

films of Waikato 1001 in the Waikato 1001 in the Waikato 1001 in the Waikato 1001 in the Waikato 1001 in the W<br>The Waikato 1001 in the Waikato 1001 in the Waikato 1001 in the Waikato 1001 in the Waikato 1001 in the Waikat

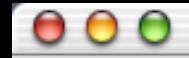

Select attributes Visualize

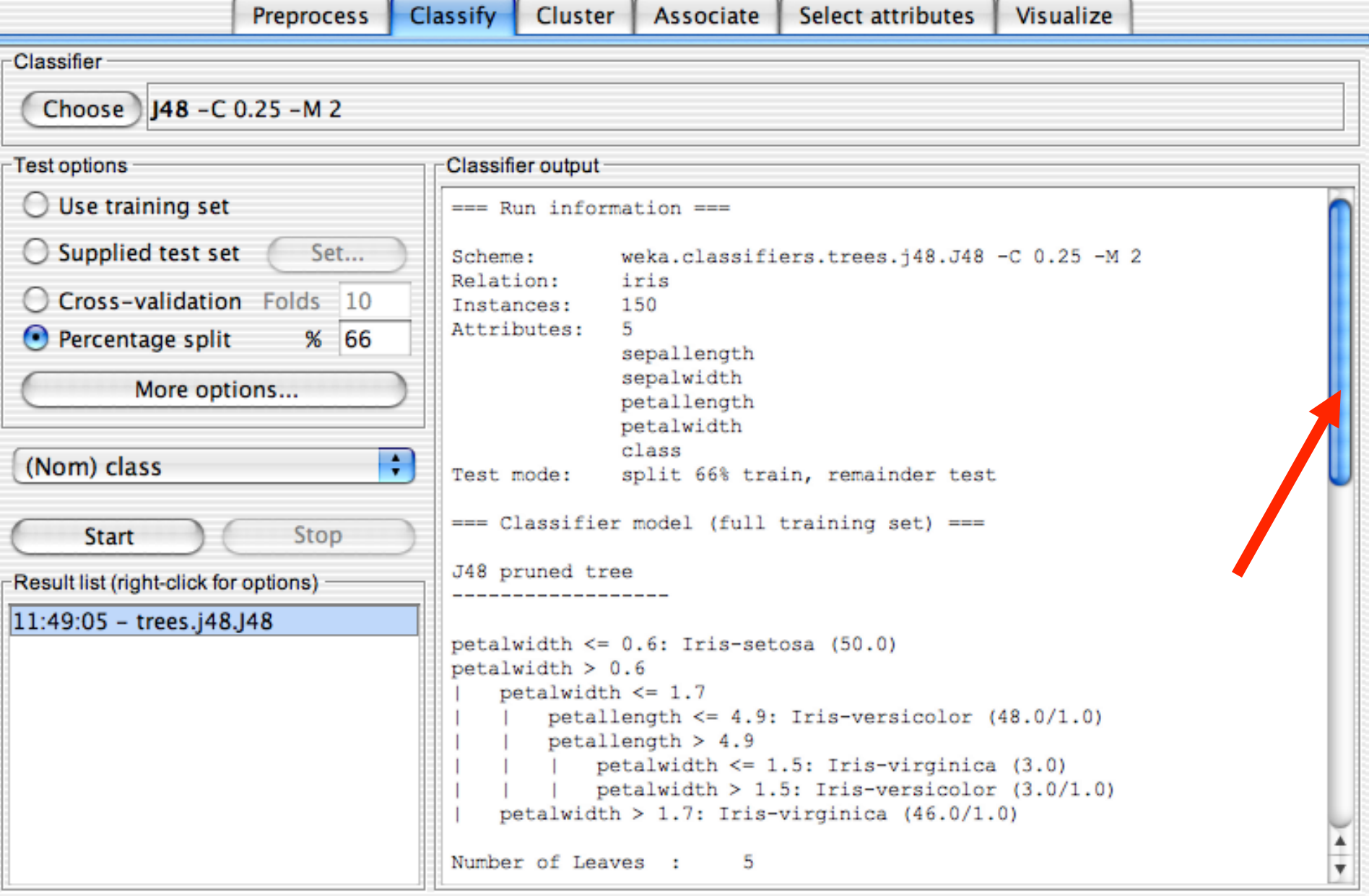

films of Waikato 1001 in the Waikato 1001 in the Waikato 1001 in the Waikato 1001 in the Waikato 1001 in the Wa<br>The Waikato 10/01/18/18 in the Waikato 10/01/18/18 in the Waikato 10/01/18/18 in the Waikato 10/01/18/18 in th

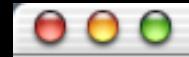

Select attributes Visualize

Associate **Preprocess** Classify Cluster Classifier Choose 148 - C 0.25 - M 2 Test options Classifier output -Use training set  $\left( \begin{array}{c} \end{array} \right)$ Time taken to build model: 0.24 seconds  $\bigcirc$  Supplied test set Set... === Evaluation on test split ===  $==$  Summary  $==$ C Cross-validation Folds 10 66  $\left( \bullet \right)$ Percentage split  $%$ 96.0784 % Correctly Classified Instances 49 Incorrectly Classified Instances 3.9216 % 2 More options... Kappa statistic 0.9408 Mean absolute error 0.0396 Root mean squared error 0.1579 ÷ (Nom) class Relative absolute error 8.8979 % Root relative squared error 33.4091 % Total Number of Instances 51 Stop **Start** === Detailed Accuracy By Class === Result list (right-click for options) TP Rate FP Rate Precision Recall F-Measure Class  $|11:49:05 -$  trees.j48.J48 1 0  $\mathbf{1}$ 1 1 Iris-setosa 0.063 0.905  $0.95$ Iris-versicolor 1  $\mathbf{1}$ 0.882 0.882 Ō 1 0.938 Iris-virginica === Confusion Matrix === <-- classified as a e 15 0 0 |  $a = Tris-setosa$ 19  $0$  | b = Iris-versicolor 0 0  $2 15$  |  $c = Tris-virqinica$ ŧ

stus and waiking of Waikato 10, 1999 is the Waikato 10, 1999 is the Waikato 10, 1999 is the Waikato 10, 1999 is

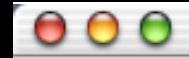

**College** 

Υ.

 $\sim$  100  $\sim$  $1.1 - 1.1$  $\mathbb{Y}_{\mathcal{M}}$ 

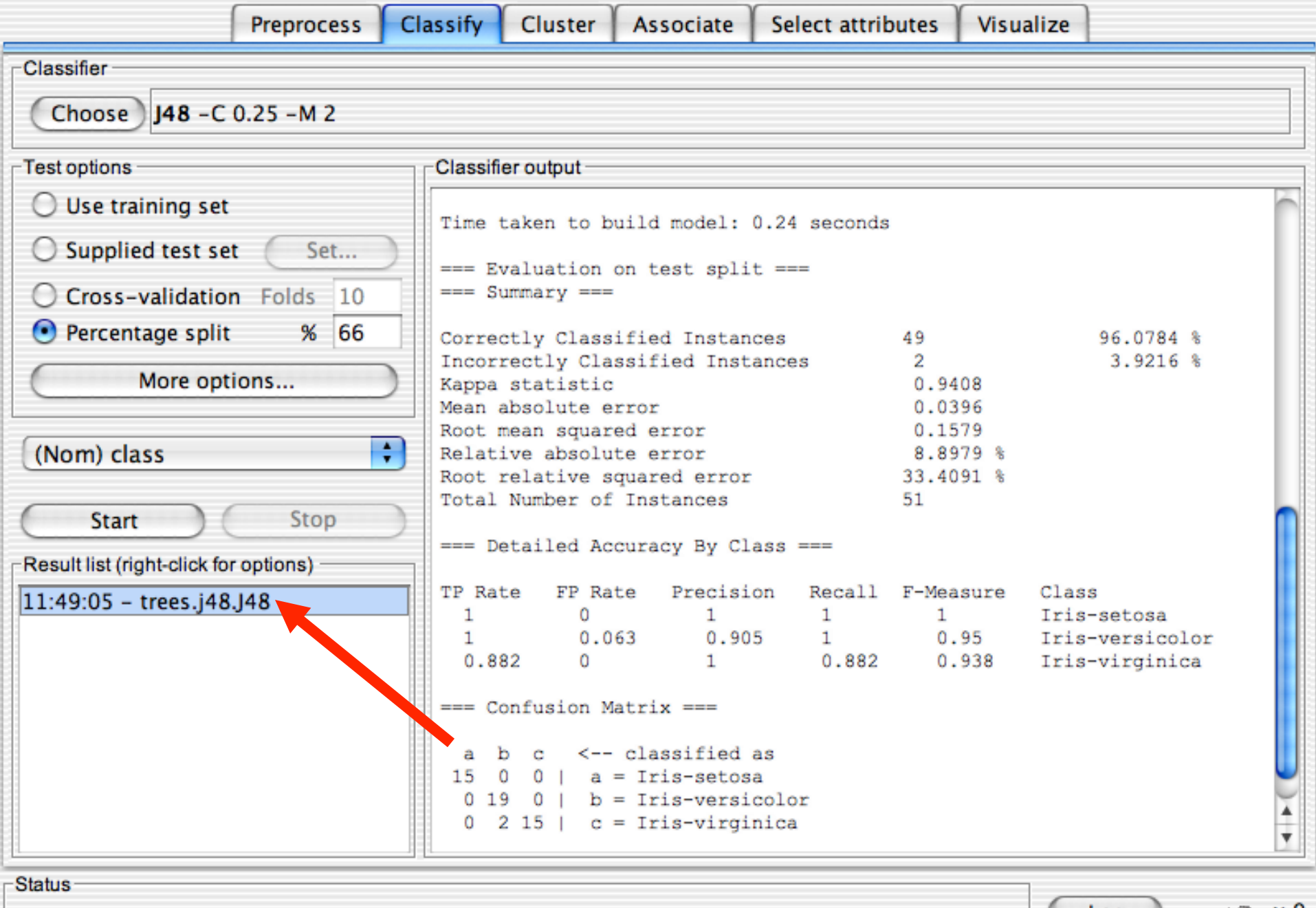

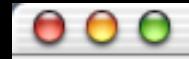

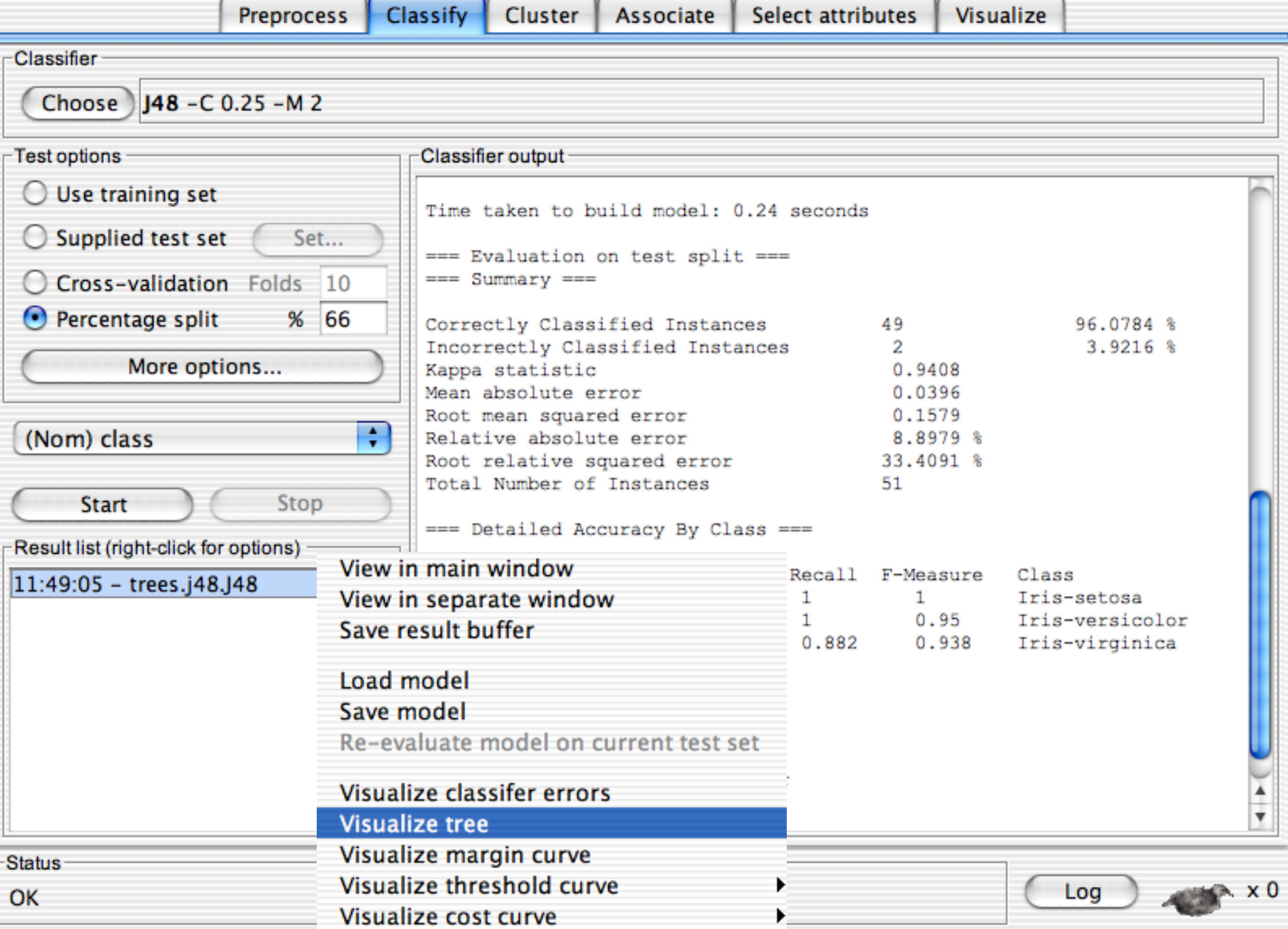

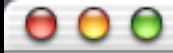

Associate Select attributes **Preprocess** Classify Cluster Visualize Classifier  $148 - C025 - M2$ Choose<sup>)</sup> 000 Weka Classifier Tree Visualizer: 11:49:05 - trees.j48.J48 (iris) **Test options Tree View-**Use training set  $\left( \begin{array}{c} \end{array} \right)$ Supplied test set 0 Cross-validation  $\left( \begin{array}{c} \end{array} \right)$ petalwidth Percentage split ⊙ 96.0784 %  $= 0.6$  $> 0.6$ 3.9216 % More optic Iris-setosa (50.0) petalwidth  $>1.7$  $= 1.7$ (Nom) class Iris-virginica (46.0/1.0) petallength **Start**  $= 4.9$ Result list (right-click for Iris-versicolor (48.0/1.0) petalwidth ass  $11:49:05$  - trees.j48.J  $>1.5$  $= 1.5$ is-setosa is-versicolor Iris-virginica (3.0) Iris-versicolor (3.0/1.0) is-virginica 1110-accupa  $019$  $b = Tris-version$  $0<sup>-1</sup>$ 0  $215$  |  $c = Tris-virginica$ ÷ films of Waikato 1001 in the Waikato 1001 in the Waikato 1001 in the Waikato 1001 in the Waikato 1001 in the Wa<br>The Waikato 10/01/18/18 in the Waikato 10/01/18/18 in the Waikato 10/01/18/18 in the Waikato 10/01/18/18 in th

 $\times 0$ 

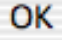

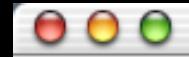

Select attributes Visualize

Associate **Preprocess** Classify Cluster Classifier Choose 148 - C 0.25 - M 2 Test options Classifier output -Use training set  $\left( \begin{array}{c} \end{array} \right)$ Time taken to build model: 0.24 seconds  $\bigcirc$  Supplied test set Set... === Evaluation on test split ===  $==$  Summary  $==$ C Cross-validation Folds 10 66  $\left( \bullet \right)$ Percentage split  $%$ 96.0784 % Correctly Classified Instances 49 Incorrectly Classified Instances 3.9216 % 2 More options... Kappa statistic 0.9408 Mean absolute error 0.0396 Root mean squared error 0.1579 ÷ (Nom) class Relative absolute error 8.8979 % Root relative squared error 33.4091 % Total Number of Instances 51 Stop **Start** === Detailed Accuracy By Class === Result list (right-click for options) TP Rate FP Rate Precision Recall F-Measure Class  $|11:49:05 -$  trees.j48.J48 1 0  $\mathbf{1}$ 1 1 Iris-setosa 0.063 0.905  $0.95$ Iris-versicolor 1  $\mathbf{1}$ 0.882 0.882 Ō 1 0.938 Iris-virginica === Confusion Matrix === <-- classified as a e 15 0 0 |  $a = Tris-setosa$ 19  $0$  | b = Iris-versicolor 0 0  $2 15$  |  $c = Tris-virqinica$ ŧ

films of Waikato 1000 in the Waikato 1000 in the Waikato 1000 in the Waikato 1000 in the Waikato 1000 in the W<br>The Waikato 1000 in the Waikato 1000 in the Waikato 1000 in the Waikato 1000 in the Waikato 1000 in the Waikat

# Explorer: clustering data

- WEKA contains "clusterers" for finding groups of similar instances in a dataset
- Implemented schemes are:
	- *k*-Means, EM, Cobweb, *X*-means, FarthestFirst
- Clusters can be visualized and compared to " true " clusters (if given)
- Evaluation based on loglikelihood if clustering scheme produces a probability distribution

# The K-Means Clustering Method

- Given *k*, the *k-means* algorithm is implemented in four steps:
	- Partition objects into *k* nonempty subsets
	- Compute seed points as the centroids of the clusters of the current partition (the centroid is the center, i.e., *mean point*, of the cluster)
	- Assign each object to the cluster with the nearest seed point
	- Go back to Step 2, stop when no more new assignment

Demo Now. (Demo Online)

# Explorer: finding associations

- WEKA contains an implementation of the Apriori algorithm for learning association rules
	- Works only with discrete data
- Can identify statistical dependencies between groups of attributes:
	- milk, butter ⇒ bread, eggs (with confidence 0.9 and support 2000)
- Apriori can compute all rules that have a given minimum support and exceed a given confidence

# Basic Concepts: Frequent Patterns

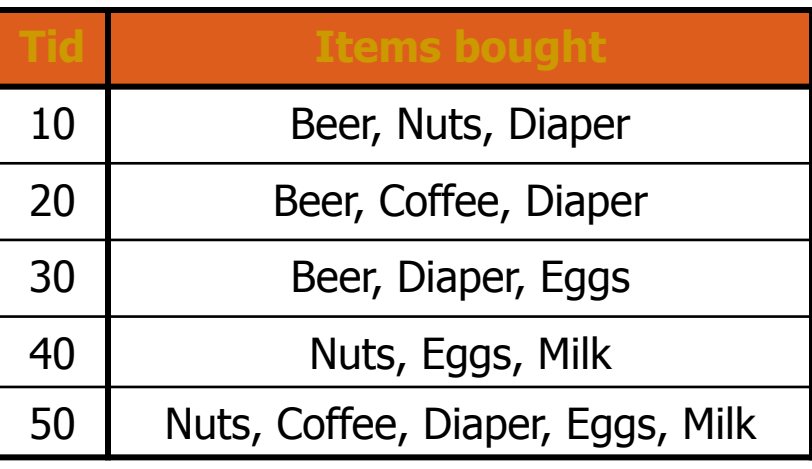

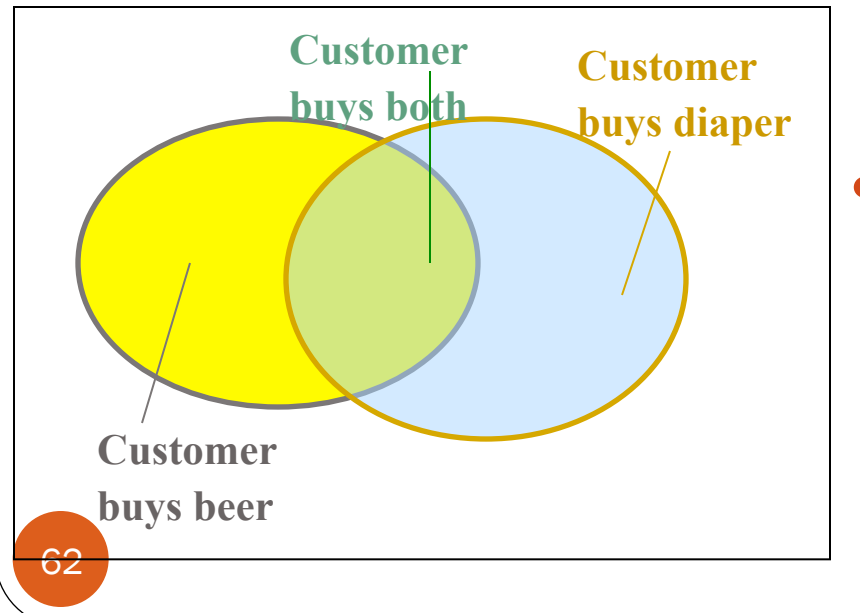

- itemset: A set of one or more items
- k-itemset  $X = \{x_1, \ldots, x_k\}$
- *(absolute) support*, or, *support count* of X: Frequency or occurrence of an itemset X
- *(relative) support*, *s*, is the fraction of transactions that contains X (i.e., the probability that a transaction contains X)
- An itemset X is *frequent* if X' s support is no less than a *minsup* threshold

janvier 10, 2018

# Basic Concepts: Association Rules

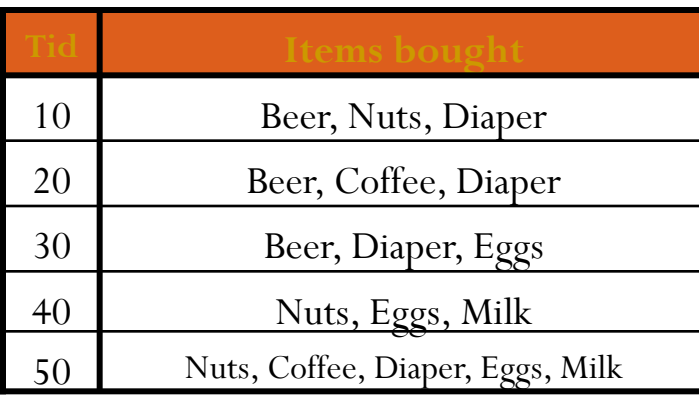

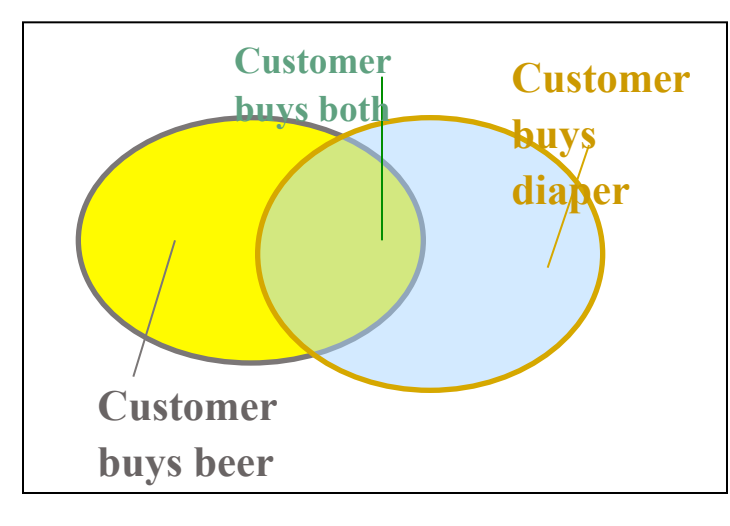

- Find all the rules  $X \rightarrow Y$  with minimum support and confidence
	- support, *s*, probability that a transaction contains X ∪ Y
	- confidence, *c,* conditional probability that a transaction having X also contains *Y*

*Let minsup = 50%, minconf = 50% Freq. Pat.:* Beer:3, Nuts:3, Diaper:4, Eggs:3, {Beer, Diaper}:3

- **n** Association rules: (many more!)
	- $Beer \to Diaper (60\%, 100\%)$
	- **n** *Diaper*  $\rightarrow$  *Beer* (60%, 75%)

63 janvier 10, 2018

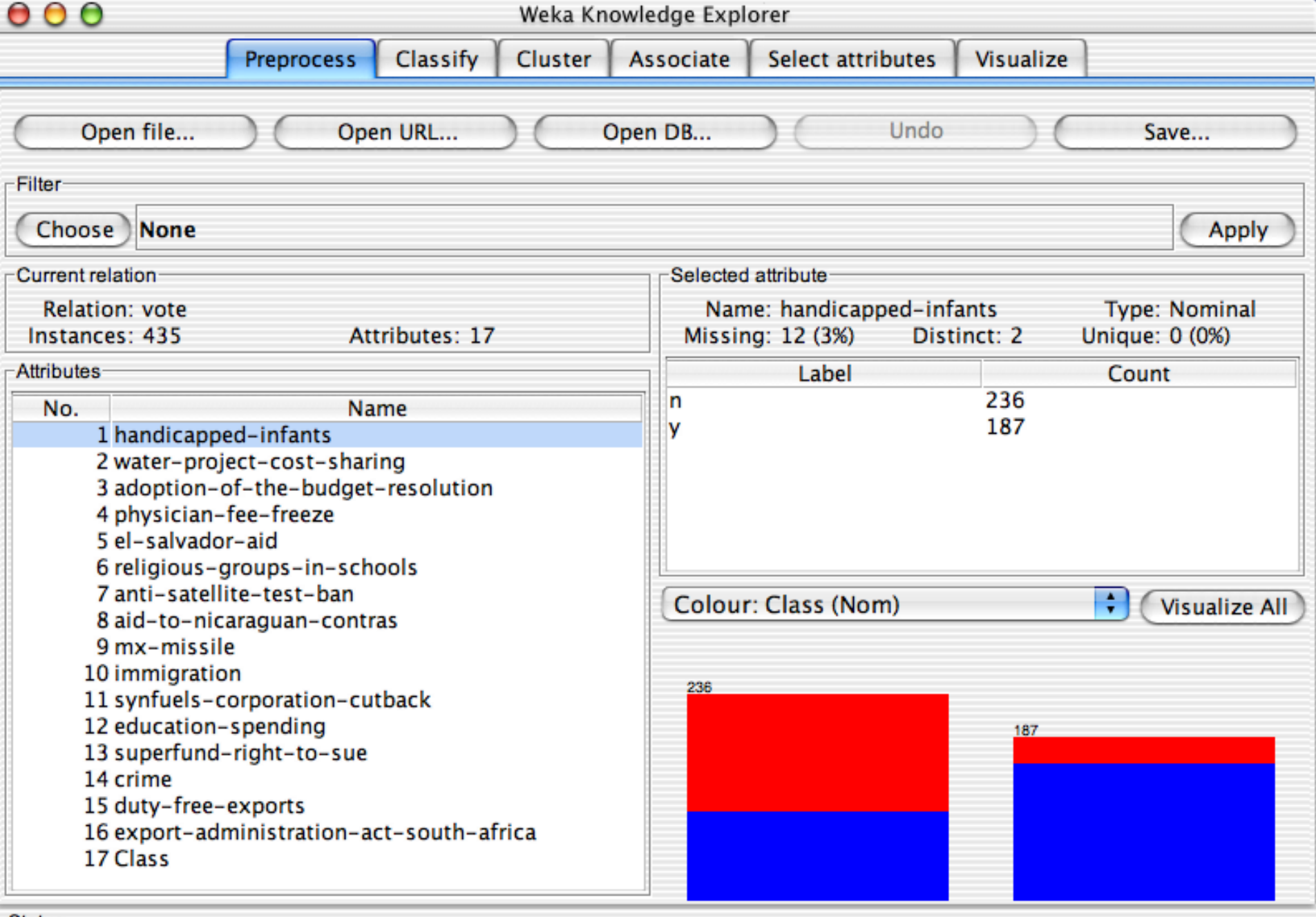

estus estus est university of Waikato 10/01/18 and 2001 and 2001 and 2001 and 2001 and 2001 and 2001 and 2001<br>The Waikato 10/01/18 and 2001 and 2001 and 2001 and 2001 and 2001 and 2001 and 2001 and 2001 and 2001 and 2001

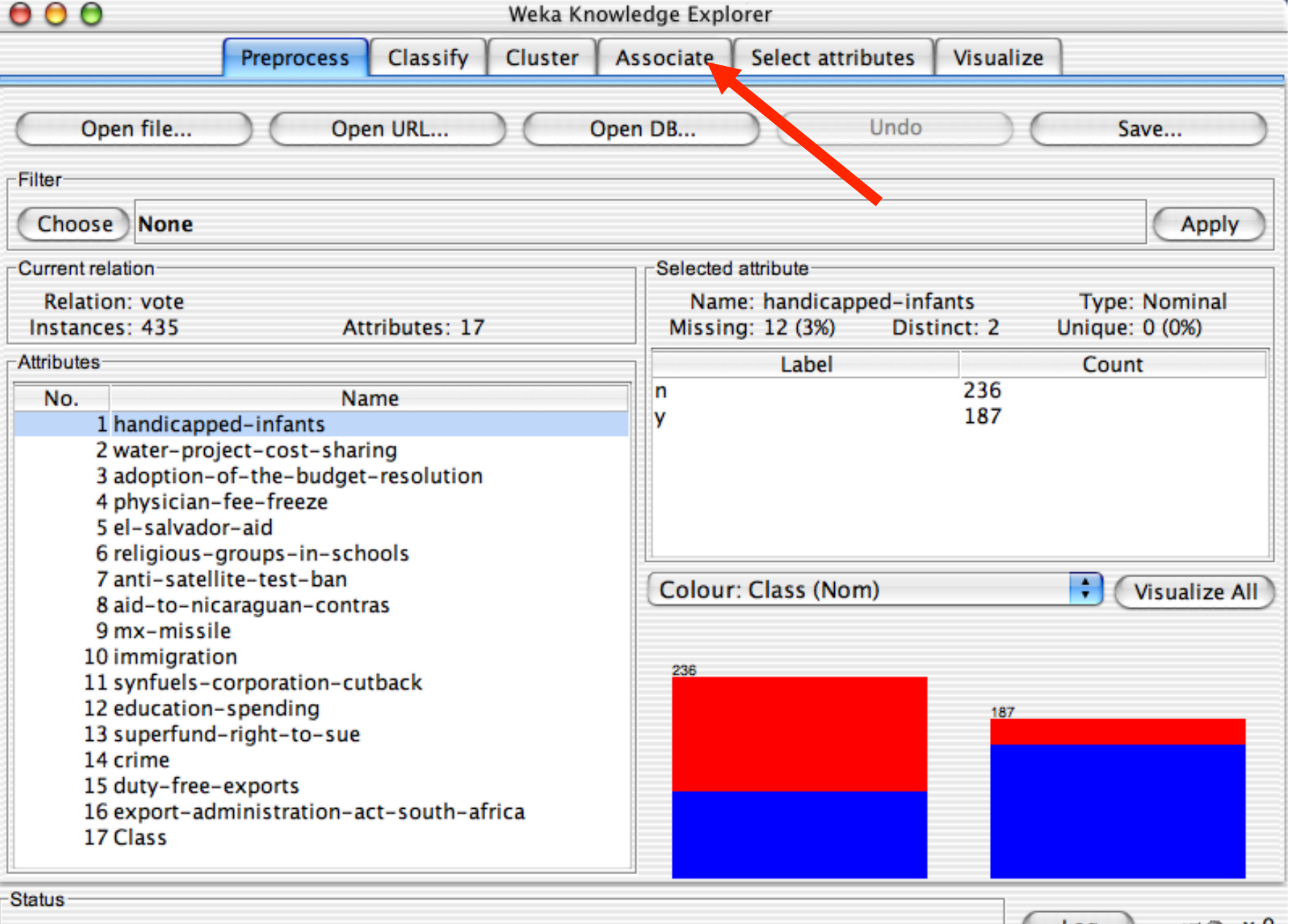

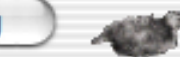

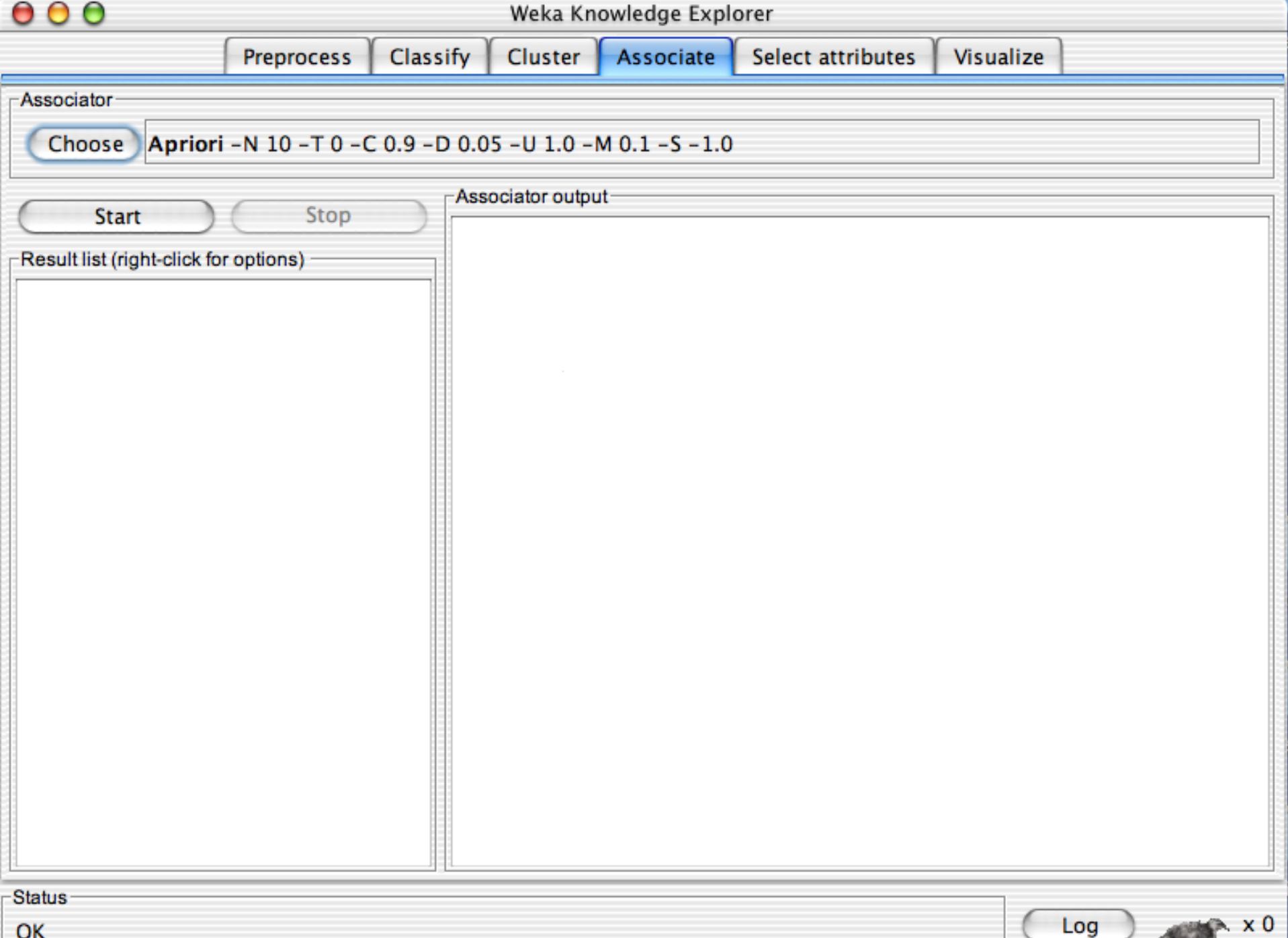

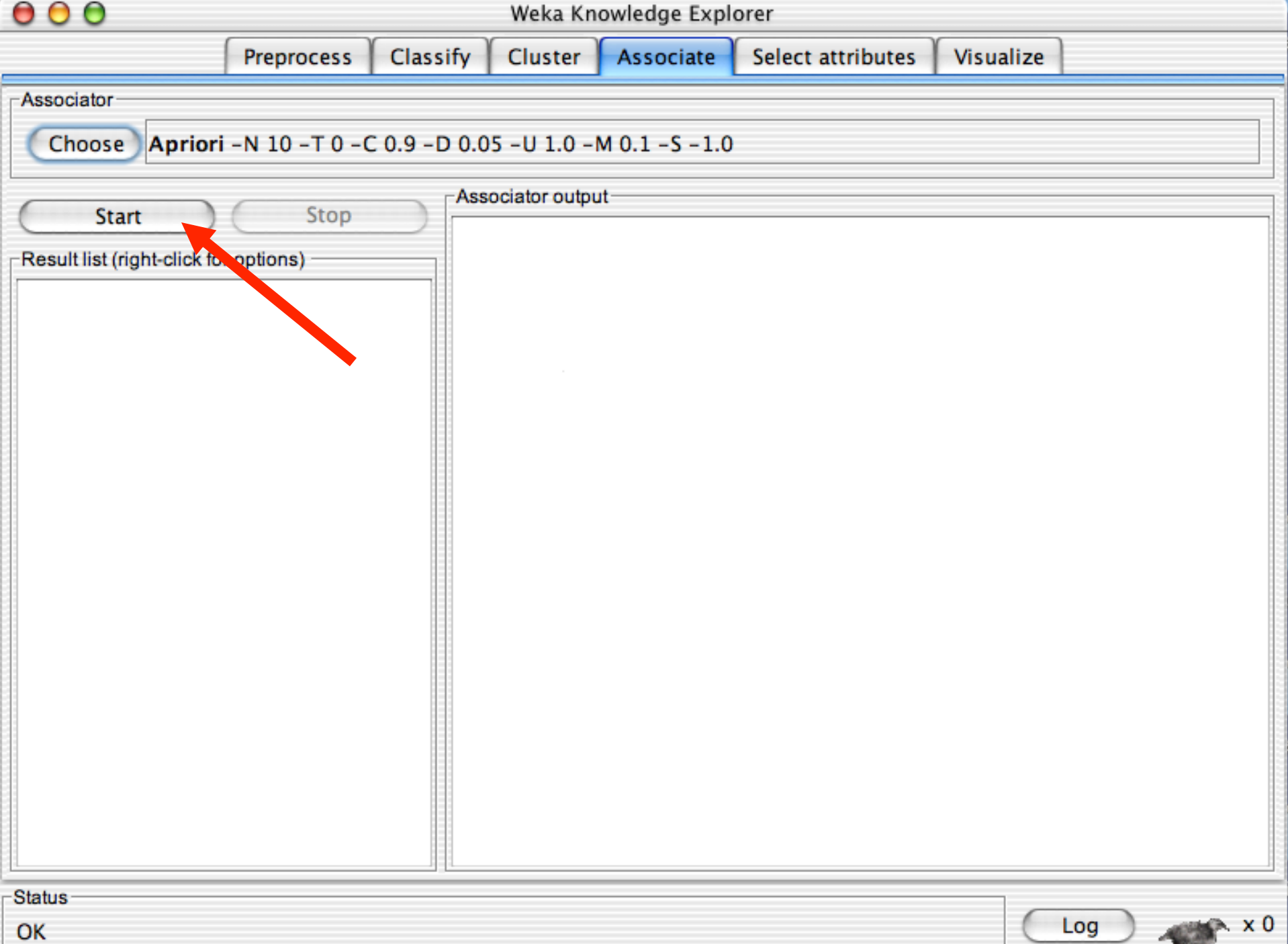

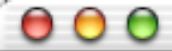

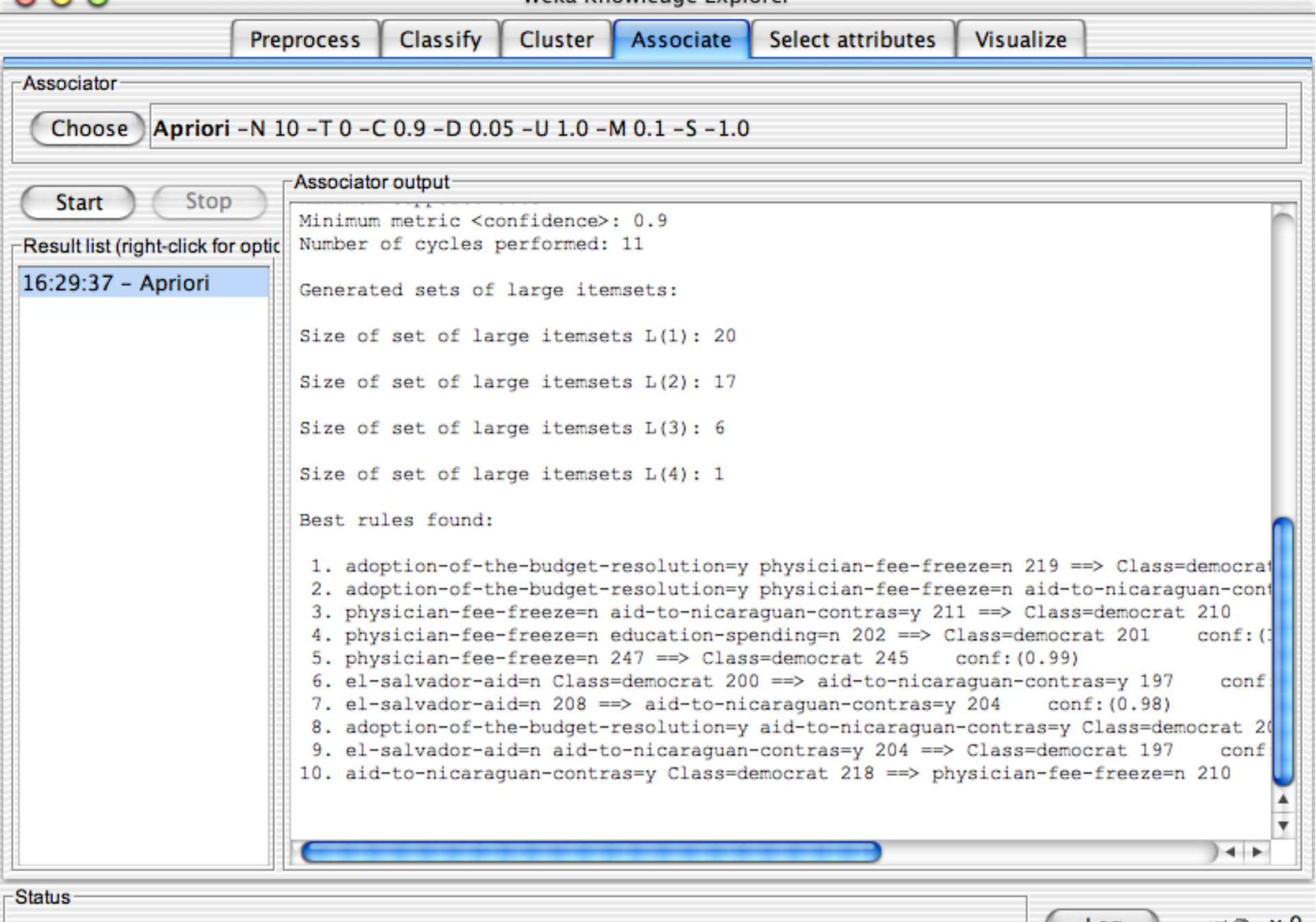

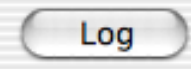

# Explorer: attribute selection

- Panel that can be used to investigate which (subsets of) attributes are the most predictive ones
- Attribute selection methods contain two parts:
	- A search method: best-first, forward selection, random, exhaustive, genetic algorithm, ranking
	- An evaluation method: correlation-based, wrapper, information gain, chi-squared, …
- Very flexible: WEKA allows (almost) arbitrary combinations of these two

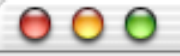

L

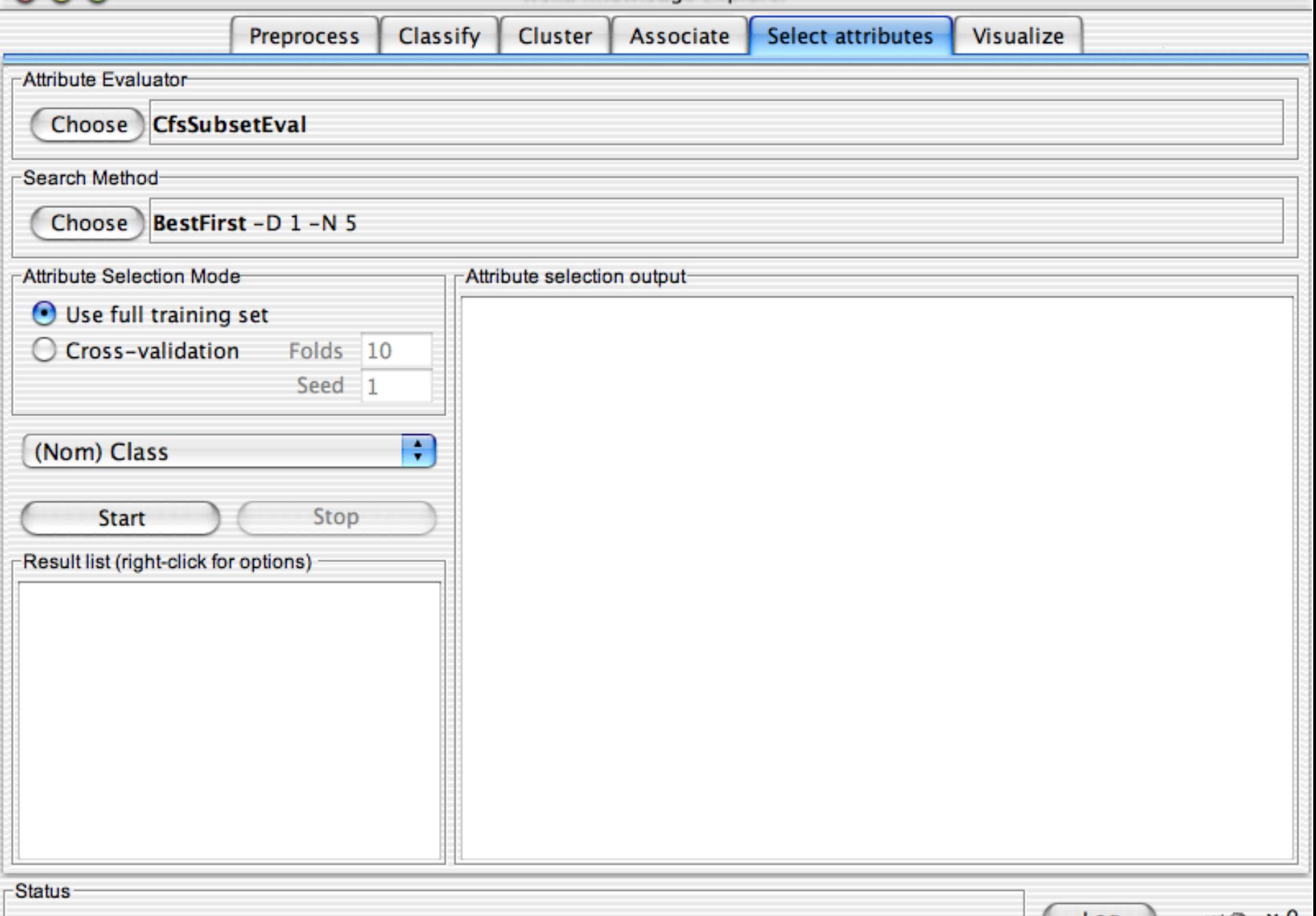

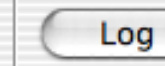

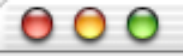

J.

ι

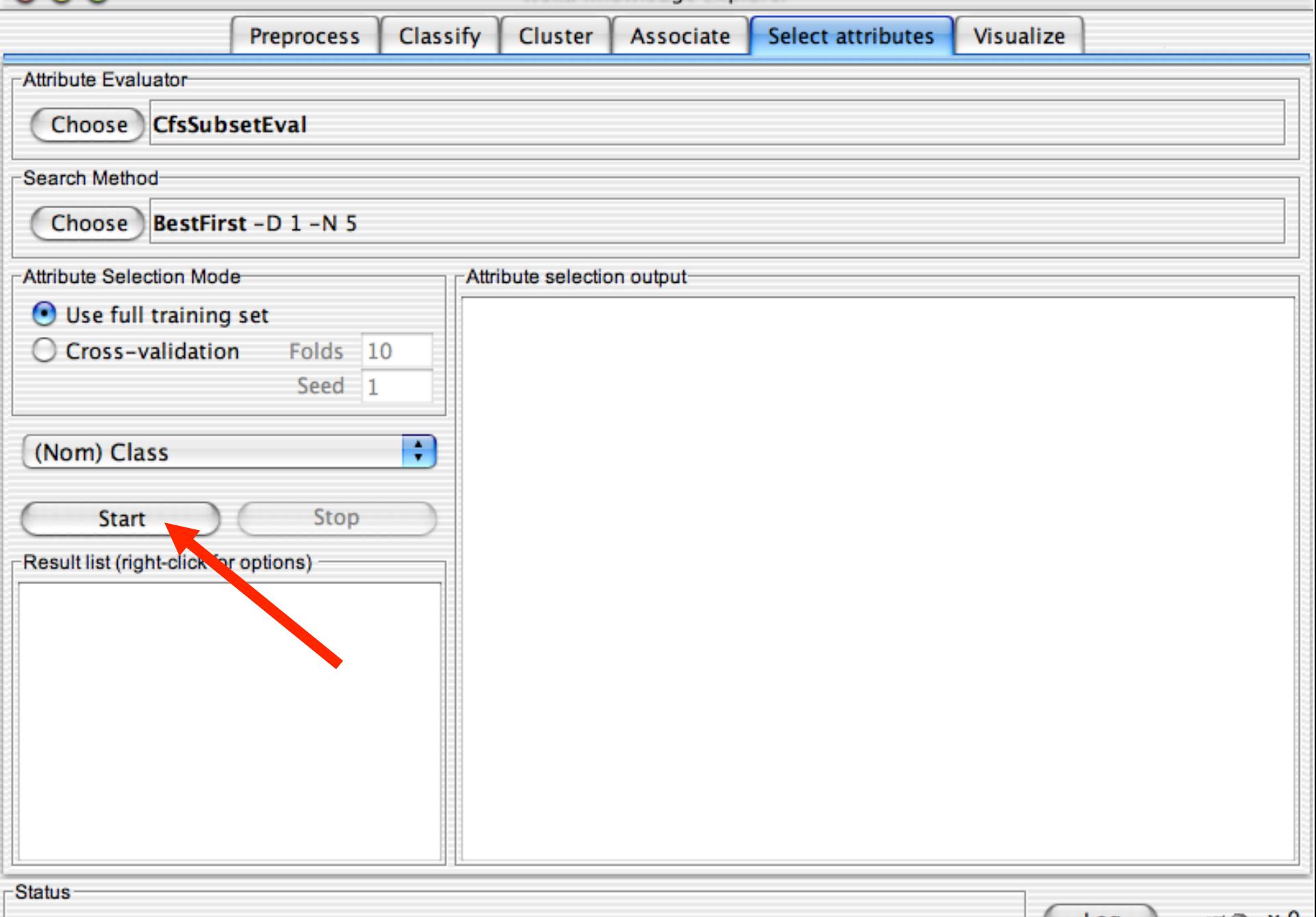

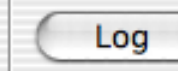

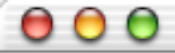

 $\overline{a}$ 

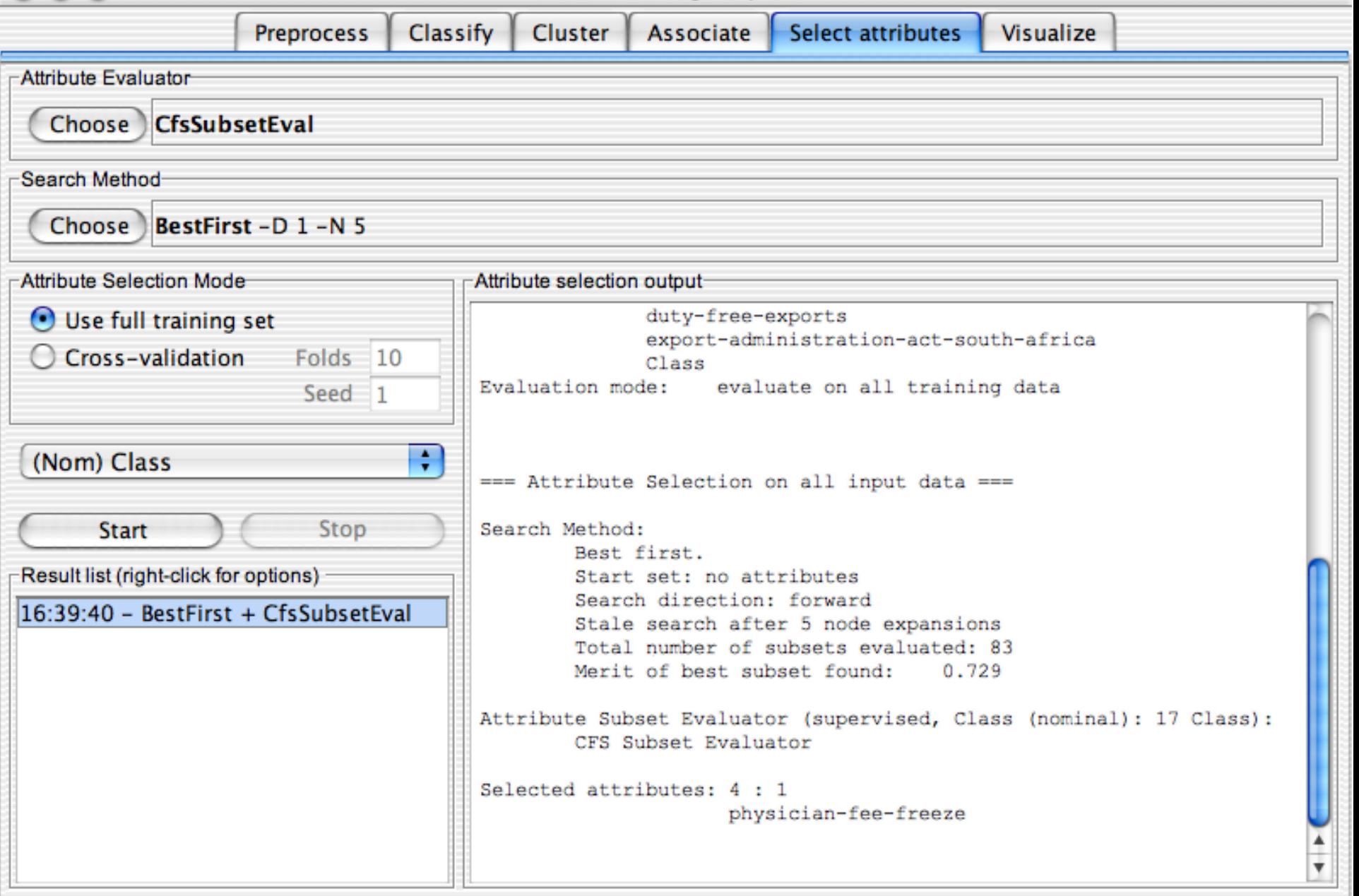

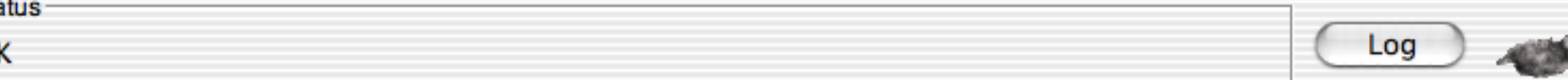
### Weka Knowledge Explorer

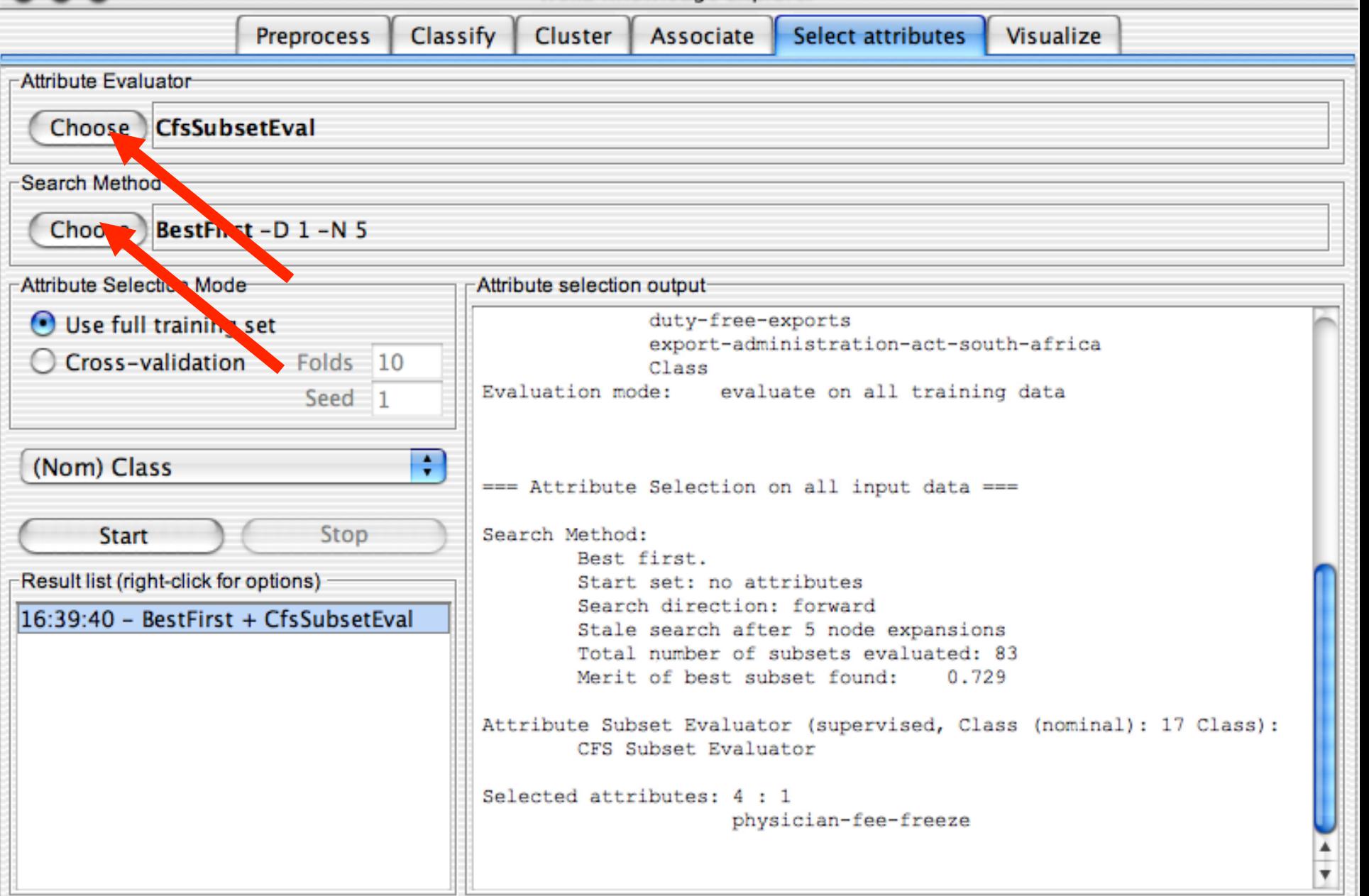

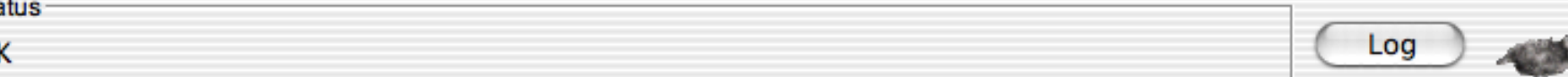

 $\begin{array}{c} \bullet & \bullet & \bullet \end{array}$ 

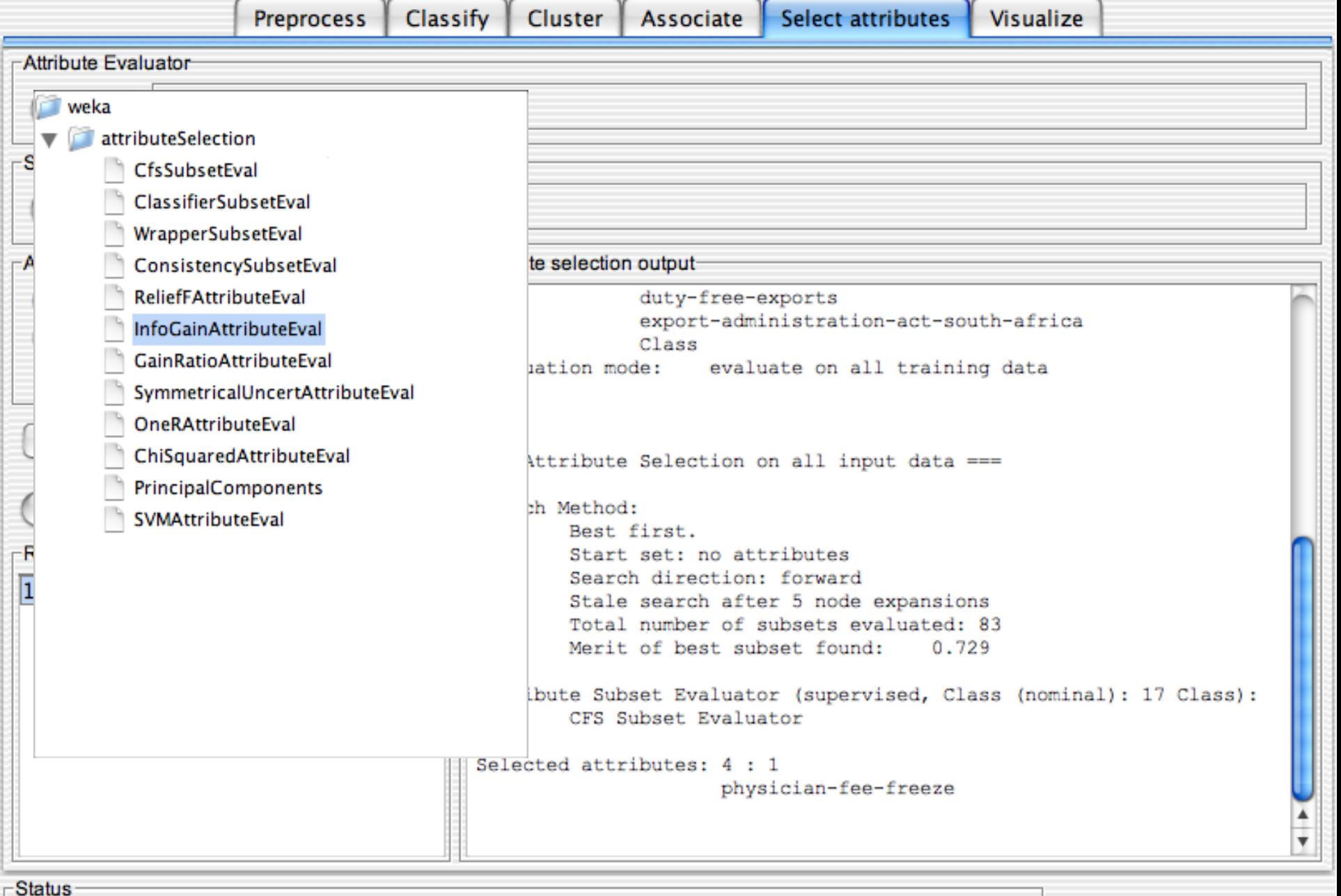

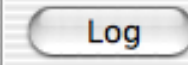

 $\leftarrow$  x 0

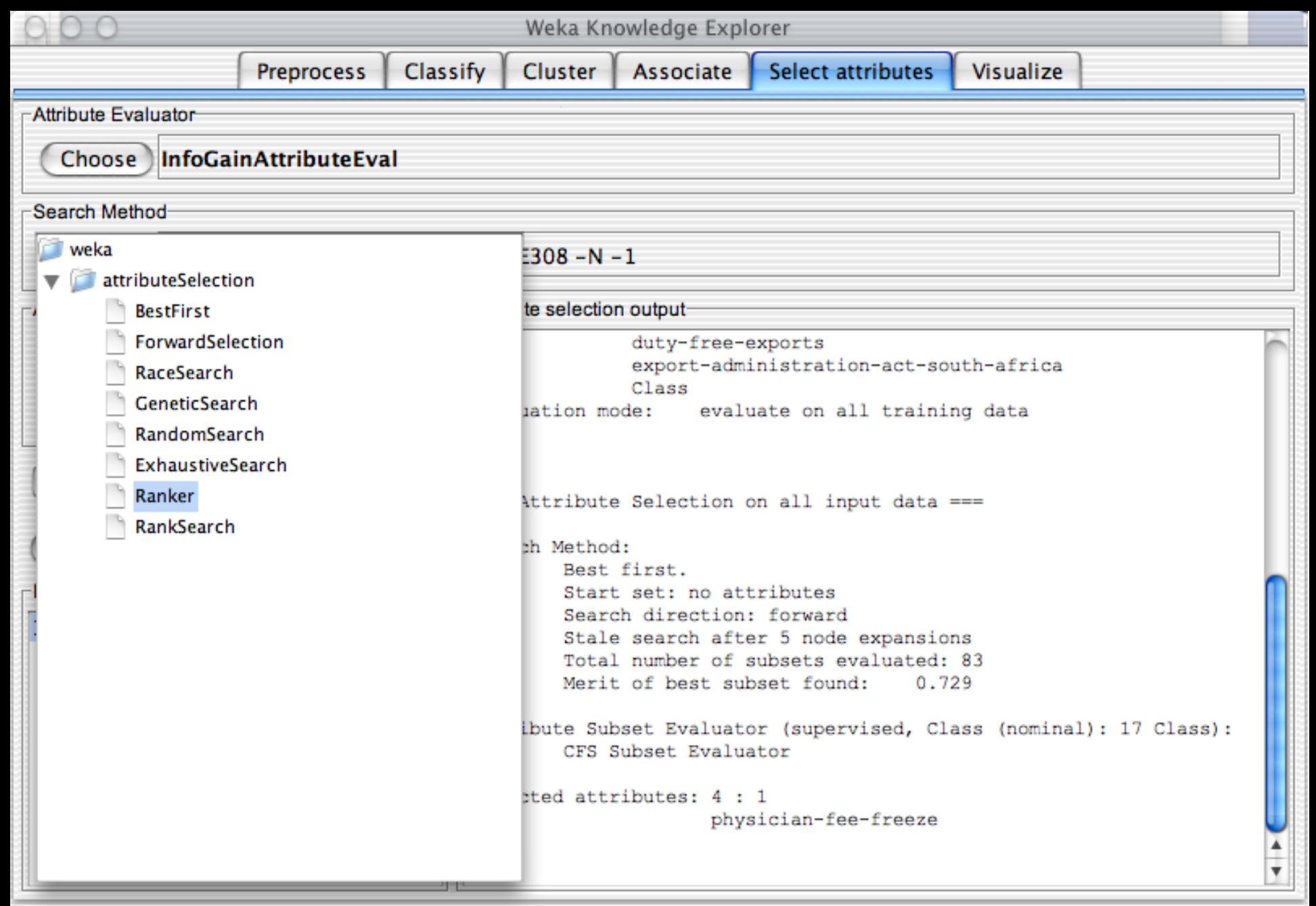

resitus contra university of Waikato 10/01/18 University of Waikato 10/01/18 University of Waikato 10/01/18 Un<br>The Waikato 10/01/18 University of Waikato 10/01/18 University of Waikato 10/01/18 University of Waikato 10/01

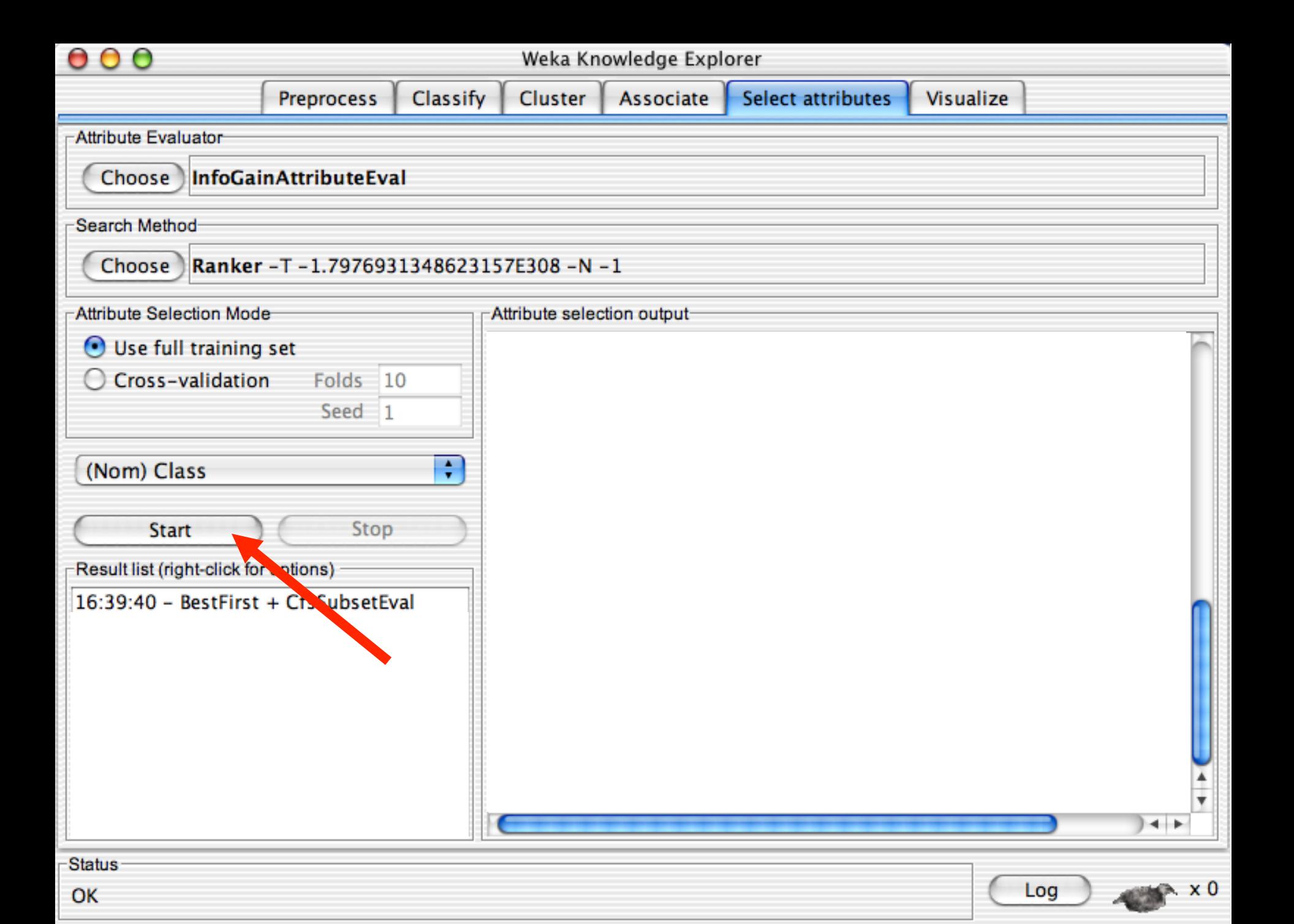

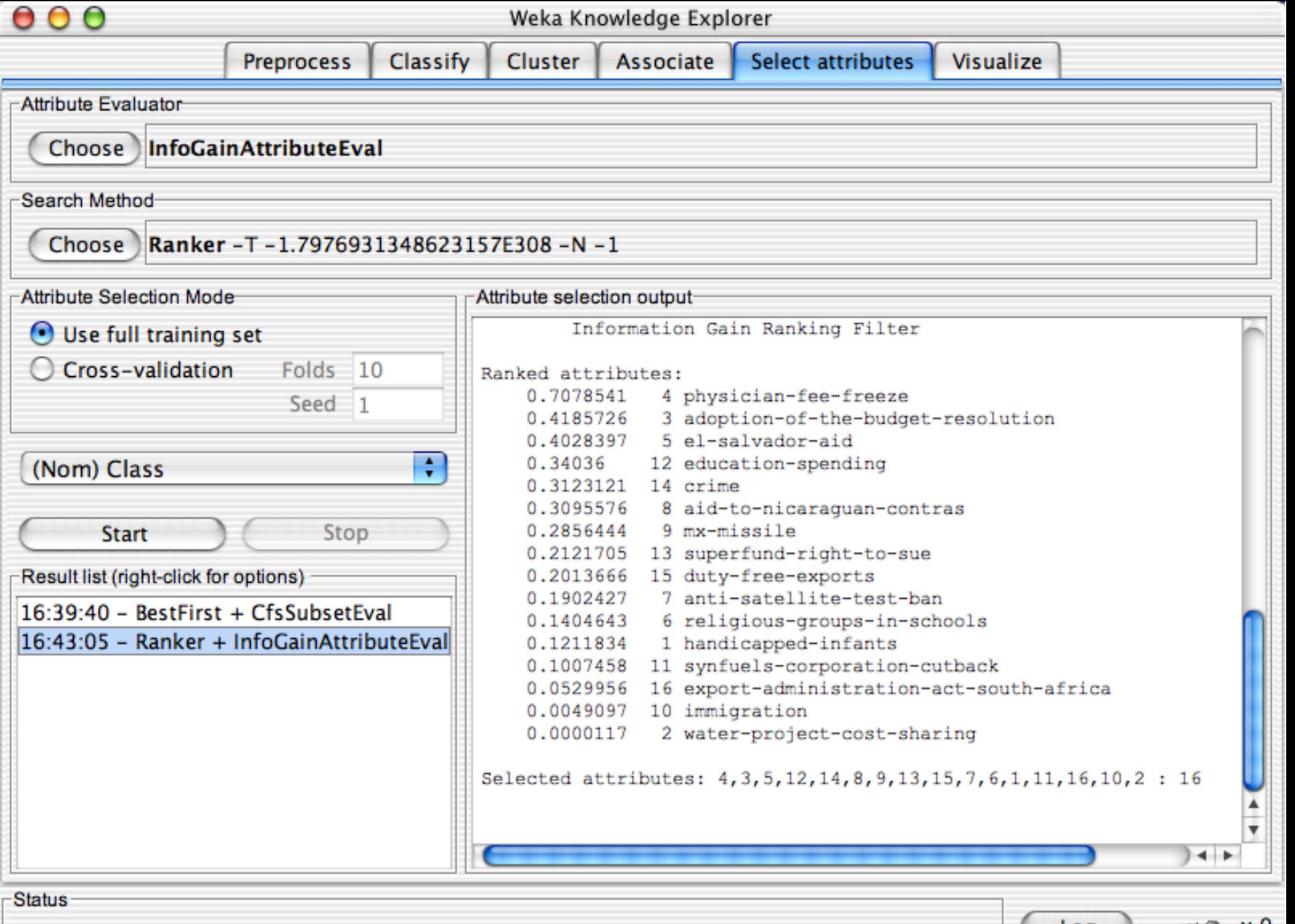

## Explorer: data visualization

- Visualization very useful in practice: e.g. helps to determine difficulty of the learning problem
- WEKA can visualize single attributes (1-d) and pairs of attributes (2-d)
	- To do: rotating 3-d visualizations (Xgobi-style)
- Color-coded class values
- "Jitter" option to deal with nominal attributes (and to detect "hidden" data points)
- "Zoom-in" function

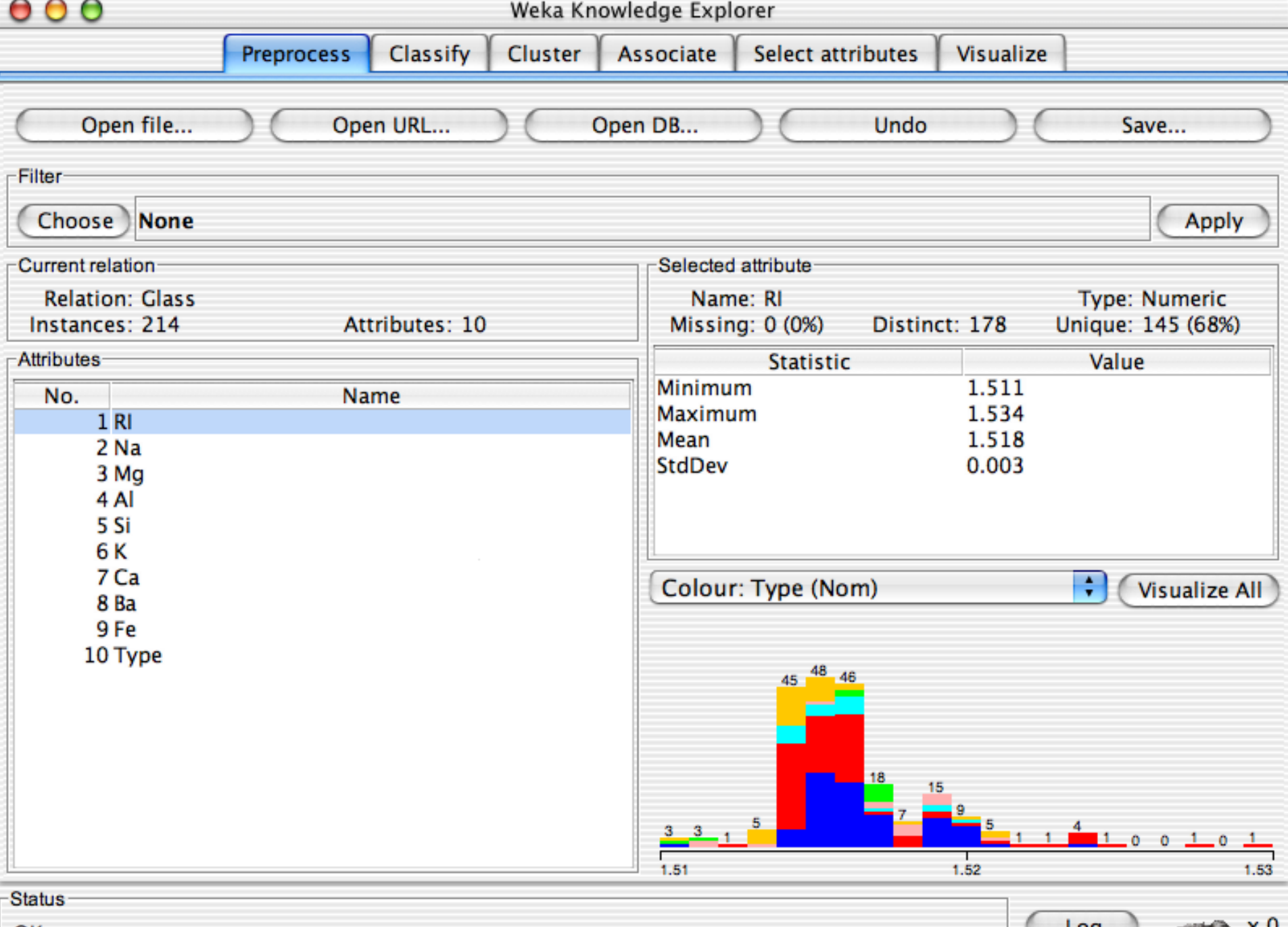

--

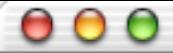

### Weka Knowledge Explorer

Select attributes Classify Cluster Associate Visualize **Preprocess Plot Matrix** Si **RI** Na Mg AI к Type Fe į. ÷.  $\leftarrow$ ≡  $=$   $+$ PlotSize: [100] PointSize: [1] Update Jitter: **Select Attributes**  $\overline{\cdot}$ SubSample % : 100 Colour: Type (Nom) **Class Colour** build wind float build wind non-float vehic wind float vehic wind non-float containers tableware headlamps

x 0

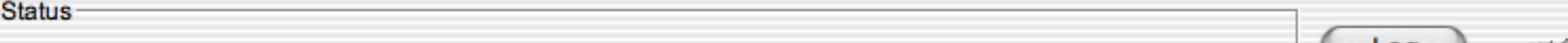

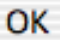

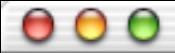

### Weka Knowledge Explorer

**Preprocess** Classify Cluster Associate Select attributes Visualize **Plot Matrix** Si **RI** Na Mg AI к Type Fe ł Ã  $\leftarrow$  $= -$ PlotSize: [100] PointSize: [1] Update Jitter: **Select Attributes** ÷ SubSample % : 100 Colour: Type (Nom) **Class Colour** build wind float build wind non-float vehic wind float vehic wind non-float containers tableware headlamps atus et al. 1993. In the Waikato 1001 states of Waikato 10, 1993 states of Waikato 10, 1994 states of Waikato<br>1994 states of Waikato 10, 1994 states of Waikato 10, 1994 states of Waikato 10, 1994 states of Waikato 10, 19

 $\times 0$ 

 $000$ 

Weka Knowledge Explorer

Visualize

 $\times 0$ 

Log

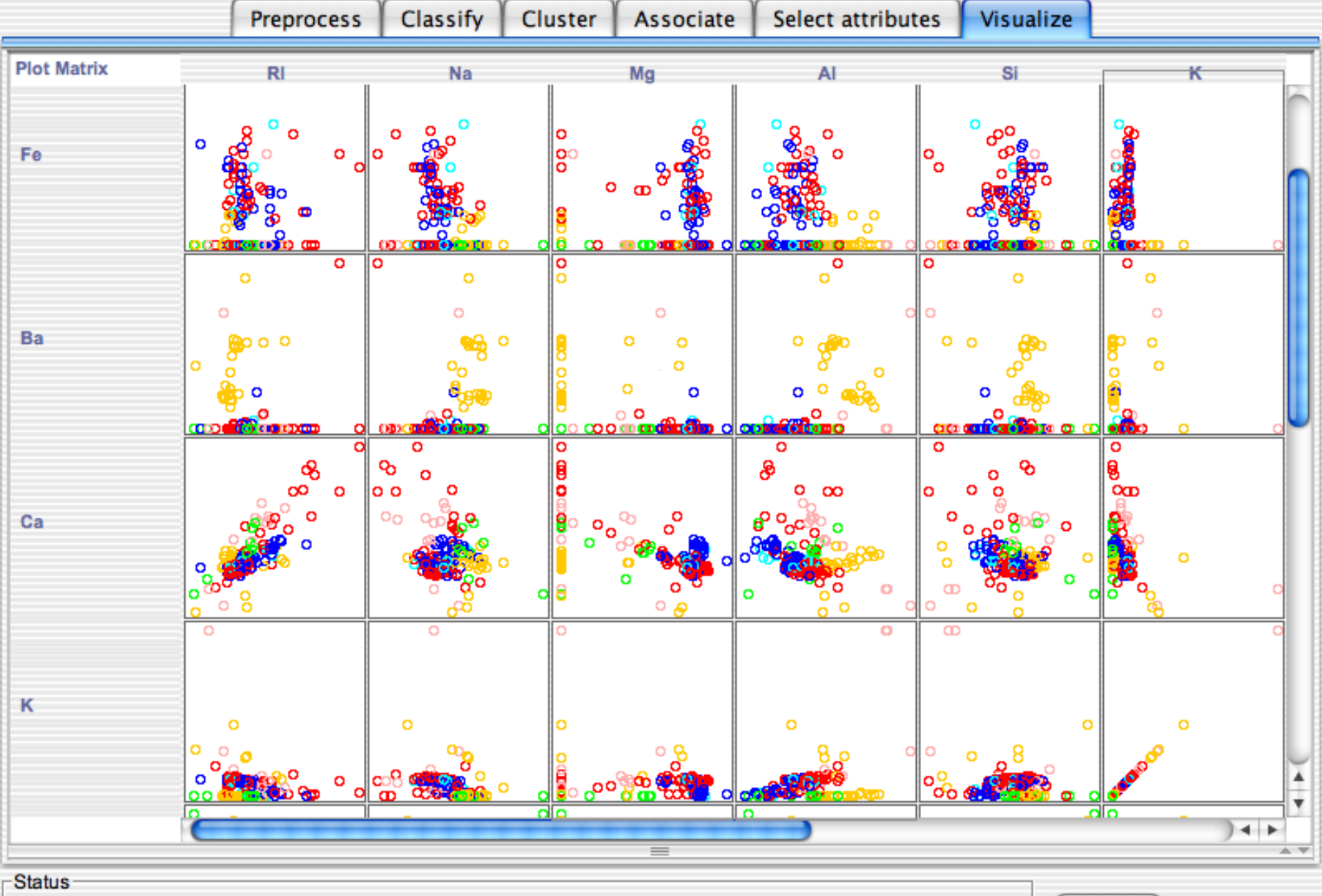

OK

 $000$ 

Weka Knowledge Explorer

 $\times 0$ 

Log

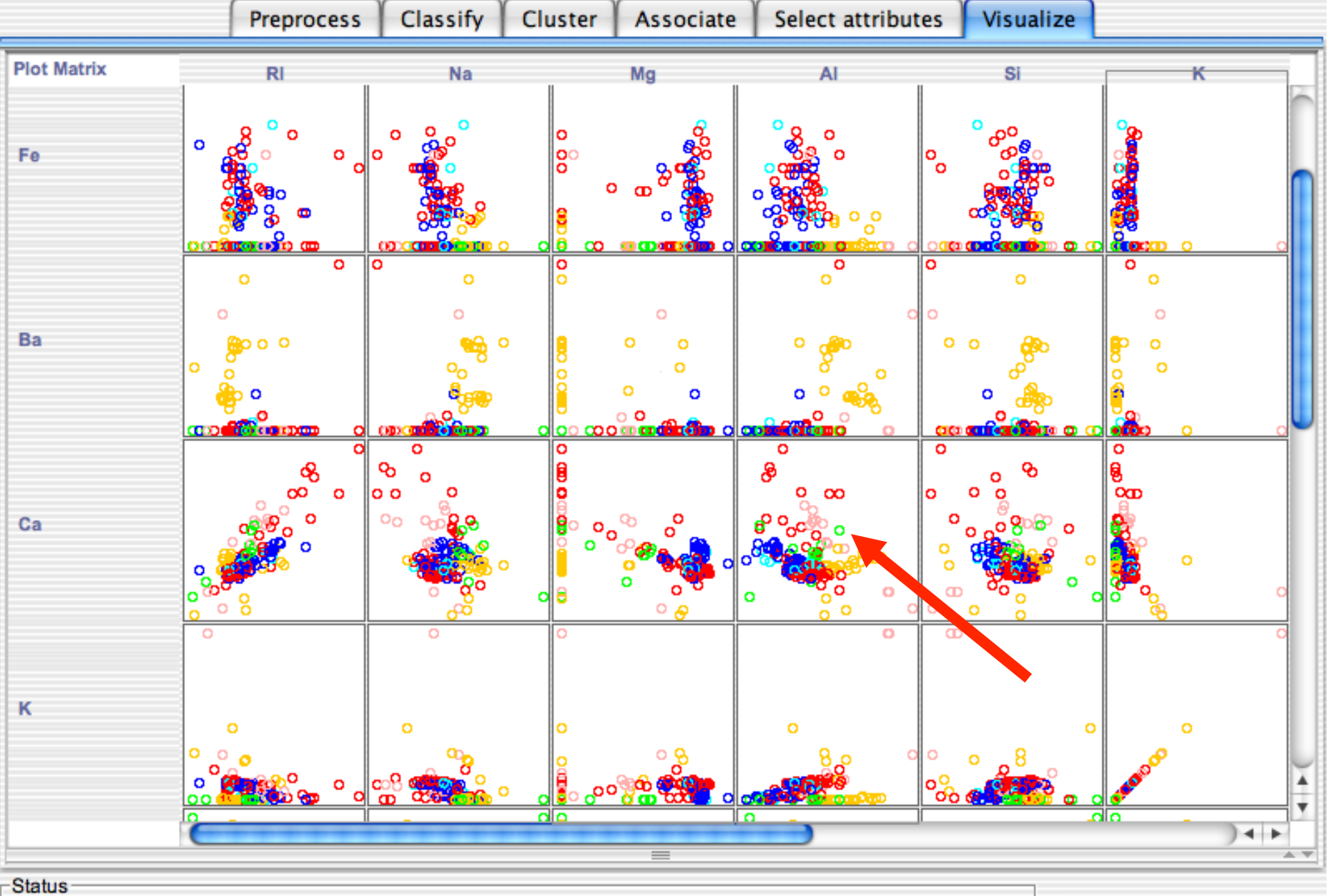

OK

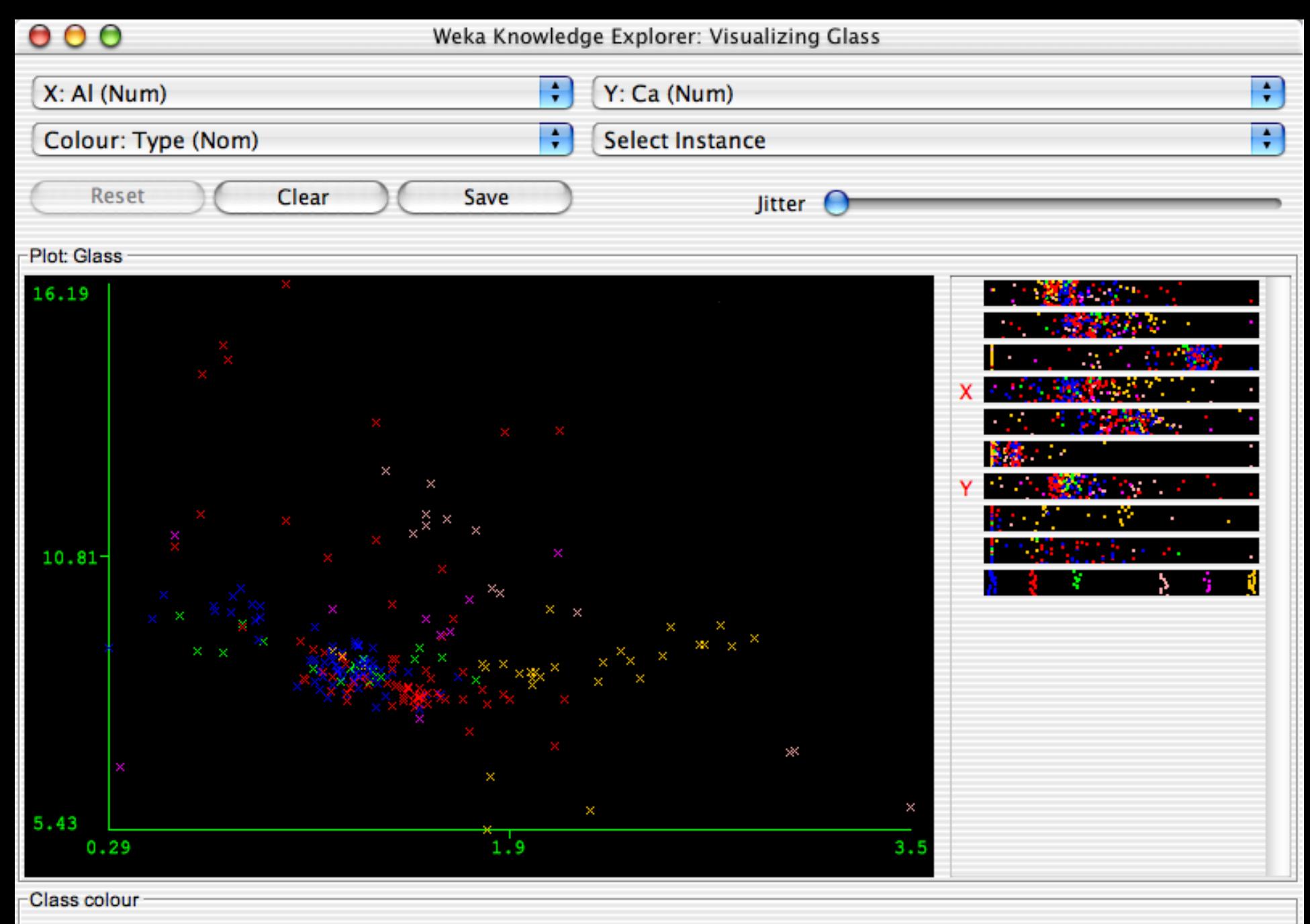

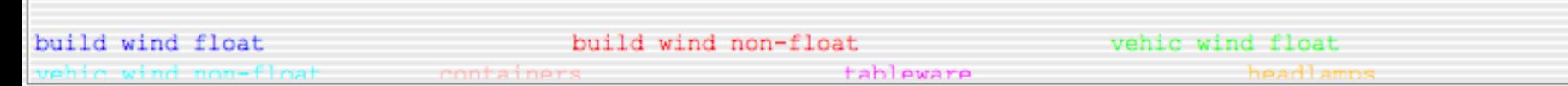

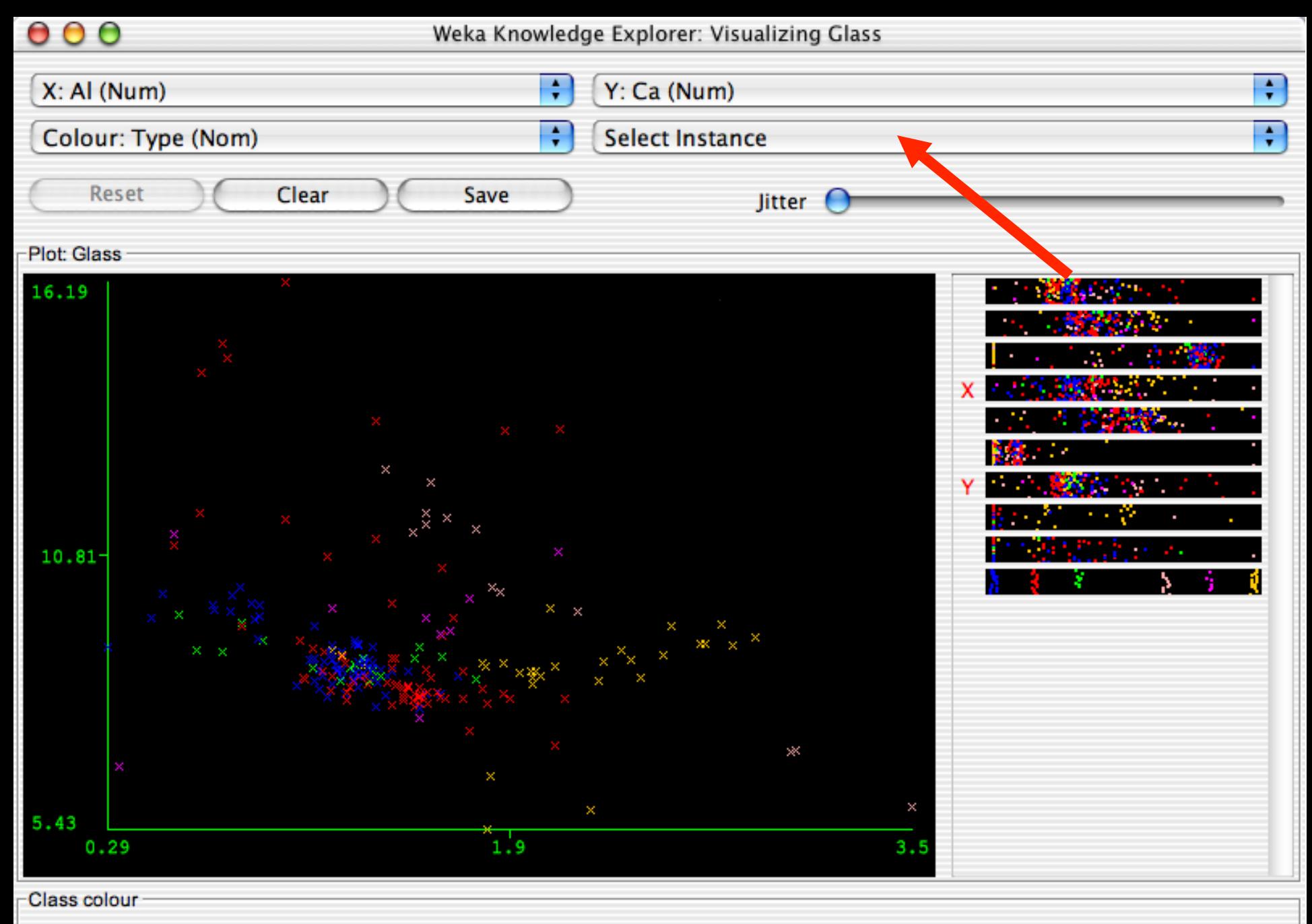

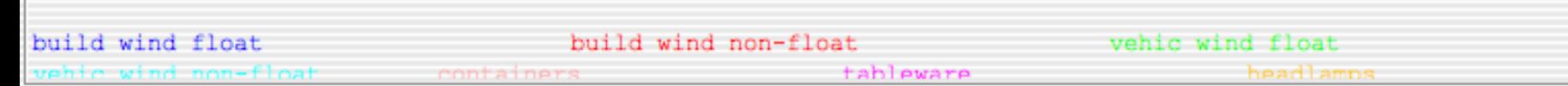

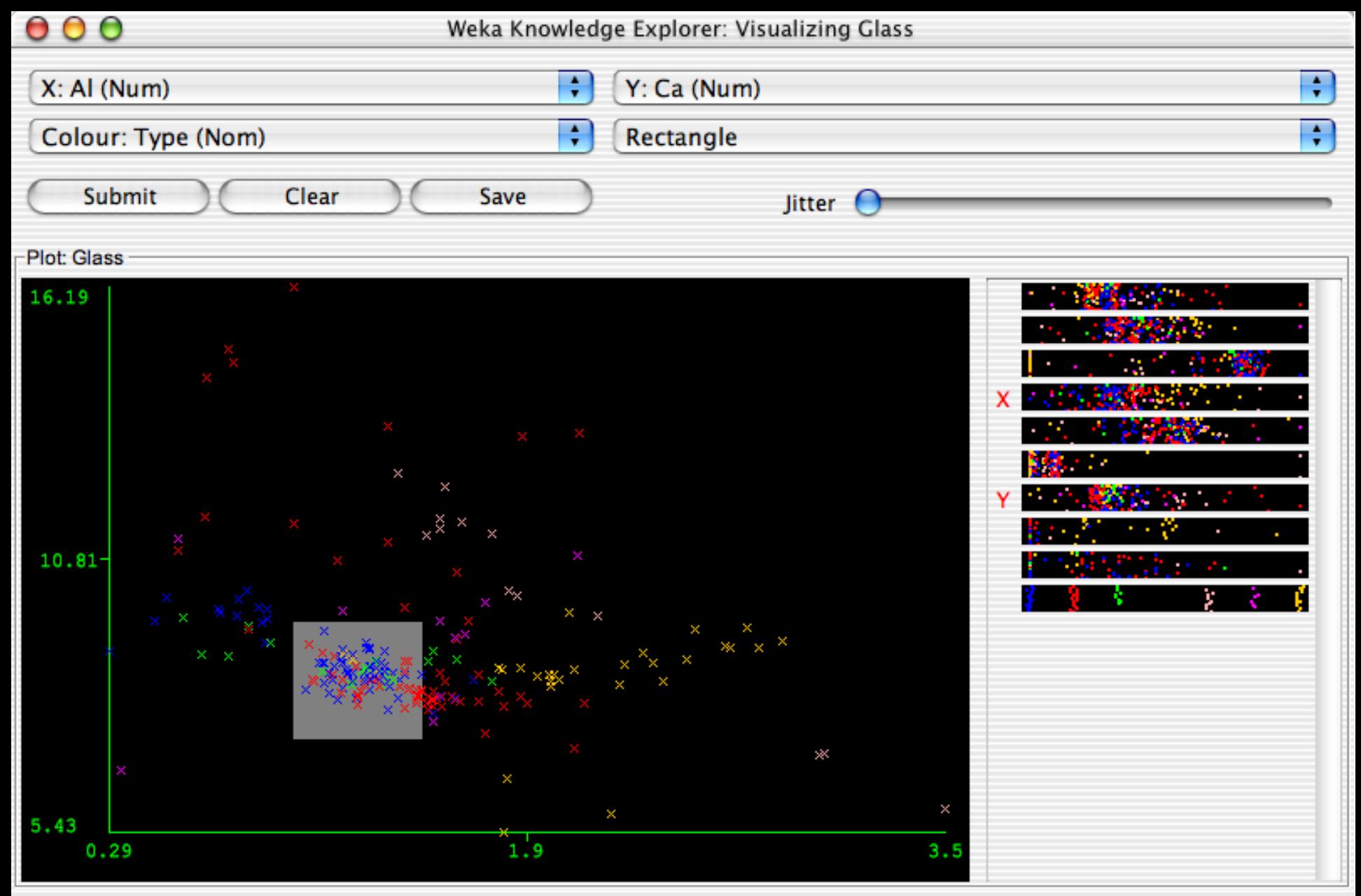

Class colour

build wind float build wind non-float vehic wind float vehic wind non-float containers tableware headlamps

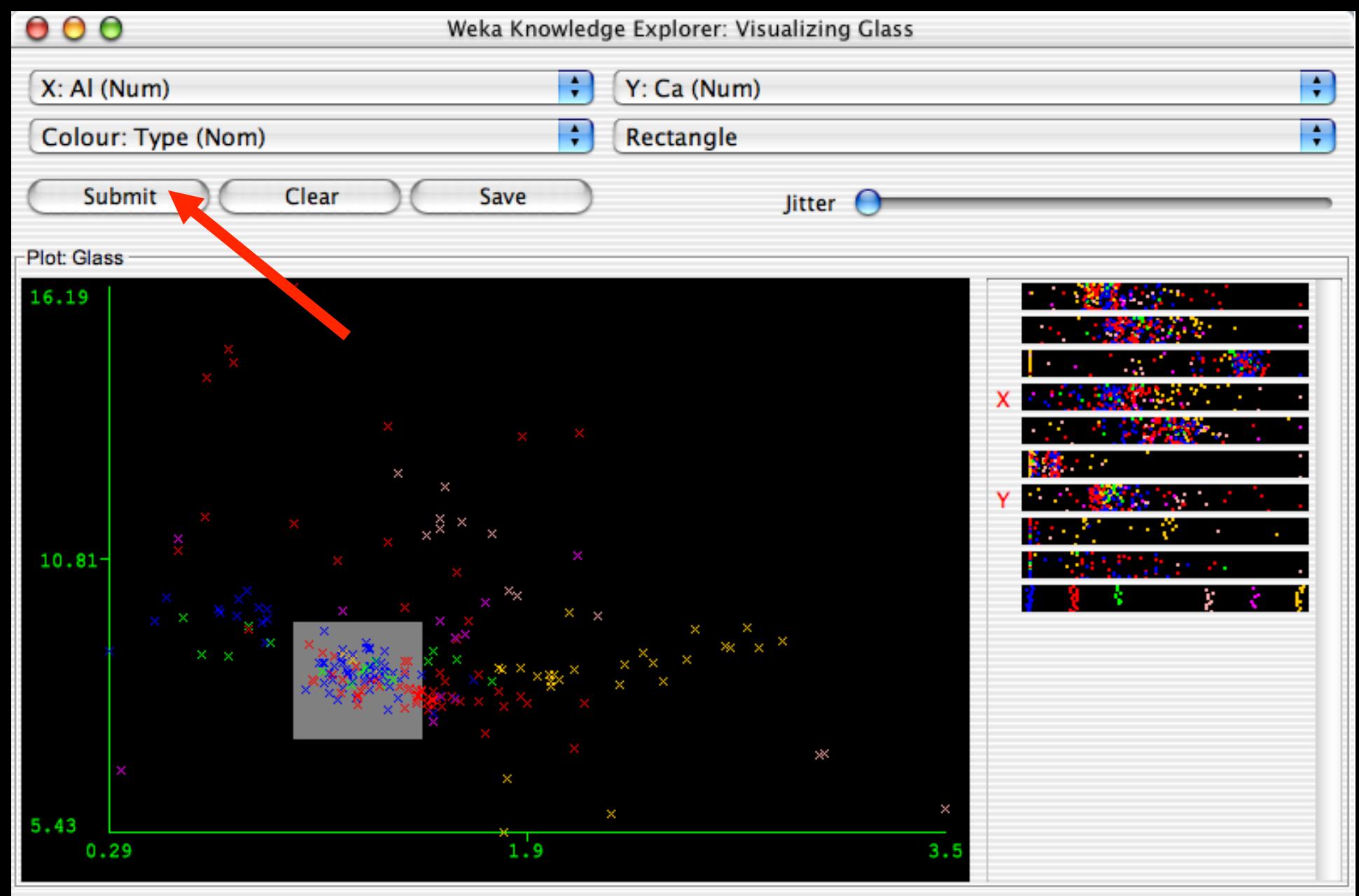

Class colour

build wind float build wind non-float vehic wind float vehic wind non-float containers tableware headlamps

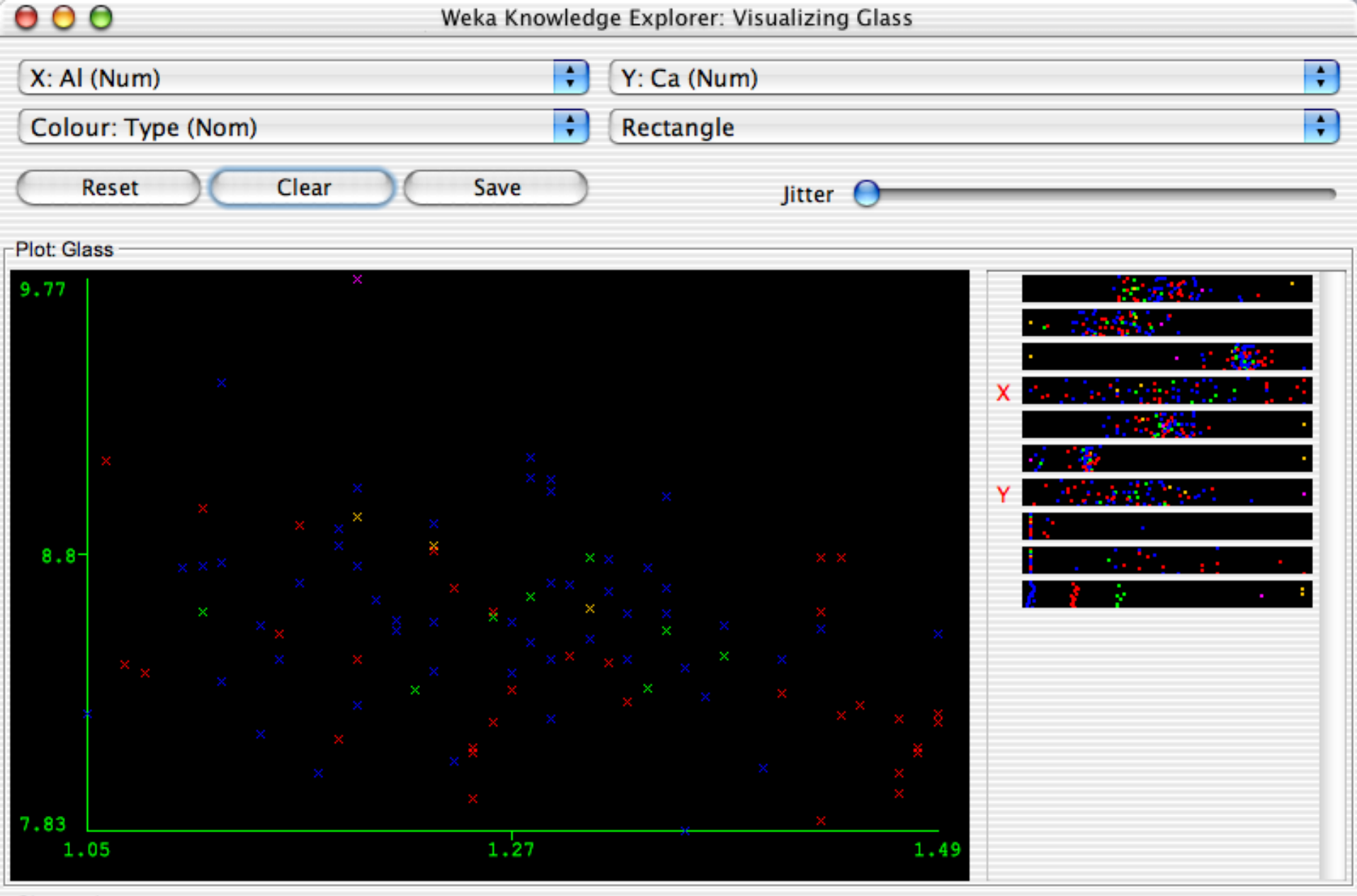

#### Class colour -

build wind float build wind non-float vehic wind float<br>vehic wind non-float containers tableware headlamps

# References and Resources

- References:
	- WEKA website: http://www.cs.waikato.ac.nz/~ml/weka/index.html
	- WEKA Tutorial:
		- Machine Learning with WEKA: A presentation demonstrating all graphical user interfaces (GUI) in Weka.
		- A presentation which explains how to use Weka for exploratory data mining.
	- WEKA Data Mining Book:
		- Ian H. Witten and Eibe Frank, Data Mining: Practical Machine Learning Tools and Techniques (Second Edition)
	- WEKA Wiki: http://weka.sourceforge.net/wiki/index.php/ Main\_Page
	- Others:
		- Jiawei Han and Micheline Kamber, Data Mining: Concepts and Techniques, 2nd ed.